# **6 章 電子メールを使おう**

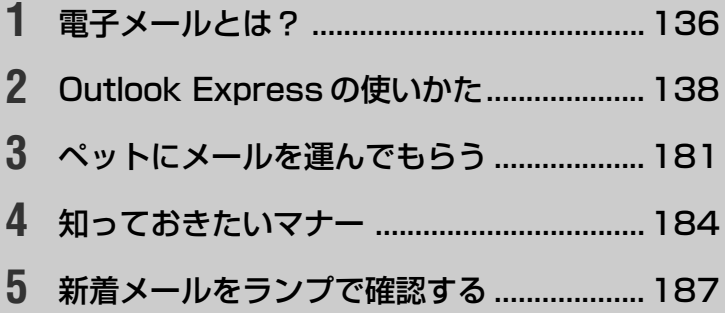

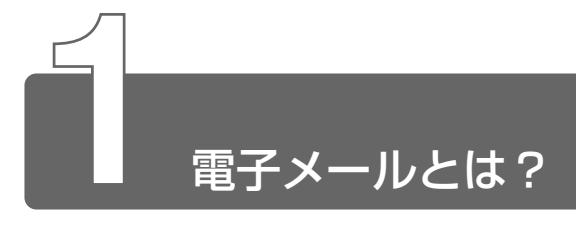

## **1** 電子メールとは

電子メールとは、インターネット上でやりとりする「手紙」です。 郵便の手紙と比べて料金が安く、世界中どこでも短時間で届きます。また、 電話などと違い、時間を気にせず送ったり、受け取ったりできるので便利です。 さらに、画像や文書ファイルなどのデジタルデータもメールと一緒に送れる ため、友人同士のコミュニケーションはもちろん、ビジネスでも欠かせない ものになっています。

「Eメール(Electric Mail の略)」や、「インターネットメール」、「メール」 と呼ぶこともあります。本書では「メール」という言葉を使用します。

### **2** メールのしくみ

パソコンで作った文章や画像などのデータは、電話回線を介してプロバイダ のメールサーバに届きます。メールサーバとは、メールの配信サービスを提 供するコンピュータです。プロバイダのメールサーバは、あて先のプロバイ ダのメールサーバにデータを送ります。データを受け取ったプロバイダは、 受信者別にメールを整理して保存します。受信者は、プロバイダのメール サーバに接続し、自分あてに届いたメールを受け取り、パソコンに保存します。 このように、メールは、自分の都合に合わせて送受信することができます。

■ ● メールサーバ ● メールの配信では、送信のために利用される SMTP サーバと、届いたメールを保存し、受信者が取りにくるの を待つ POP3 サーバの 2 種類がある。

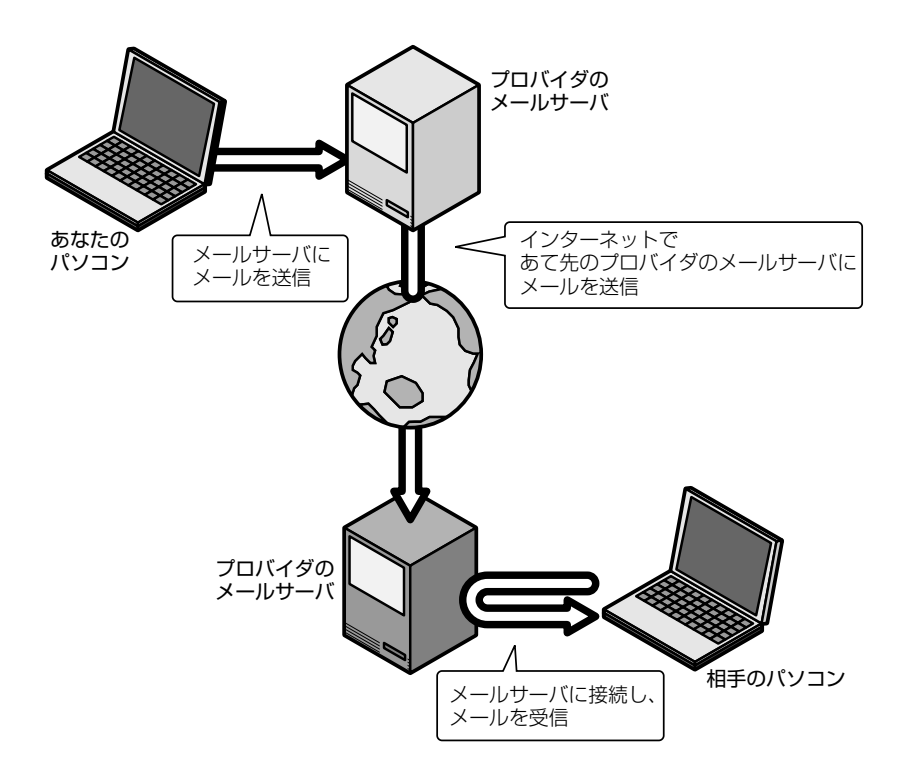

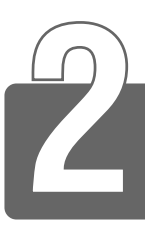

# Outlook Express の使いかた

<sub>本製品にはメールソフト「<sup>アゥトルック</sup> 「<sup>ラスフレス</sup>」がプレインストールされてい</sub> ます。

Outlook Express をご使用になる前にあらかじめプロバイダへの入会やメー ルの設定などを完了させてください。設定内容の詳細については各プロバイ ダにお問い合わせください。

### **1** 起動する

*1* デスクトップ上の [Outlook Express] アイコン ( | | ) をダブルクリックする

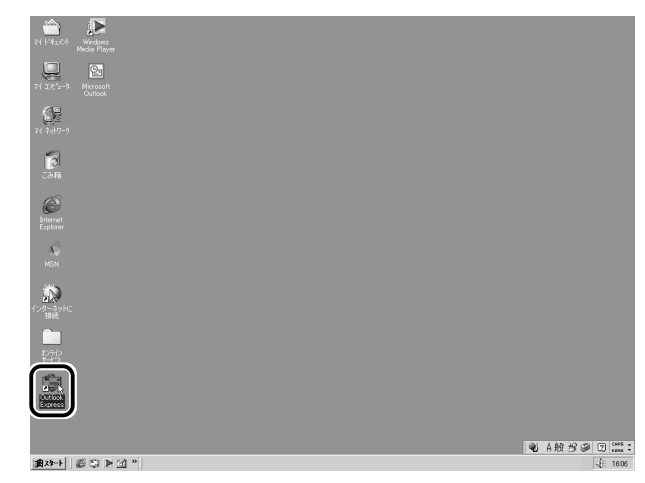

Outlook Express が起動します。

# **2** オプションの設定

Outlook Express をより便利に使うための設定をご紹介します。

1 メニューバーの「ツール]をクリックし①、表示されたメ ニューから「オプション]をクリックする②

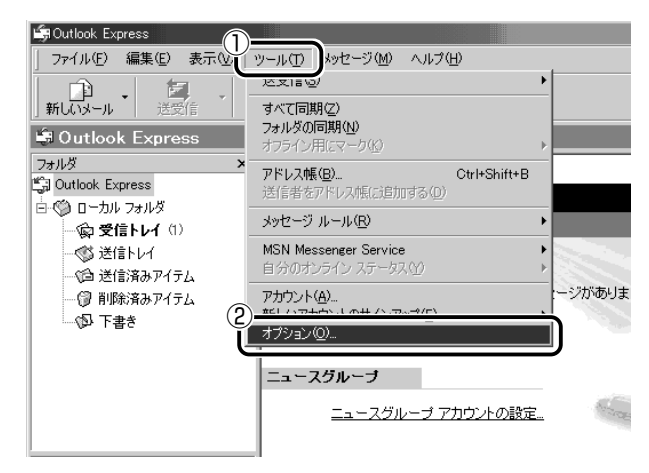

「オプション」画面が開きます。

### *2* 各タブで設定を行う

オプションの設定は必ずしも行う必要はありませんが、設定する と Outlook Express をより便利に使うことができます。 本書では、オプション 1 ~ 4 の設定を行なった前提で説明して います。

[全般] タブの [メッセージの送受信] で [起動時にメッセージの送受 信を実行する]のチェックをはずす

メールの送受信を行うときだけメールサーバに接続する設定になります。 [起動時にメッセージの送受信を実行する]をチェックしていると、 Outlook Express を起動すると同時にインターネットに接続してしま います。通常は Outlook Express を起動してから、都合のいいとき に手動で送受信を実行したほうが便利です。

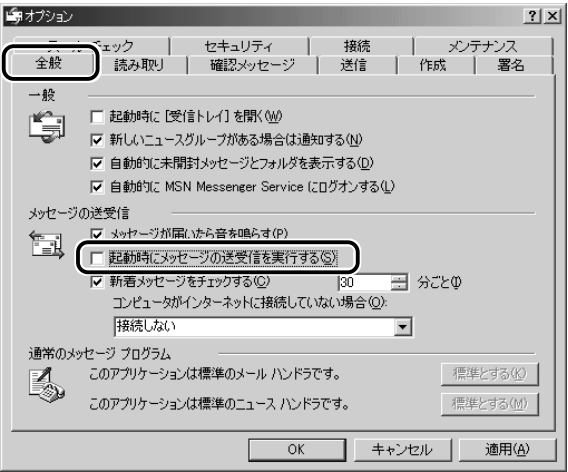

#### ■ オプション2 数通のメールをまとめて送りたい場合

[送信] タブの [送信] で [メッセージを直ちに送信する]のチェック をはずす

メールの送信をまとめて行う設定になります。

メールを 1 通書くたびにインターネットに接続するのではなく、手動 で送信を実行したほうが数通のメールをまとめて送りたい場合などに、 便利です。

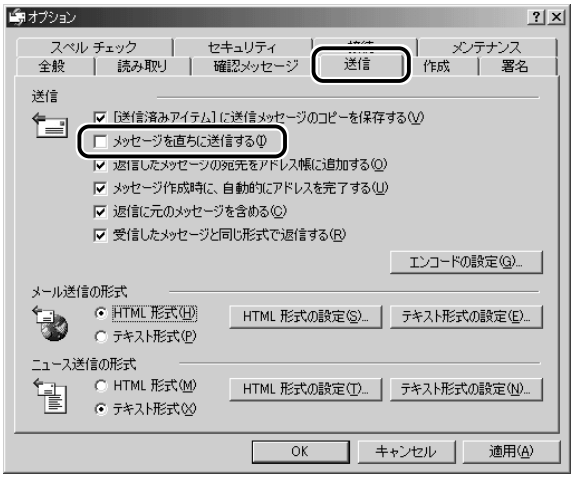

#### ■ オプション3 メールの形式を選択する場合

[送信] タブの「メール送信の形式] で「テキスト形式] をチェック (6)する

HTML 形式で送信した場合、相手のメールソフトが HTML 形式に対 応していないと、メールが文字化けして、内容を読むことができない 場合があります。通常は、どのメールソフトでも読めるように、テキ スト形式でメールを送るほうが良いでしょう。

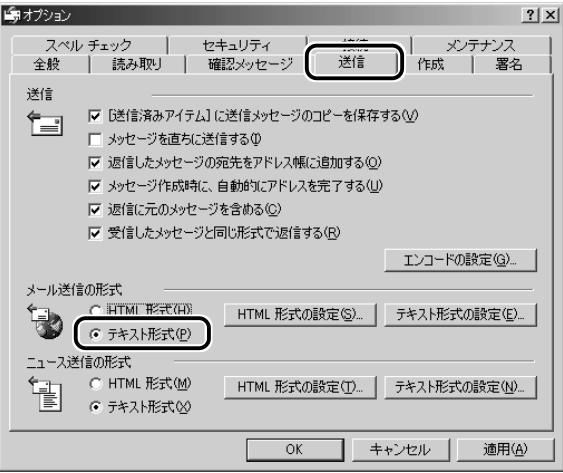

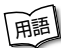

- | 「語」 テキスト形式 メールの本文が文字だけで記述されていること。 ● HTML形式 ● メールの本文が htm ファイル形式で記述されてい ること。画像を貼りこんだり、リンクを貼れる。
	- 文字化け 文章が意味不明な文字の羅列で表示され、読めない状 態。データのやり取りをするパソコンやアプリケーション同士の 設定が異なる場合などに起こる。

■ オプション4 インターネットへの接続を終了する場合

[接続] タブで [送受信が終了したら切断する] をチェック ( <) する

送受信が完了したら、自動的にインターネットの接続を切る設定にな ります。

接続したままだと、メールの送受信を実行していなくても電話料金が かかります。一時的にメールの送受信を行うためであれば、送受信後 は自動的に接続を切る設定にしておくと便利です。

メール送受信の後、接続したままブラウザを起動してホームページの 閲覧などを行う場合は、見終わったときに手動で必ず接続を切ってく ださい。

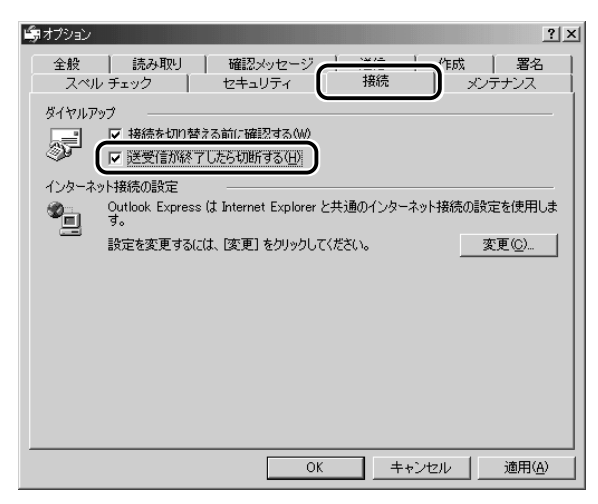

### *3* [OK]ボタンをクリックする

以上で基本的なオプションの設定は完了です。

3 Outlook Express画面

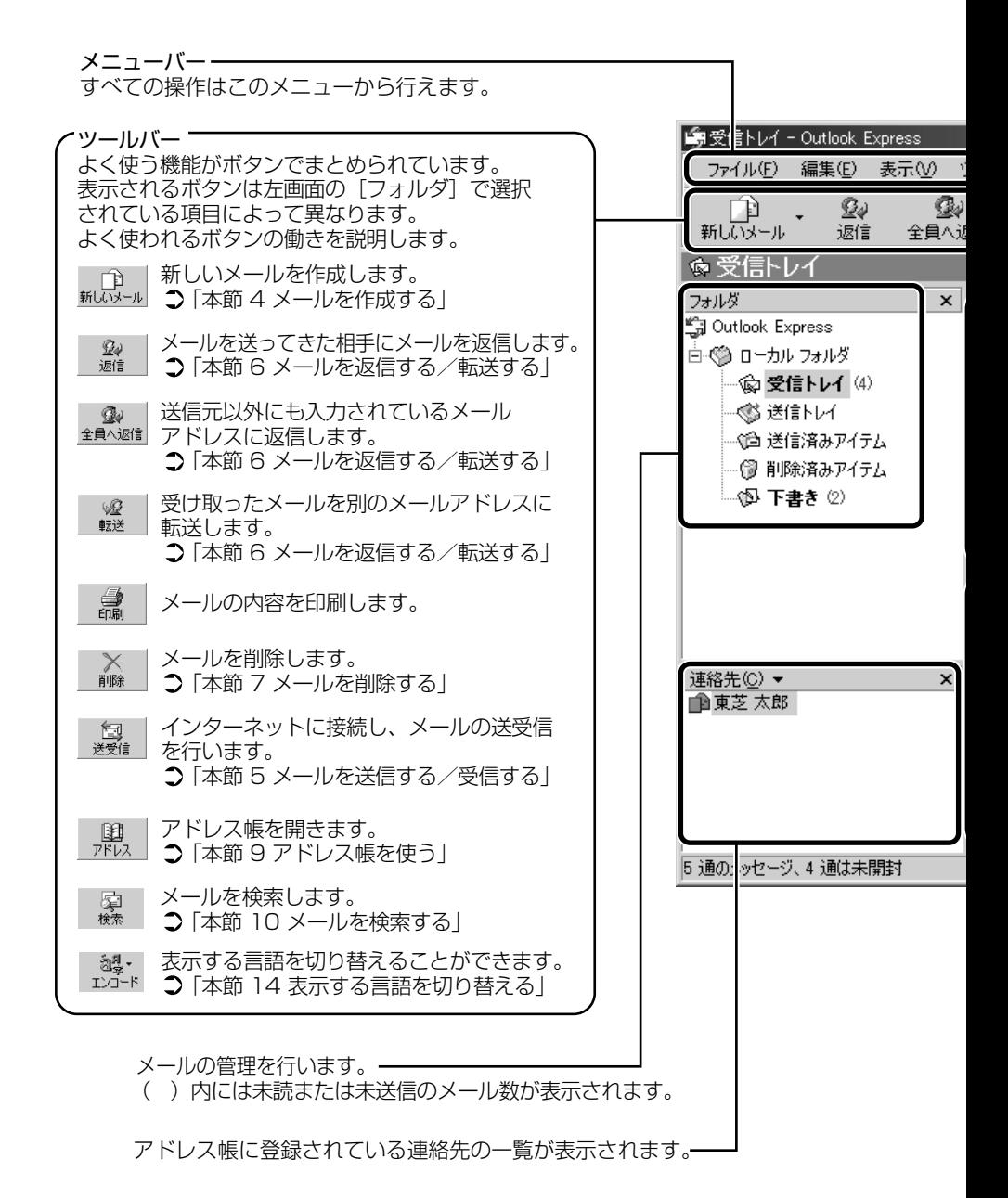

 $144$ 

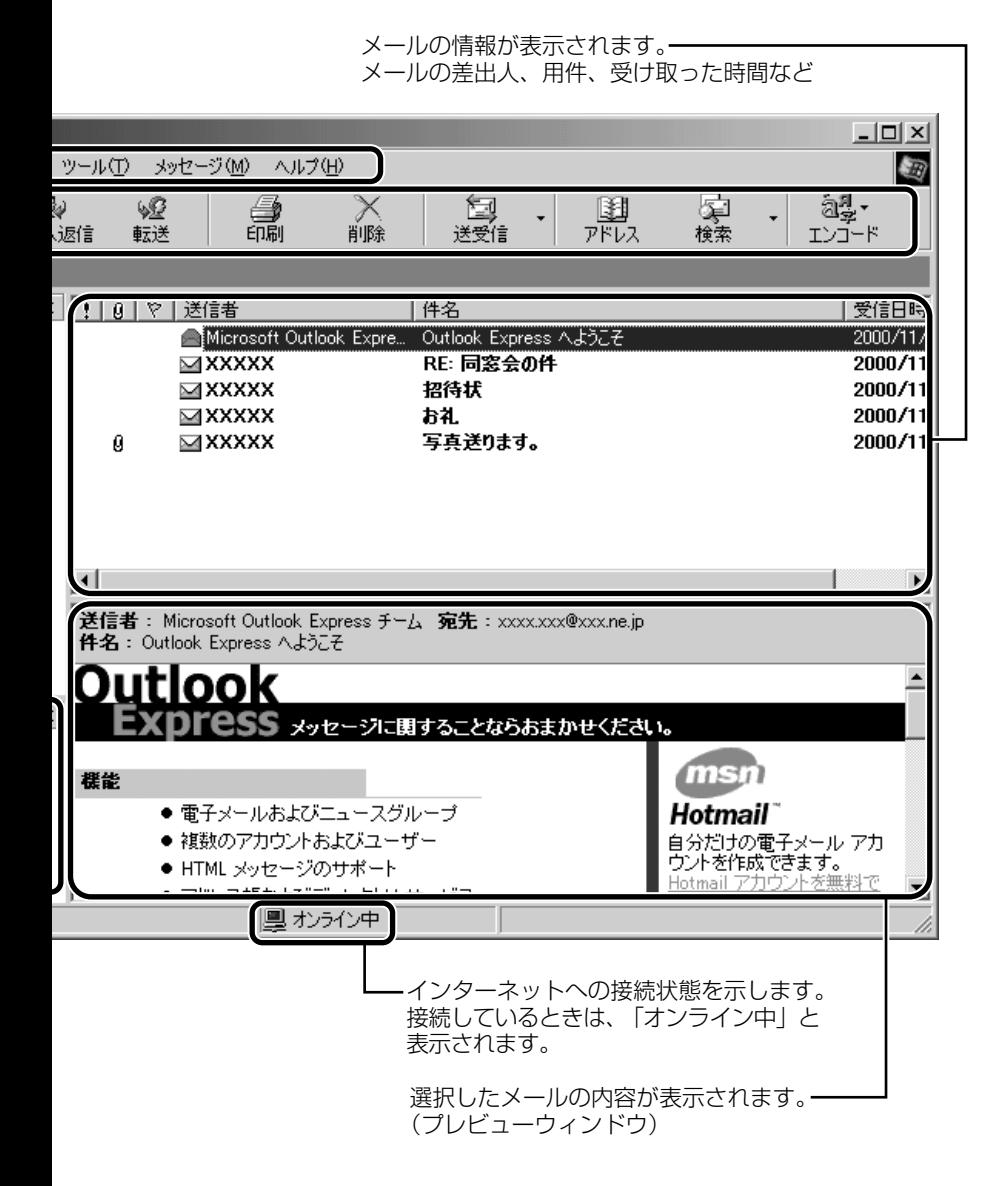

### **4** メールを作成する

メールを送受信するときはインターネットへの接続が必要です。しかし、 メールを作成したり、受け取ったメールを読むときなどは接続の必要はあり ません。

メールの作成が終わった後でインターネットへ接続しましょう。

メモ� ● インターネットに接続した状態でメールを作成していると、作成 中も電話料金やプロバイダの利用料金がかかります。

*1* ツールバーの [新しいメール] ボタン (  $_{\rm{HJGM-II}}$ ) をクリッ クする

[メッセージの作成]画面が表示されます。

*2* [宛先](送信先)①と、[件名](タイトル)②を入力する

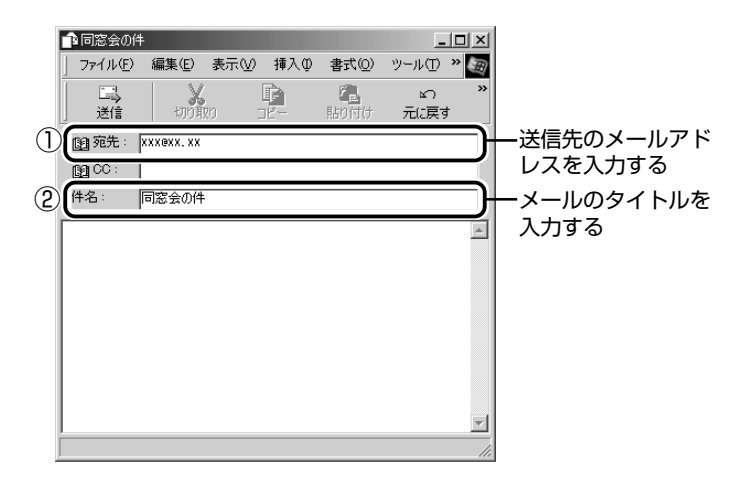

- メモ� メールアドレスは半角で入力してください。
	- メールを複数の相手に送る場合は、「; | (セミコロン) で区切っ てメールアドレスを入力します。
	- 宛先以外の人に同じメールを送信しておきたい場合は、「CCTIこ メールアドレスを入力します。
	- ●件名に半角カタカナを使用しないでください。

### *3* メールの本文を入力する

送信したい文章を入力してください。

件名やメールの本文を書くときは、半角カタカナを使用しないで ください。

メールを書く場合のエチケットなどを「本章 4 知っておきたい マナー」で紹介しています。

そちらを参考にしながら、本文を入力しましょう。

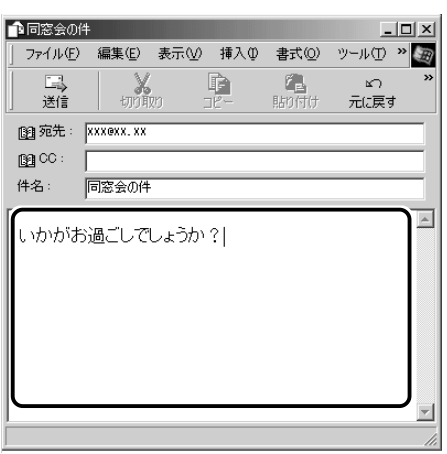

 $\overline{4}$  ツールバーの[送信]ボタン( <mark>最</mark> )をクリックする

メモ� ● 宛先や件名が入力されていない場合は、注意をうながすメッセー ジが表示されます。内容を確認してください。 [今後、このメッセージを表示しない]をチェックすると、この画 面は表示されません。

*5* [OK]ボタンをクリックする

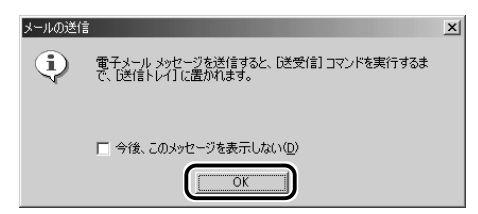

このとき、まだメールは送信されていません。作成したメッセー ジは、[送信トレイ]に保存されています。 メールをいくつか作成したい場合は、手順1から 5 を繰り返し 行なってください。 すべてのメールの作成が終わったら、インターネットへ接続し、 メールを送信します。

☆照 ヨ゚ メールを送信する つ 「本節 5 メールを送信する/受信する」

### メールを書くのを一時的にやめる

メールを書くのをいったんやめて、その内容を保存しておくことがで きます。

- $\bm{1}$  メールを作成している画面の [閉じる] ボタン ( X ) を クリックする
- *2* [はい]ボタンをクリックする

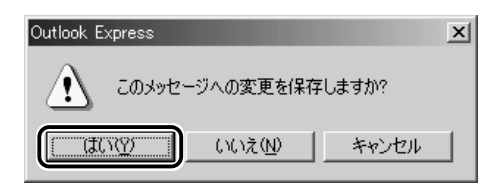

*3* [OK]ボタンをクリックする

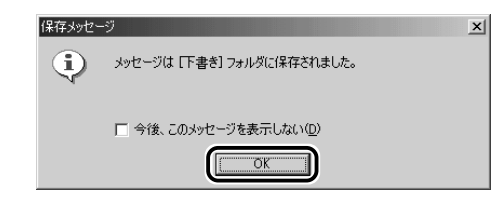

作成したメールは「下書き]フォルダに保存されます。

 $1$  [フォルダ] の [下書き] をクリックする

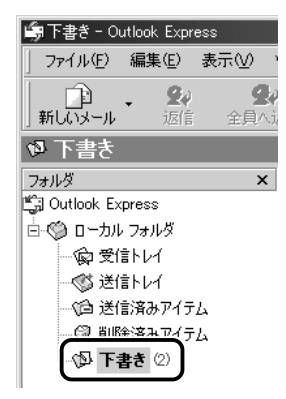

右画面にメールの一覧が表示されます。

### *2* 一覧から目的のメールをダブルクリックする

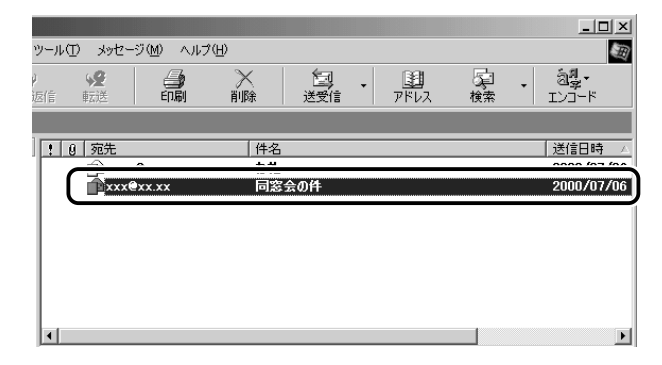

作成中のメール画面が開きます。

*3* メールの続きを入力する

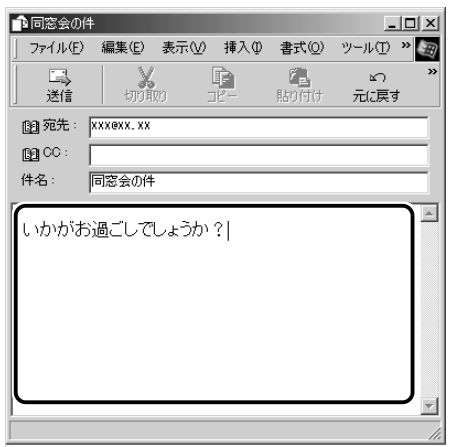

# **5** メールを送信する/受信する

送信と受信はインターネットに接続したときに、同時に行えます。 送信する場合、[送信トレイ]に保存されているメールが送信されます。受信 した場合、メールは [受信トレイ]に保存されます。 送受信の指示を行なった後に、メールの編集や送受信の取り消しはできません。

- *1* ツールバーの[送受信]ボタン( )をクリックする
- *2* 次のメッセージが表示された場合、[はい]ボタンをクリッ クする

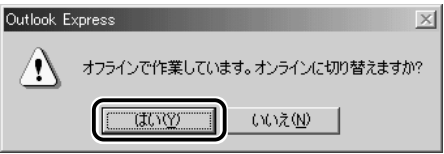

<sup>[</sup>接続]画面が表示されます。

*3* 必要な内容を入力し、[接続]ボタンをクリックする ☆ う 詳細について ン 『まずはこれから インターネットに接続しよう』

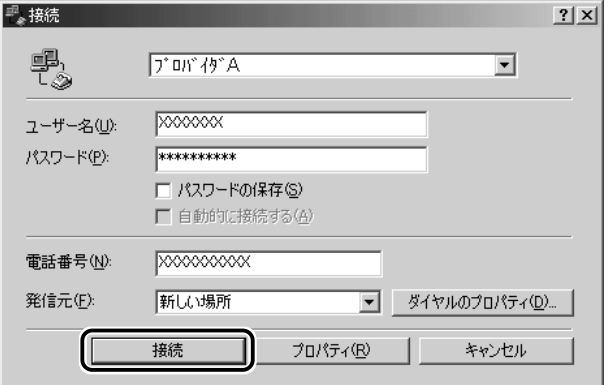

プロバイダのメールサーバに接続し、送受信が始まります。

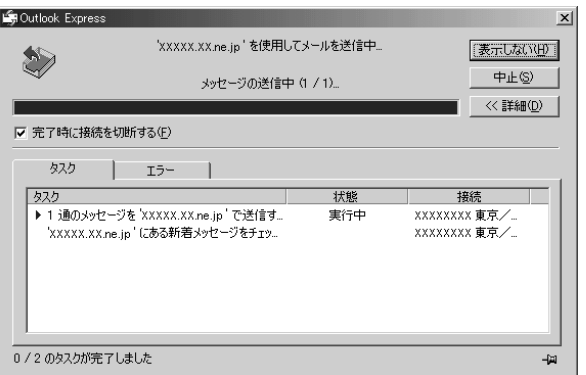

[送信トレイ]に保存されていたメールが送信され、送信済みの メールは[送信済みアイテム]に保存されます。

その後、届いているメールをチェックし、受信したメールは [受 信トレイ]に保存されます。

メールの送受信を完了すると、自動的に接続を切断します。

### 受信メールを見る

受信したメールは「受信トレイ]に保存されています。

#### *1* 「フォルダ]の「受信トレイ]をクリックする

「受信トレイ]のカッコ内には、未開封メールの件数が表示され ます。

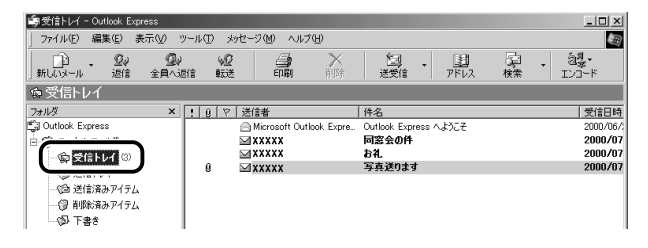

右側に受信したメールの一覧が表示されます。 まだ読んでいないメールは送信者、件名などが太字で表示されます。 [送信者]の横にあるマークには次のような意味があります。

- **@ ..... 以前開いたメール (開封済み)**
- ■.... 読んでいないメール (未開封)
- ...... ファイルが添付されている

*2* 見たいメールをダブルクリックする

メールが開きます。

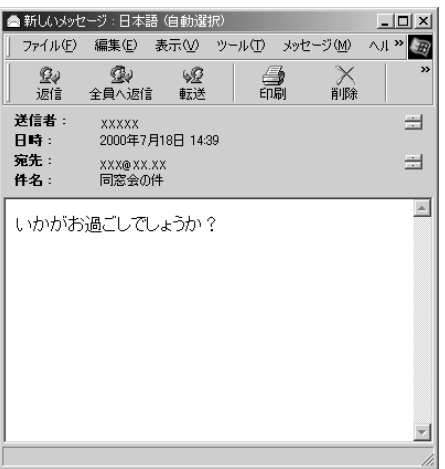

メモ� ● メールが長い場合は、スクロールして読んでください。

● プレビューウィンドウを表示すると、メールを開かずに内容を読 むことができます。 [表示]→[レイアウト]をクリックし、[ウィンドウのレイアウ

トのプロパティ]画面で、[プレビューウィンドウを表示する]を チェックすると、プレビューウィンドウを表示できます。

● ファイルが添付されているメールには、[件名]の下に「添付]が 追加され、添付ファイルの名称が表示されます。

#### ☆照 ヨ 添付ファイルの開きかたについて

➲「本節 12 メールに添付されたファイルを開く」

### **6** メールを返信する/転送する

受信したメールに返事を出すことを返信といいます。受信したメールを別の 相手に送ることを転送といいます。

どちらも、元のメールの本文が自動的にコピーされるので、返事を入力した り、別の相手に伝えるのに便利です。また返信の場合、相手のメールアドレ スを入力する手間が省けます。

#### 返信する

1 「フォルダ]の「受信トレイ]をクリックする

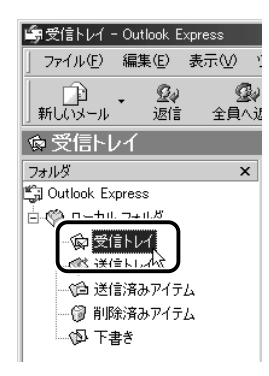

右側に受信メールの一覧が表示されます。

- √メモ】● メールの整理などを行い、目的のメールが[受信トレイ]以外に 保存されている場合は、保存されているフォルダをクリックして ください。
	- *2* 一覧から返信したいメールをクリックする

*3* ツールバーの[返信]ボタン( | <u>�</u>� )をクリックする

メールの作成画面が表示されます。

[宛先]にはメールをくれた相手のアドレスが自動的に表示され ます①。

[件名] には元のタイトルに「Re:| がついて表示されます②。 「Re:」は「Response:返答、返事」の略です。

本文の欄には、元のメールの本文が自動的にコピーされています③。

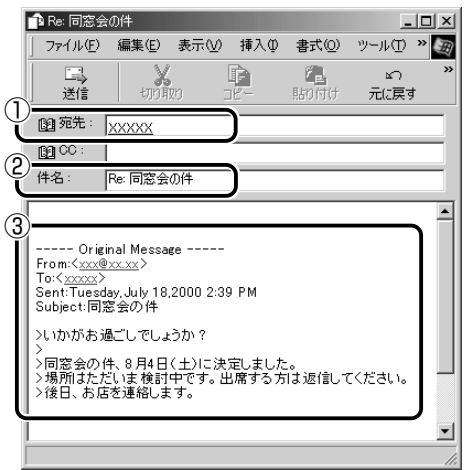

 $\delta_{\mathrm{Q}}$ 大王 ● [全員へ返信] ボタン (  $\frac{Q}{2}$  ) をクリックすると、受信メール の宛先や CC に含まれているアドレスすべてが、それぞれ「宛先] と [CC] に入力されます。

#### *4* メールの本文を入力する

メール書く場合のエチケットなどを「本章 4 知っておきたいマ ナー」で紹介しています。そちらも参考にしながら、本文を入力 しましょう。以降は返信する際の一例です。

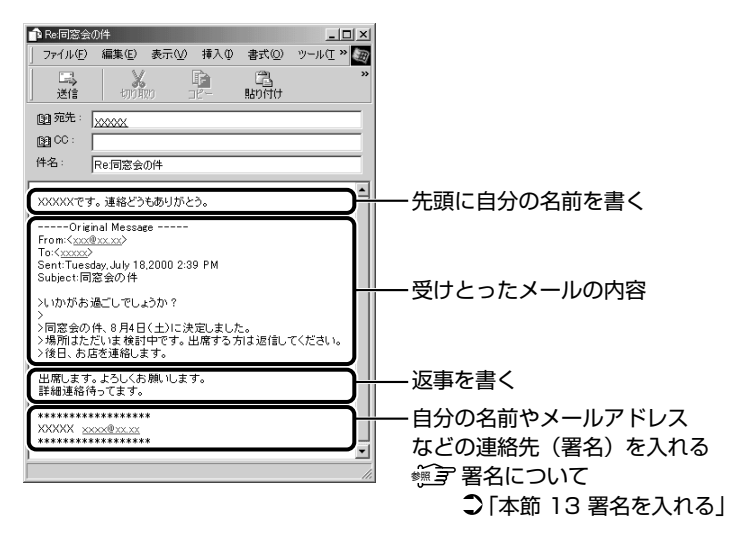

#### 転送する

*1* 「フォルダ]の「受信トレイ]をクリックする

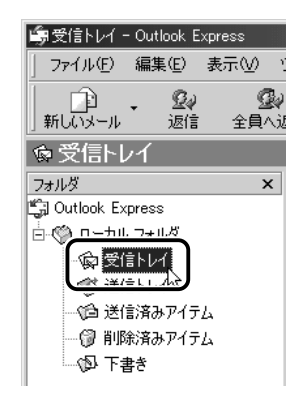

右側に受信メールの一覧が表示されます。

<
● メールの整理などを行い、目的のメールが[受信トレイ]以外に 保存されている場合は、保存されているフォルダをクリックして ください。

#### *2* 一覧から転送したいメールをクリックする

*3* ツールバーの[転送]ボタン( │ <mark>see</mark> |)をクリックする メールの作成画面が表示されます。 「件名」には元のタイトルに「Fw:I がついて表示されます(T)。 「Fw:」は「Forward:転送する」の略です。 本文の欄には、元のメールの本文が自動的にコピーされています②。

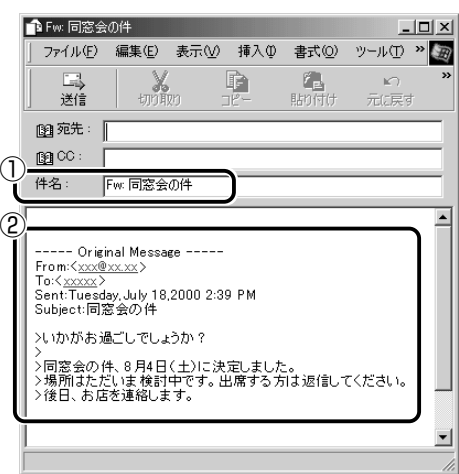

- *4* [宛先]を入力する
- *5* メールの本文を入力する

## **7** メールを削除する

受信したメールやすでに送信したメールは削除しないと増えていきます。不 要なメールはまめに削除するようにしましょう。

- *1* [フォルダ]で削除したいメールが保存されている場所をク リックする 一覧が表示されます。
- *2* 一覧から削除したいメールをクリックする
- *3* ツールバーの[削除]ボタン( )をクリックする 選択したメールが一覧からなくなります。このとき、まだメール は削除されていません。「削除済みアイテム]に移動しています。
- **ィメモ** 送信したメールも受信したメールも最初に削除したときは[削除 済みアイテム]に移動します。
	- $4$  「フォルダ]の「削除済みアイテム]をクリックする 削除したメールの一覧が表示されます。

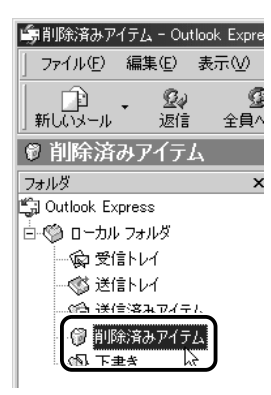

間違えて削除してしまったメールは、ドラッグアンドドロップす ると元の場所へ戻すことができます。

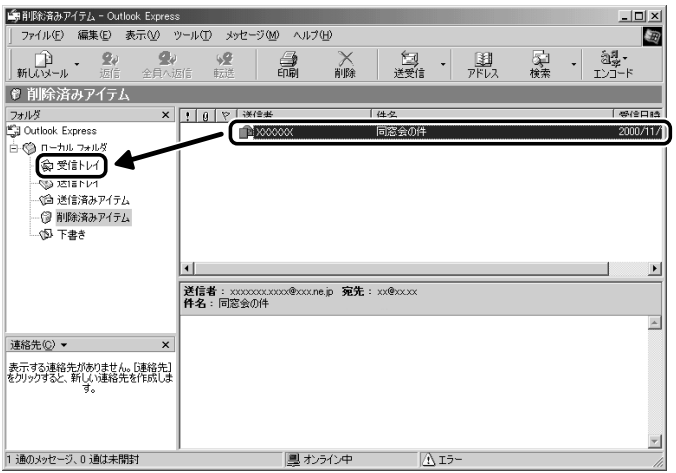

*5* [削除済みアイテム]を右クリックし①、表示されたメ ニューから [[削除済みアイテム] フォルダを空にする]を クリックする②

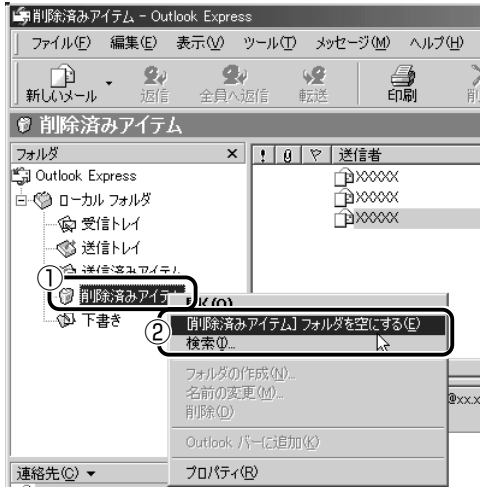

確認のメッセージが表示されます。

ここで削除したメールはもう見ることができません。削除する前 によく確認してください。

*6* [はい]ボタンをクリックする

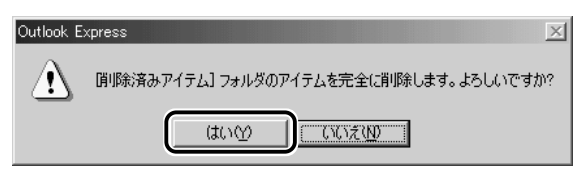

「削除済みアイテム]にあるメールがすべて削除されます。

### **8** メールを整理する

受信したメールは「受信トレイ]に保存されます。Outlook Express では、 「受信トレイ]の他にフォルダを作り、メールの相手や内容によって分類する ことができます。また、不要なメールは削除するなど、[受信トレイ]を常に 整理しておくと、あとでメールを探すときに便利です。

んメモ) ● 標準設定では、受信したメールは [受信トレイ] に保存されます。 設定を変更している場合は、設定先のフォルダに保存されます。

#### メールを分類する

*1* [フォルダ]の[受信トレイ]を右クリックし①、表示され たメニューから「フォルダの作成]をクリックする②

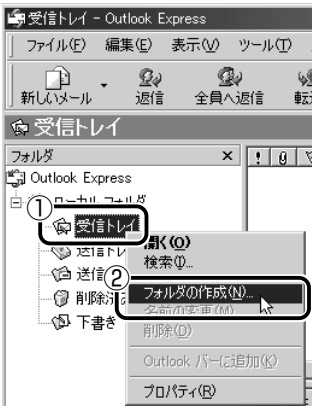

*2* フォルダ名を入力し①、[OK]ボタンをクリックする② ここでは「友達」と入力します。

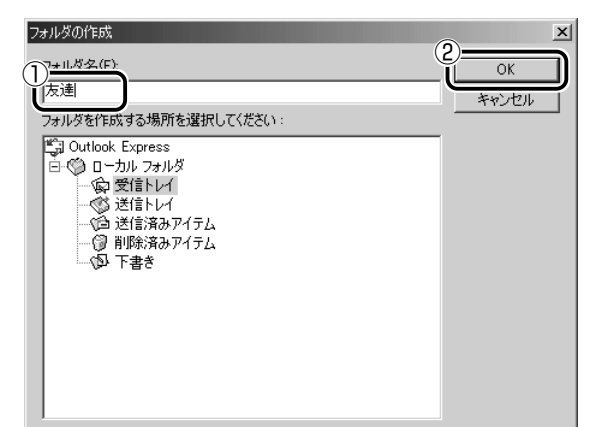

「受信トレイ]に、新しくフォルダが作成されました。

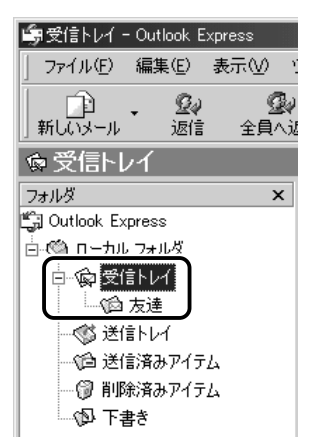

*3* 移動したいメールを、作成したフォルダにドラッグアンド ドロップする

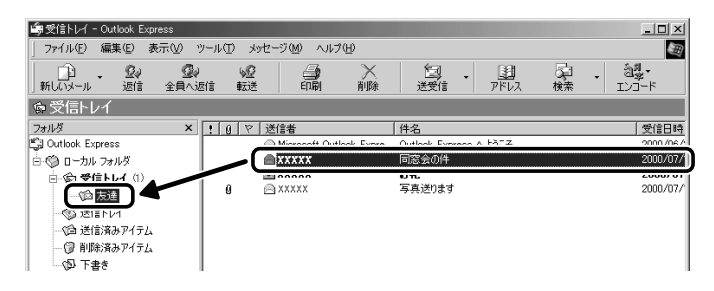

選択したメールが新しいフォルダに移動します。 複数のメールを指定するときは、 Ctrl キーを押しながらクリック します。連続して表示されているメールを指定するときは、 (Shift)キーを押しながらクリックします。

### *4* 作成したフォルダをクリックする

フォルダ内のメールの一覧が表示されますので、移動したメール があるか確認してください。

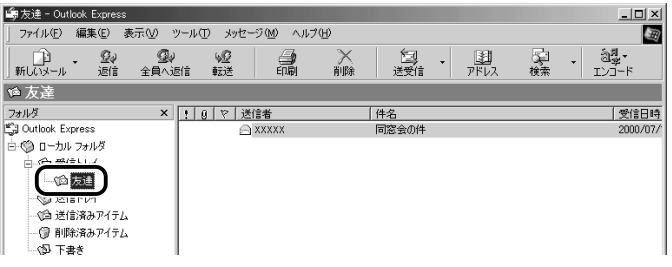

### **9** アドレス帳を使う

よくメールをやり取りする相手のメールアドレスは、「アドレス帳(住所録)」 に登録しておくと便利です。

「アドレス帳」は、メールアドレス以外の情報も管理できるようになっていま すが、ここではメールで利用する機能について紹介します。その他の詳細に ついては、『Outlook Express のヘルプ』をご覧ください。

### メールをくれた相手のアドレスを登録する

*1* 一覧から登録したいアドレスのメールを右クリックし①、 表示されたメニューから「送信者をアドレス帳に追加する] をクリックする②

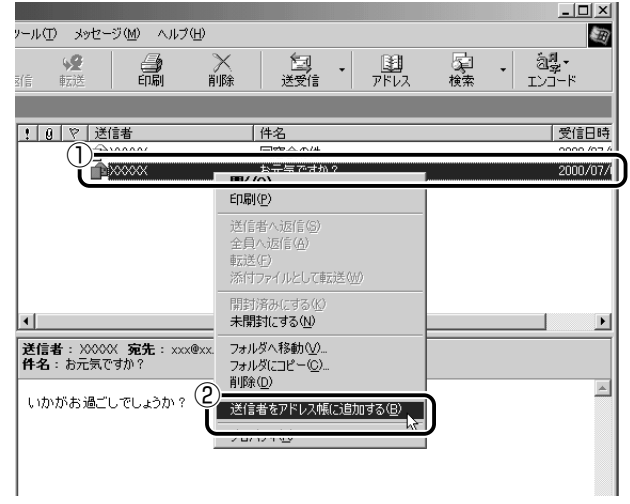

「アドレス帳」に登録されました。

*1* ツールバーの[アドレス]ボタン( 調)をクリックする [アドレス帳]画面が表示されます。

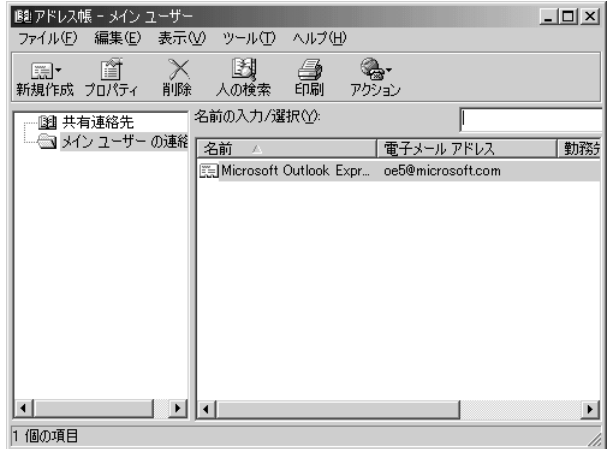

*2* ツールバーの [新規作成] ボタン ( **園 ) をクリックし** ①、表示されたメニューから [新しい連絡先] をクリック する②

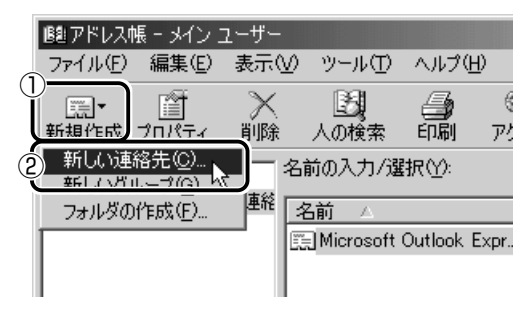

[のプロパティ]画面が表示されます。

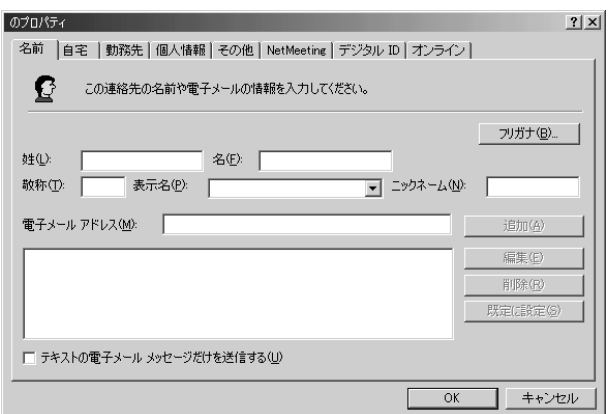

*3* [名前]タブで[姓][名][表示名][電子メールアドレス] を入力し①、[追加]ボタンをクリックする②

電子メールアドレスは、半角英数字で入力してください。

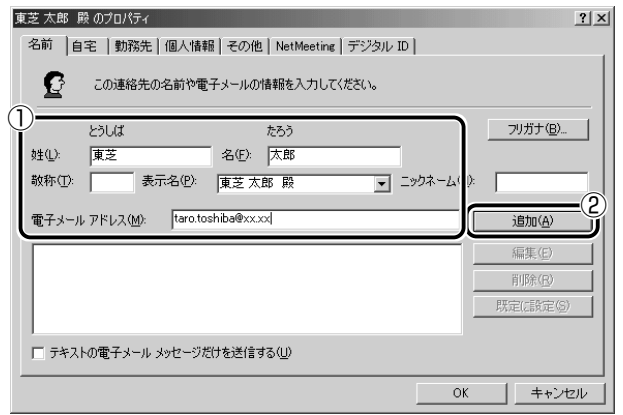

入力したメールアドレスは「標準の電子メール」として追加され ます。

- メモ� ●[表示名]に入力した文字は、メールを受け取る相手にもそのまま 表示されます。「様」「殿」といった敬称は、この「表示名」に追 加することをおすすめします。
	- [自宅] タブや「勤務先] タブ、[個人情報] タブなどでは、住所 や電話番号、勤務先、家族構成などの情報も登録することができ ます。

### *4* プロパティ画面で[OK]ボタンをクリックする

アドレス帳に追加されました。

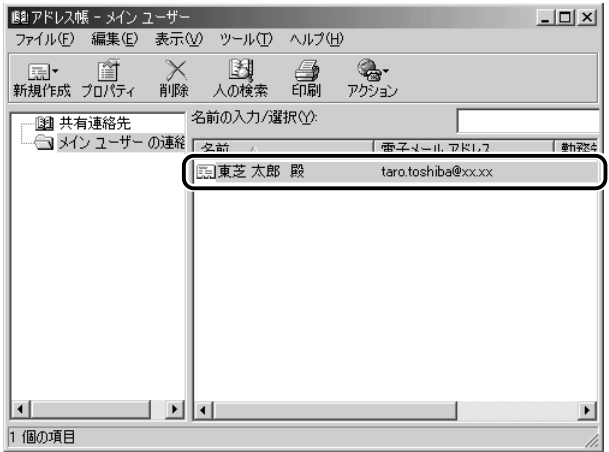

### アドレス帳を修正する

- <u>1</u> ツールバーの[アドレス]ボタン( <mark>剥</mark>)をクリックする
- *2* 修正したい名前をダブルクリックする

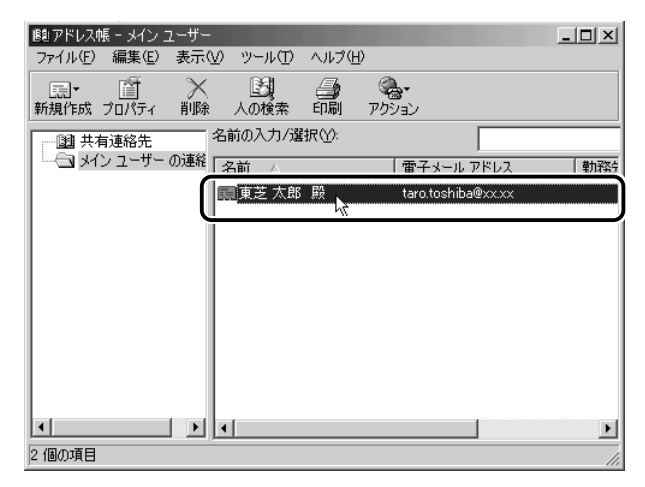

[XXXX のプロパティ]画面が表示されます。

### *3* [名前]タブで編集したい内容を変更する

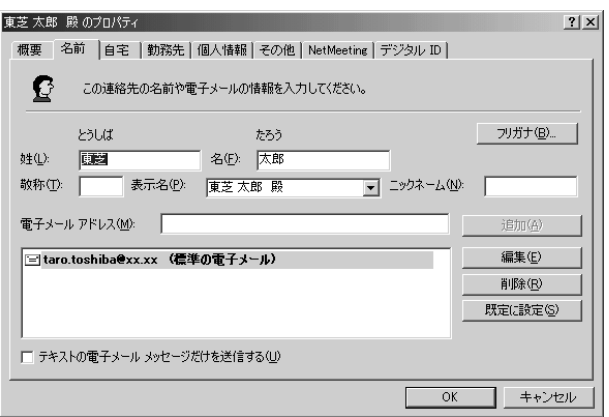

電子メールアドレスを編集する場合は、[編集]ボタンをクリッ クします。

「電子メールアドレス」が反転表示されたらアドレスを修正して ください。

taro.toshiba@xx.xx

*4* 修正が終わったら、[OK]ボタンをクリックする [アドレス帳]画面に戻ります。

### アドレス帳を使って宛先を入力する

- 1 ツールバーの [新しいメール] ボタン (  $_{\rm{mG8-}h}$ ) をクリッ クする [メッセージの作成]画面が表示されます。
- 2 [宛先] ボタン( Ba 宛先: ) をクリックする
- *3* 送信したい相手をクリックし①、[宛先]ボタンをクリック する②

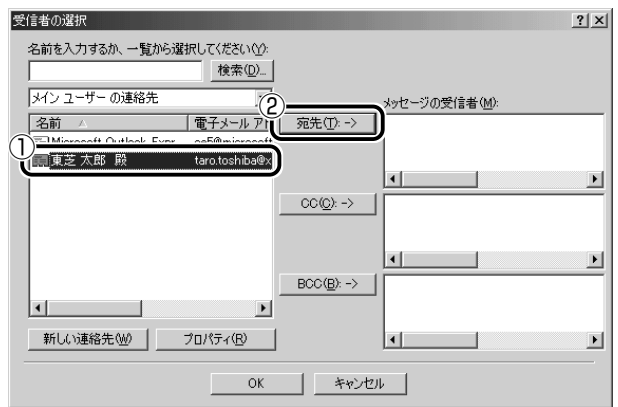

「メッセージの受信者」に選択した名前が入ります。

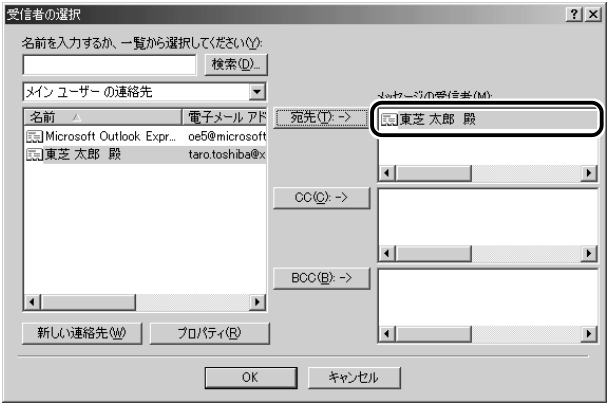

同じメールを複数の相手に送る場合は、この操作を繰り返し行 い、[宛先]に追加してください。

**イメモ** ●「写し」として送る場合は、[宛先]ボタンの代わりに、[CC] ま たは[BCC]ボタンをクリックします。「CC」は Carbon Copy の略で、文書の宛先以外の人にメッセージを送信する際に利用し ます。「BCC」は Blind Carbon Copy の略で、「CC」と同様の役 割です。「宛先」、「CC」で指定した場合は、メールが誰に送信され たのか、送信相手全員にわかりますが、「BCC」で指定した場合 は、他の送信相手にはわかりません。送信したことを他の人に知 られることなく、メッセージを読んでもらいたい相手がいるとき に利用します。

### *4* [OK]ボタンをクリックする

[メッセージの作成]画面に戻ります。 メールの宛先に、登録された表示名が入力されています。

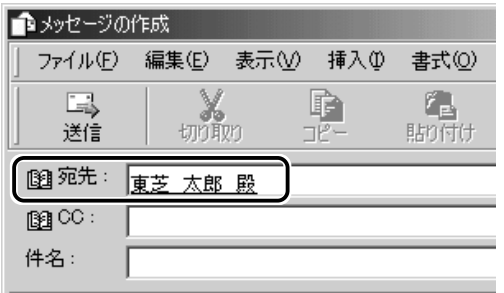

*5* メールの件名、本文を入力し、メールを作成する

メールを検索する

受信したメールや送信したメールなどを検索できます。

[検索] ボタン ( 2 ) をクリックする

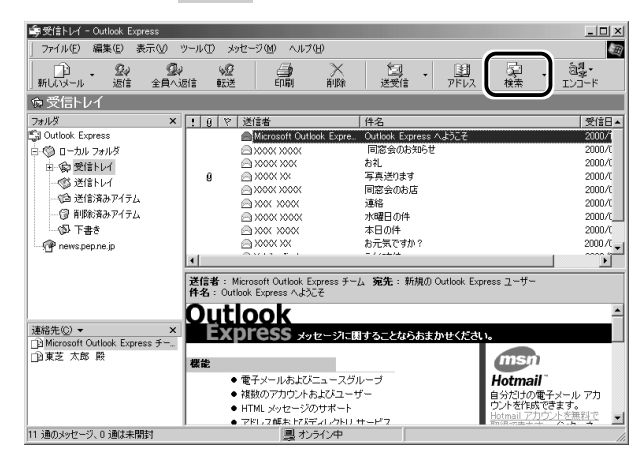

[メッセージの検索]画面が表示されます。

 [メッセージの検索]画面で検索条件を入力し①、[検索開 始]ボタンをクリックする②

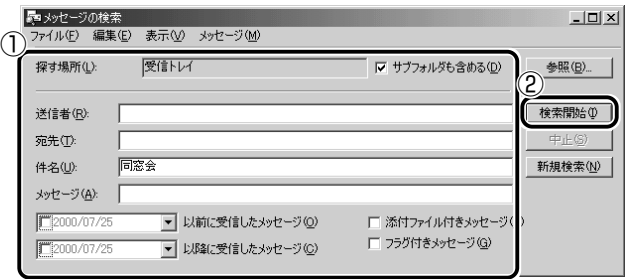
検索結果が表示されます。

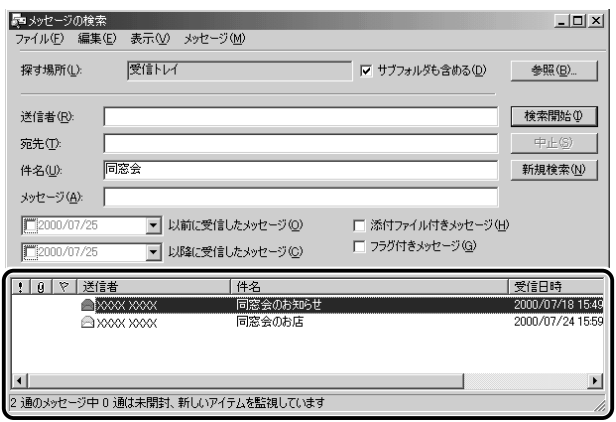

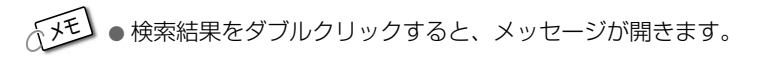

**3 検索が終わったら、[閉じる]ボタン(X))をクリックする** [メッセージの検索]画面が閉じます。

# **11** メールにファイルを添付する

画像や文書などのデータを送るときは、メールにファイルとして添付 します。

- *1* メールを作成する
- 2 メニューバーの[挿入]をクリックし①、表示されたメ ニューから「添付ファイル]をクリックする②

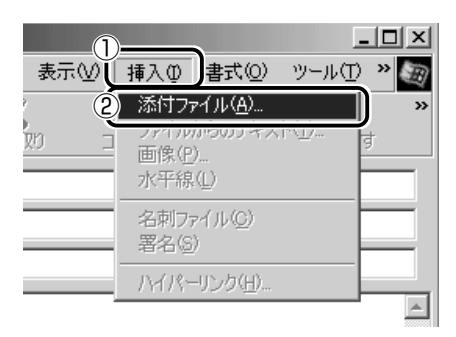

*3* 添付したいファイルを選択し①、[添付]ボタンをクリック する②

ここでは [My Pictures] に保存されている「氷山」という ファイルを選択します。

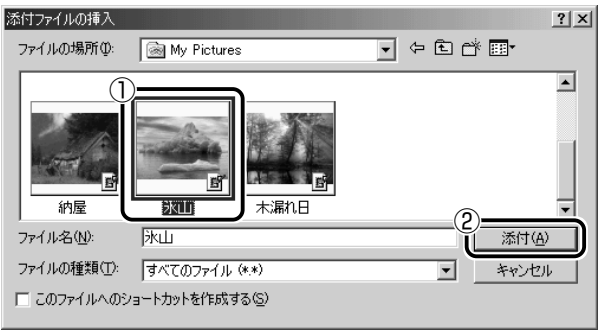

[メッセージの作成]画面に戻ります。

[件名]の下に、添付したファイルの名称が表示された [添付] が追加されます。

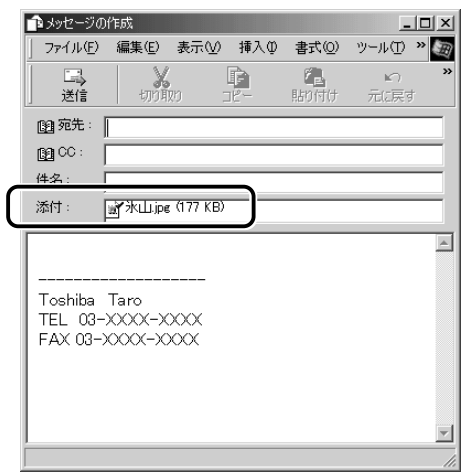

添付したいファイルがいくつかある場合は、手順 2 と 3 を繰り 返し行なってください。

メモ� ● 受信側のパソコンに、添付したファイルを開くためのアプリケー ションがセットアップされている必要があります。

# *4* メールを送信する

# **12** メールに添付されたファイルを開く

#### ■ ファイルを開くときの注意

コンピュータウイルスが添付ファイルで送られてくることがあります。 知らない差出人や、内容についての安全性が確認できない添付ファイ ルは、コンピュータウイルスに感染している場合があります。 ウイルスのチェックを行なってからファイルを開くことをおすすめし ます。

#### ■ ファイルを開く

添付ファイルを開くには、添付ファイルに対応したアプリケーション がインストールされている必要があります。

#### *1* メールを開く

受信メールを開いたとき、「件名」の下に「添付」が表示されて いる場合は、ファイルが添付されています。また、メール一覧で |は「送信者]の横に「添付ファイル]アイコン( Ⅱ)が表示さ れています。

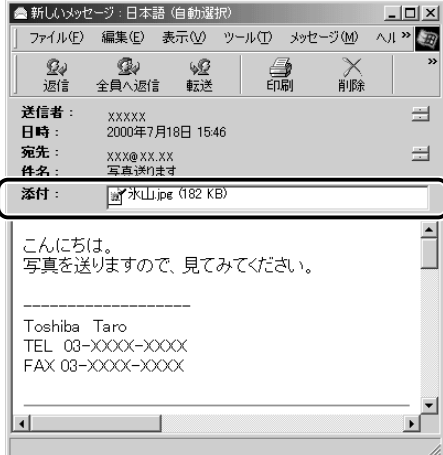

ファイル名をダブルクリックして添付ファイルを開くこともでき ますが、この場合ファイルの種類によっては、開くときに警告の メッセージが表示されます。添付ファイルにはウィルスが含まれ ている場合があるためです。

ここでは、いったんファイルを保存してから開く方法を説明します。

2 メニューバーの [ファイル] をクリックし①、表示された メニューから「添付ファイルの保存]をクリックする②

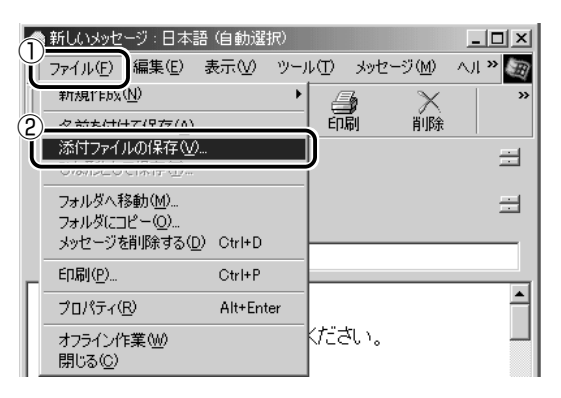

*3* 保存する添付ファイル①と、[保存先]②を選択する

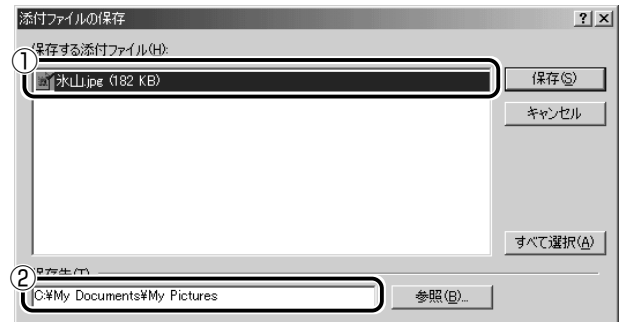

表示された保存先と別のフォルダに保存する場合は、[参照]ボ タンをクリックしてください。

保存先のフォルダを選択し①、[OK]ボタンをクリックしてくだ さい②。

ここでは「My Documents」フォルダに保存します。

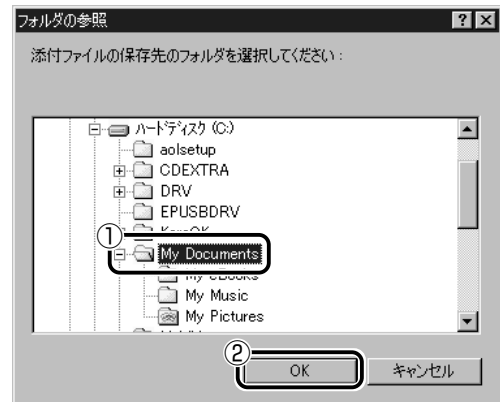

- *4* [保存]ボタンをクリックする ファイルが保存されました。 安全性が確認できないファイルは、開く前にウイルスチェックを してください。
- ☆ → ウイルスチェックソフト ➲『こんなことができる 5 章 1 ウィルスチェックをする』
- *5* 保存先フォルダを開き、フォルダをダブルクリックする

# **13** 署名を入れる

メッセージの最後に、自分の名前やメールアドレスなど、差出人情報 を入れることもエチケットのひとつです。次の手順で、あらかじめ作 成しておくと便利です。

*1* メニューバーの[ツール]をクリックし①、表示されたメ ニューから「オプション]をクリックする②

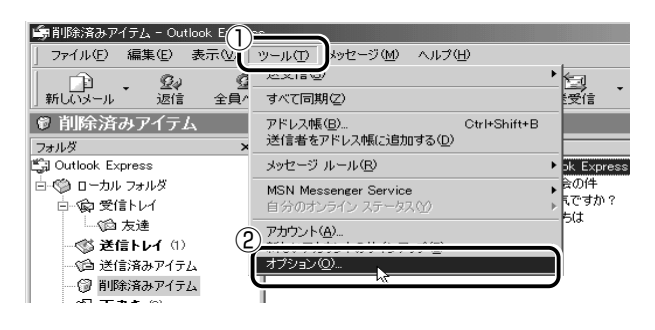

2 [署名] タブで [作成] ボタンをクリックする

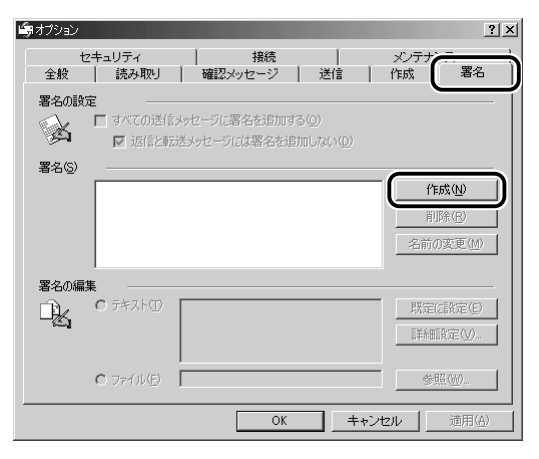

*3* [署名の編集]に差出人情報として入れたい内容を入力する

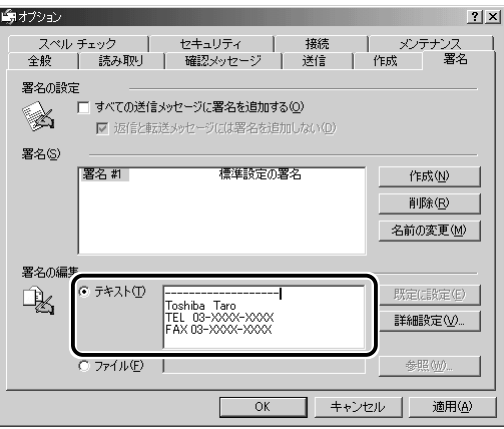

*4* [すべての送信メッセージに署名を追加する]をチェックする 返信や転送するメールにも署名を追加する場合は、[返信と転送 メッセージには署名を追加しない]のチェックをはずしてください。

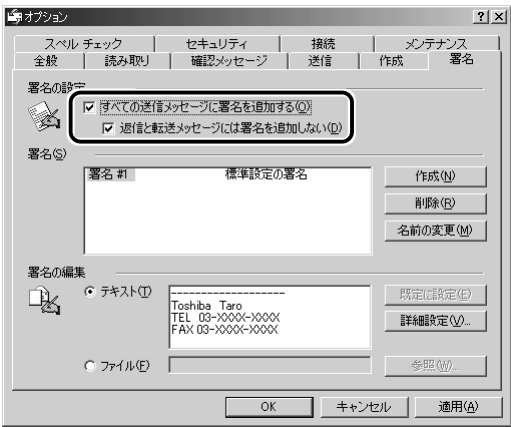

- *5* [OK]ボタンをクリックする
- *6* ツールバーの [新しいメール] ボタン (  $_{\frac{1}{200} \times 10^{10} }$  ) をクリッ クする

メール作成画面に署名が挿入されています。

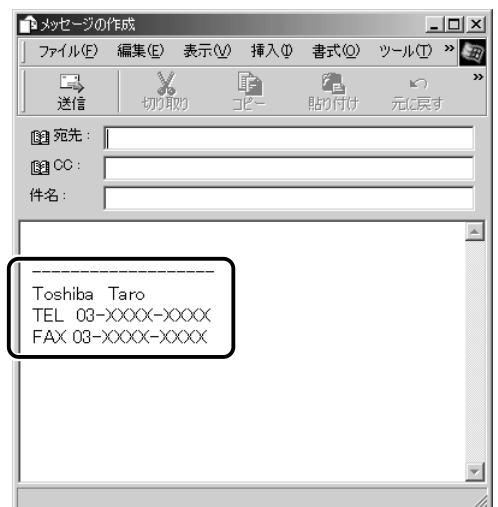

# **14** 表示する言語を切り替える

表示する言語を切り替えることができます。 選択した言語を表示するには、対応するシステムが必要な場合があり ます。

1 ツールバーの [エンコード] ボタン ( <u>調)</u> )をクリック し、表示したい言語をクリックする

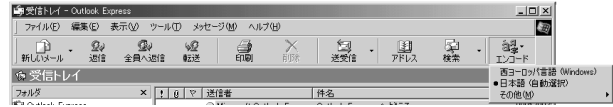

# **15** 終了する

 $1$  Outlook Express 画面の[閉じる]ボタン( | × | )をク リックする

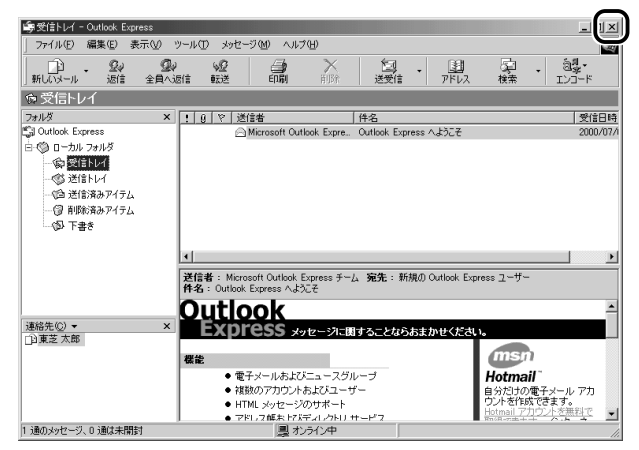

送信トレイに送信していないメールがある場合、送信を確認する メッセージが表示されます。

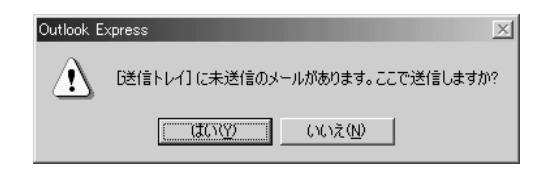

送信してから終了する場合は、[はい]ボタン、送信しないで終 了する場合は「いいえ]ボタンをクリックしてください。 画面を閉じたら、インターネット接続が終了しているか確認して ください。タスクバーの[接続中]アイコン( ■■ )が消えて いれば、接続は終了しています。

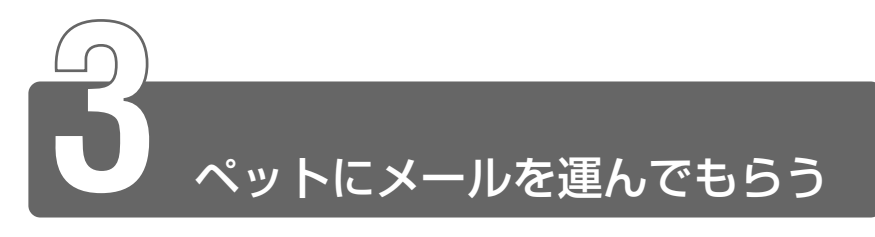

ポストペット 本製品にはメールソフト「PostPet」がプレインストールされています。 プロバイダによっては、PostPet を使えない場合があります。 契約するプロバイダが対応しているかどうか、ご確認ください。 ポストペットは、かわいいペットが電子メールを運ぶメールソフトです。 あなたやあなたのお友だちあてにメールを書いたり、宝物を拾ってきたりし ます。おやつやおもちゃをあげたり、ときどき洗ってあげたりして、ペット との暮らしを楽しんでください。

- *1* [スタート]→[プログラム]→[PostPet for Windows] → [PostPet for Windows] をクリックする 初めて使うときは設定画面が表示されます。
- *2* 必要な内容を入力し①、[次に進む]ボタンをクリックする② 入力する内容については、各プロバイダにご確認ください。 また『PostPet のヘルプ』もご覧ください。

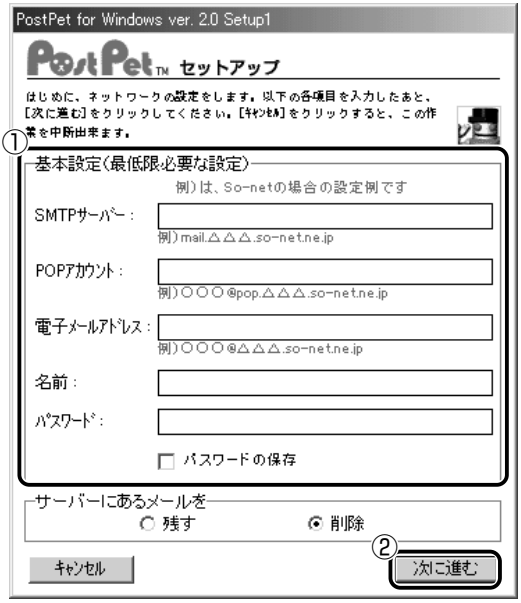

### 3 ペットを選ぶ

ここでは「テディベア」を例に説明します。

- ①ペットを選び、絵の上でクリックする ポインタを絵の上にあわせると、 [特徴] に説明が表示されます。 PostPet for Windows ver. 2.0 Setup2 PostPet<sub>N ty</sub>ryy ■ マンディー マード ピファノフノ<br>ペッを選んで下さい 明い主(あなた)の名前も入力して下さい。<br>この名前は、ペットがあなたを呼ぶときの名前です。 これらの名前は一度決めたら変更出来ません 西  $\overline{u}$ Ĉ OR. Ø ミニウサギ ビッグマウス フクロペンギン<br>ハムスター テディベア  $4hHx$ ≉ื่⊐ ひみつぶね  $40^{\circ}$ ペットの絵をクリックすると、選択されます。 \* ^^\* ^^ のセモンフンフッシュ Jank-eria 3 +<br>■テディベア(人間でいうと9〜10歳ぐらい?)<br>めいぐるみのクマです。ときとき洗ってあげるといいでしょう。<br>初いやす。有でやすさな人もき?)<br>(かわいいもの好きな人もき?)<br>(かわいいもの好きな人もき?) 体調 81 容姿 機能<br>64 6Ō **野野道 67** ベットのなまえ: モモ 性別: オス  $\blacksquare$ 標準的な性格です。 飼い主の名前: Hanako |■ 月 | 日 | \*誕生日は半角数字で入力してくださ 飼い主の誕生日: **前に戻る** | もう一度 設定終了! -2ペットや飼い主に 3入力がすべて終わったら ついて入力する クリックする ペットを変更したい ときにクリックする

[ペットの部屋]画面が表示されます。

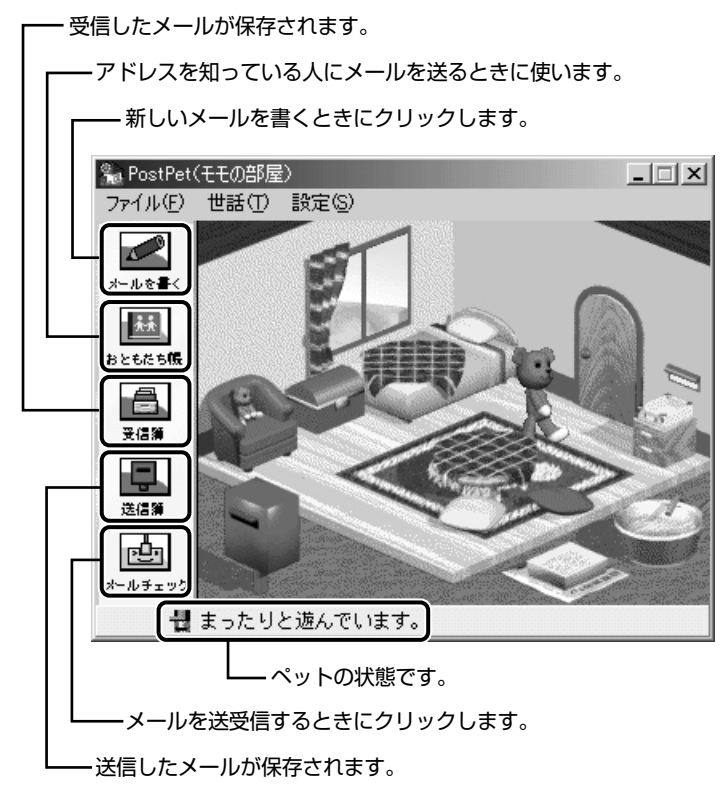

詳しい使いかたは『PostPet のヘルプ』をご覧ください。

# ヘルプの起動方法

*1* [スタート]→[プログラム]→[PostPet for Windows] → [PostPet for Windows の使い方] をクリックする

**6** 章 電 子 メ ー ル を 使 お う

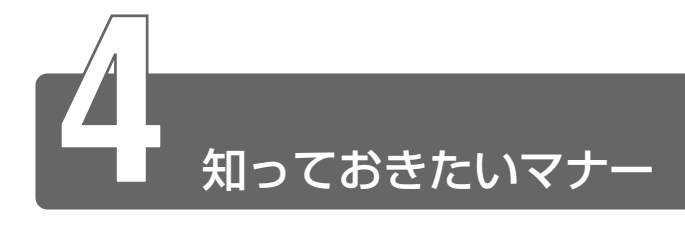

# 半角カタカナは使わない

インターネットにはいろいろな機種のコンピュータが接続されていま す。機種によっては文字を表示するためのコードが違うため正しく表 示されなかったり、「文字化け」してしまうことがあります。せっかく メールを送っても読めないのでは、意味がありません。メールで使っ てはいけない文字の代表が「半角カタカナ」です。「半角カタカナ」は 文字化けの原因になるばかりではなく、ほかのコンピュータを誤作動 させるおそれもあるので使わないようにしましょう。また、丸数字や ローマ数字、特殊記号なども使わないほうがいいでしょう。

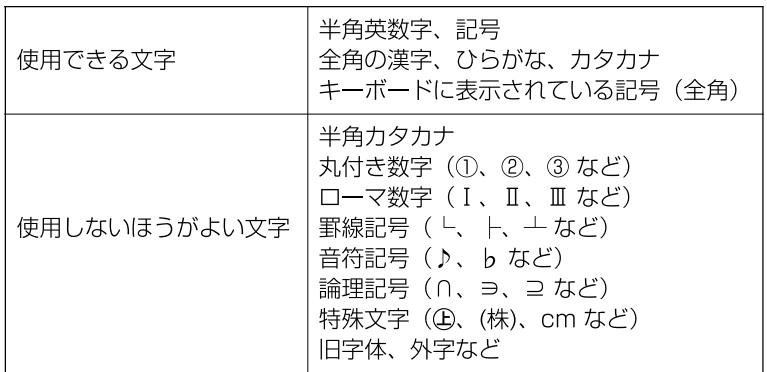

<使える文字・使えない文字>

## 読みやすさに気配りを

メールでやり取りする文章は、段落ごとに1行空けたり、箇条書きで 必要事項をまとめるなど読みやすさに配慮しましょう。

# 1行の長さに気を付けて

1行の長さはだいたい 30 字~ 35 字程度を目安に書くように心がけ ましょう。Outlook Express では全角 38 字で自動的に改行されま す。改行されるのが送信時なのでメールを書いているときは気づきま せんが、送られたメールは文の途中で改行されて読みにくいものに なってしまいます。

### 件名は一目で内容が分かるように

メールの件名(題名)は、一目で内容がわかるような簡潔なものにし ましょう。

#### 署名を入れる

誰からのメールかわかるようにメッセージの終わりに署名(名前や メールアドレスなど差出人情報)を入れることをおすすめします。た だし、署名に自宅の住所や電話番号、職場の連絡先などの個人情報を 必要以上に開示していないか十分に注意することを忘れないようにし ましょう。署名は複数用意できますから、 相手によって使い分けるこ とができます。

 $\frac{\sqrt{2}}{300}$  署名の入れかたについて ン 「本章 2-13 署名を入れる」

#### 添付ファイルの容量に注意

ファイルを添付するとき、ファイルの容量に十分注意しましょう。容 量の大きい画像ファイルなどを添付すると、メール自体の容量が大き くなります。相手がダイヤルアップで接続している場合、メールを受 信するのに時間がかかるので、電話代がどんどんかかってしまいます。 画像ファイルは圧縮して容量を小さくして添付するようにしましょう。

☆照 ヨ ファイルの圧縮について

➲『こんなことができる 5章 2 ファイルやフォルダを圧縮/解凍/分割する』

#### チェーン・メールに要注意

「不幸の手紙」のように、不特定多数の人に同じ内容の伝言(転送)を 求めるメールを「チェーン・メール」といいます。チェーン・メール はメールサーバやネットワーク回線の負担になりますので、転送しな いようにしましょう。

# To、CC、BCC の意味と使い分け

メールには宛先([TO])のほかに、[CC]と「BCC]があります。 [CC]は Carbon Copy の略で、[TO]のコピーという意味です。直 接用件を伝えたい宛先以外の人に「参考までに」という意味合いで同 じメールを送るとき使います。「BCC】は Blind Carbon Copy の略 で、「CCIと同様「TOIのコピーです。「CCIと「BCCIの大きな 違いは、[CC]で指定した場合は、メールが誰に送信されたのか、送 信相手全員にわかってしまいますが、「BCC」で指定した場合は、他 の送信相手にはわからないということです。他に誰に送ったかを知ら れずに送りたいときに使います。

#### 楽しい顔文字の一例

文字化けしない記号を組み合わせて作った、顔の表情のマークを顔文字 といいます。文字だけのやりとりは意外と誤解を招いたりすることも多 いものです。気持ちを表す顔文字が文章の中に入っていると受け取る方 もちょっと違った感じになるはずです。ほんの一例を紹介します。

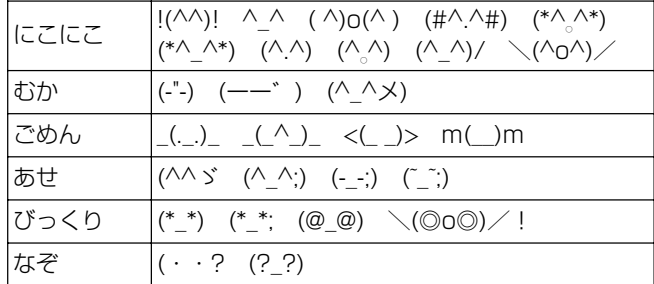

MS-IME2002 では、いろいろな顔文字を読みから入力することがで きます。

変換モードが[一般]のときに、顔文字を変換して入力するには、次 の設定を行う必要があります。

- 1 IME ツールバーのツールアイコン( シ)をクリックし、[プロパ ティ] をクリックする [Microsoft IME スタンダードのプロパティ]画面が表示されます。
- ②「辞書/学習」タブをクリックする
- ③[システム辞書]の[Microsoft IME 話し言葉・顔文字辞書] チェックボックスをクリックし、(V)の状態にする

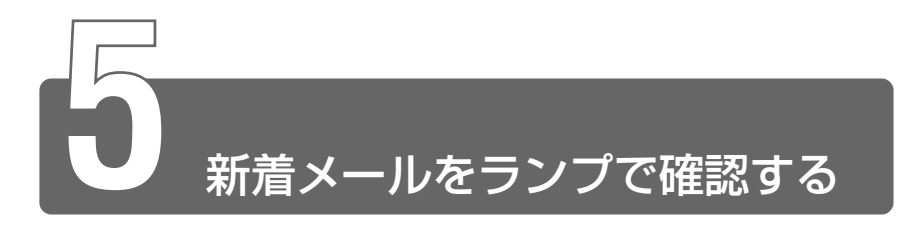

メールソフトを起動しなくても、設定した日時に自動的に Windows を起動 して新着メールが届いているかどうかチェックできます。これを新着メール チェック機能といいます。

新着メールが届いていると、メール着信ランプが緑色に点灯します。

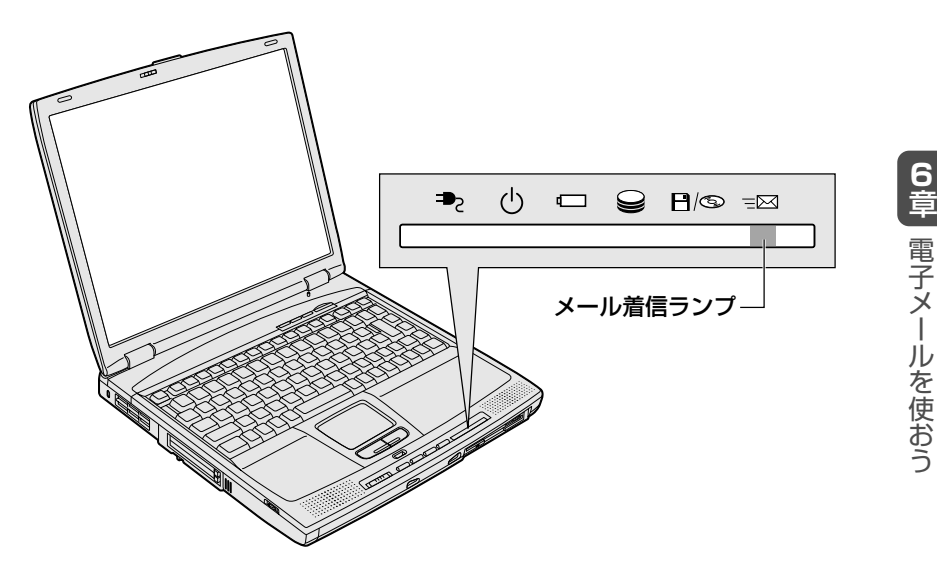

新着メールチェック機能を使用するには、あらかじめ設定が必要です。本節 をよくお読みのうえご使用ください。

メモ� ● 新着メールチェックを行うには、電話料金およびプロバイダへの 接続料金がかかります。

#### ■ 新着メールチェック機能を使用できる状態

新着メールチェック機能を使用するときは、必ず AC アダプタを使用 し、本製品と電話回線をモジュラーケーブルで接続してください。 新着メールチェック機能はパソコンが次の状態のときに使用できます。

- ・電源が入っているとき
- ・スタンバイ機能を実行しているとき
- ・休止状態のとき

スタンバイ機能を実行中や休止状態にしているときは、設定した時間 にパソコンが自動的に起動し、新着メールをチェックします。 新着メールチェック機能は、メールソフトの設定が完了している場合

に使用できます。

メールソフトの設定についてはご契約のプロバイダからの資料をご覧 ください。

# **1** 新着メールチェックの設定をする

## 「メール]アイコンをタスクバーに表示する (新着メールチェック機能を開始する)

メールソフト、「メール着信ユーティリティ」、「LaLaVoice メール」 を連動させることで新着メールチェックができます。 「メール着信ユーティリティ」の設定に従って、メールソフトと 「LaLaVoice メール」が自動的に起動します。 「メール着信ユーティリティ」は次の手順で起動します。

#### *1* [コントロールパネル]を開く

参照 ヨ 詳細について つ 「3 章 7- コントロールパネルの開きかた」

 $2$  [新着メールチェックのスケジュール設定]アイコン ( $\boxdot$ ) をダブルクリックする

この操作を初めて行なった場合、「タスクを作成します]画面が 表示されます。表示される内容を確認して、[OK]ボタンをク リックしてください。

- *3* [基本設定]タブで[実行する(指定された時刻に新着メー ルのチェックを行う)] をチェックする ( ▽ )
- *4* 表示されるメッセージを確認し、[OK]ボタンをクリック する
- *5* [基本設定]タブで[コンピュータ起動時に常駐する]を チェックする(図) チェックしておくとパソコン起動時に自動的に「メール]アイコ ン( <<br />
) がタスクバーに表示され、新着メールチェック機能 が開始できるので便利です。必ずチェックしておく必要はありま せんが、チェックしておくことをおすすめします。
- *6* [OK]ボタンをクリックする タスクバーに[メール]アイコン( ■) が表示されます。 続けて新着メールチェックのスケジュールを設定してください。

#### 新着メールチェックのスケジュールを設定する

新着メールチェックを開始する日や時間を設定します。

*1* タスクバーの「メール]アイコン( ∇1)を右クリックし ①、表示されたメニューから[新着メールチェックのスケ ジュール設定]をクリックする②

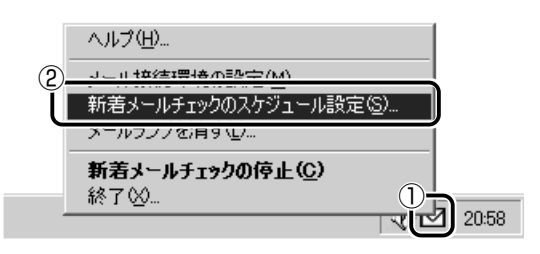

*2* [基本設定]タブで[スケジュール]を設定する

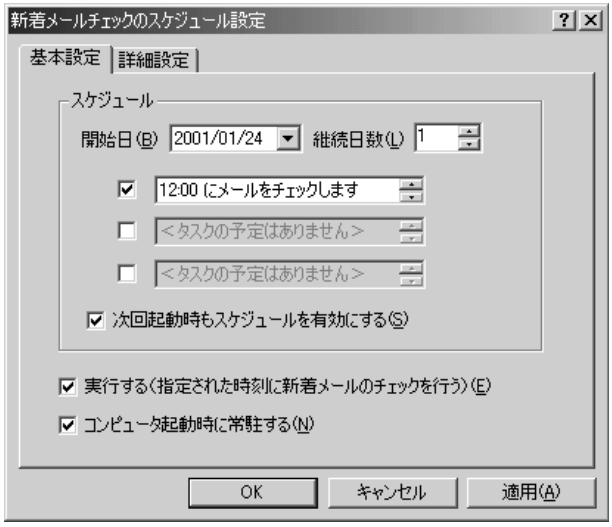

- ①[開始日]でチェックを開始する日を設定する ▼ ボタンを押すとカレンダーが表示されますので、開始した い日をクリックしてください。
- ②[継続日数]でチェックを続ける期間を設定する 最大 30 日まで設定できます。
- ③ 何時に新着メールチェックを行うか設定する 1 日に最大 3 回まで設定できます。チェックしたい回数だけ チェックボックスをチェックします ( マ)。 画面は 12:00 に 1 回だけチェックする場合です。 時間を設定するには、設定したい「時間」「分」にポインタを あわせてクリックします。数字が反転表示しますので、一ポ タンで設定します。

$$
\boxed{\mathbf{F}}\quad \boxed{\mathbf{R}^{00}_{\mathbf{S}}(t\mathbf{y}+\mathbf{y}\mathbf{z}+\mathbf{y}\mathbf{y})\mathbf{L}\mathbf{z}\mathbf{z}}\quad \boxed{\mathbf{H}}
$$

- $3$  [詳細設定] タブで [タスクの実行時にスリープを解除す る]をチェックする スタンバイ機能を実行中、または休止状態のときに新着メール チェック機能を使用するときにチェックします。
- *4* [OK]ボタンをクリックする

# 新着メールチェックの接続環境を設定する

初めて新着メールチェック機能を使用するときは、メールソフトの接 続環境を設定します。「新着メール数だけを確認する」または「新着 メール数とメール内容を確認する」のいずれかを設定してください。 MAPI 対応以外のメールソフト(PostPet など)をご使用になる場合 は、「新着メール数を確認する」に設定してください。

MAPI 対応メールソフト: Outlook Express、Microsoft Outlook、 Microsoft Exchange など

#### ■ 新着メール数だけを確認する

新着メール数だけを知りたいときに設定します。メールの内容を確認 することはできません。メールの内容を確認するには、ご使用のメー ルソフトで送受信を行う必要があります。

 $1$  タスクバーの [メール] アイコン ( ◯ ) を右クリックし ①、表示されたメニューから「メール接続環境の設定】を クリックする②

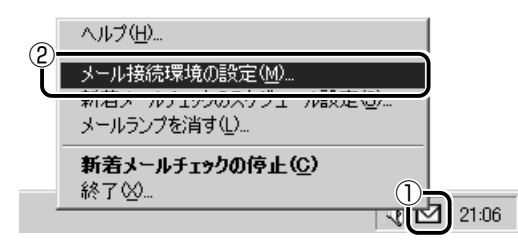

2 [電子メール] タブの [接続] で [POP3] をチェックし①、 [設定] ボタンをクリックする②

[POP3]に設定した場合、読み上げ機能は使用できません。

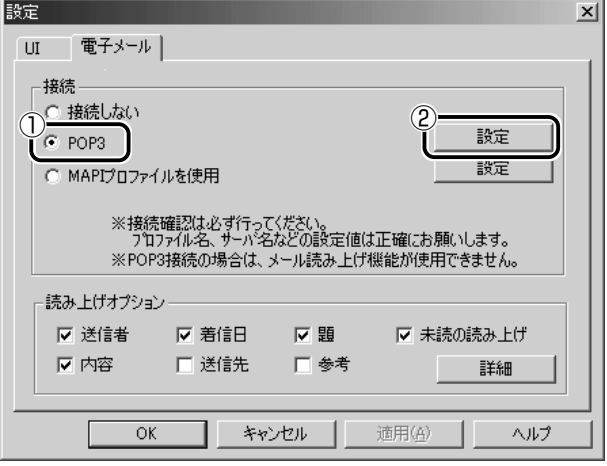

# *3* 必要な項目を入力する

プロバイダから指定されている [サーバ名][ユーザ名][パス ワード]を入力してください。

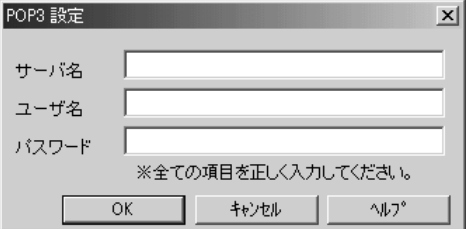

- *4* [OK]ボタンをクリックする
- *5* [UI]タブで新着メール数を音声で知らせるか設定する [新着メール数を音声で知らせる]をチェックすると、新着メー ル数を音声で知らせます。 音声を変更したい場合は、[音声合成のプロパティ]ボタンをク リックし、表示される画面で変更してください。

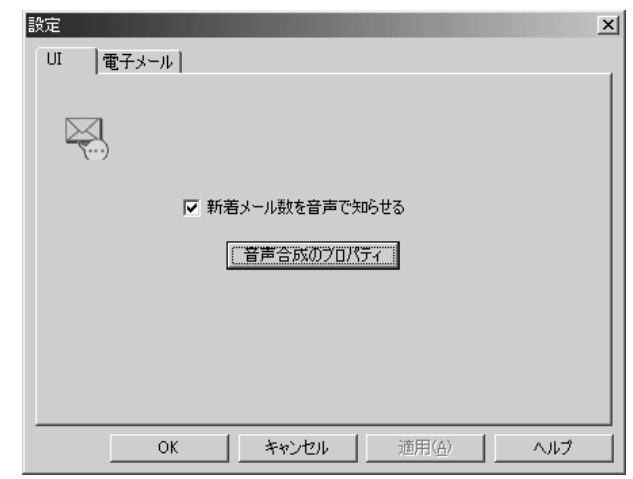

# *6* [設定]画面で[OK]ボタンをクリックする

#### ■ 新着メール数とメールの内容を確認する

新着メール数とメールの内容を知りたいときに設定します。 MAPI 対応メールソフトをご使用の場合に使用できます。MAPI 対応 以外のメールソフトをご使用の場合、メールの内容は確認できません。

1 タスクバーの「メール」アイコン( ■)を右クリックし ①、表示されたメニューから「メール接続環境の設定]を クリックする②

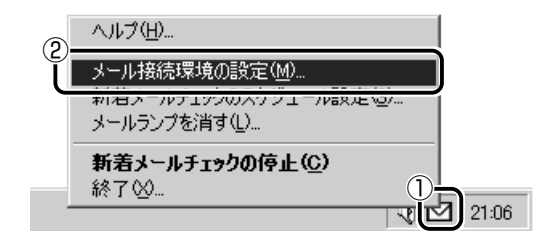

2 「電子メール]タブの[接続]で[MAPI プロファイルを使 用]をチェックし①、[設定]ボタンをクリックする②

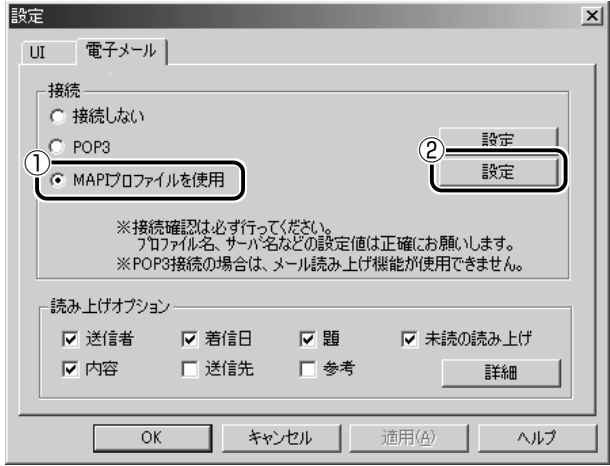

# **3** [プロファイル名] を入力する

メールサーバが Exchange サーバの場合に [プロファイル名] を入力してください。

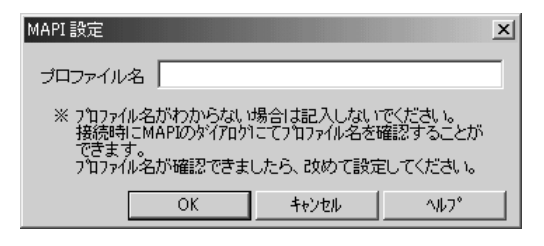

- *4* [OK]ボタンをクリックする
- *5* 使用するメールソフトを設定する
	- ① デスクトップ上の [Internet Explorer] アイコン ( 44) を 右クリックし、表示されたメニューから「プロパティ」をク リックする
	- ②「プログラム]タブの「電子メール]で使用するメールソフト を選択する
	- ③[OK]ボタンをクリックする
- *6* MAPI 対応メールソフトで自動切断の設定をする

自動切断の設定をしていないと、新着メールチェックを行なった 後、インターネットへの接続が切断されません。 ここでは、Outlook Express の場合について説明します。

- ① Outlook Express を起動する
- ② メニューバーの「ツール]→「オプション]をクリックする
- 3)「接続】タブで「ダイヤルアップ」の「送受信が終了したら切 断する]をチェックする
- ④[OK]ボタンをクリックする
- ⑤ Outlook Express を終了する

## *7* [読み上げオプション]の設定をする

新着メールを開いたときに、チェックされている項目について音 声で読み上げます。

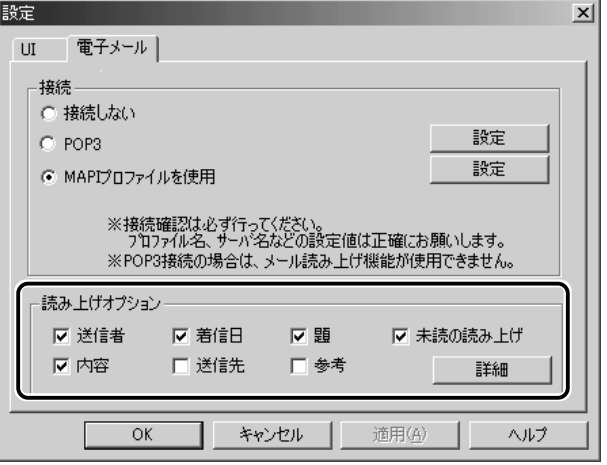

#### *8* [UI]タブで新着メール数を音声で知らせるか設定する

「新着メール数を音声で知らせる]をチェックすると、新着メー ル数を音声で知らせます。

音声を変更したい場合は、[音声合成のプロパティ]ボタンをク リックし、表示される画面で変更してください。

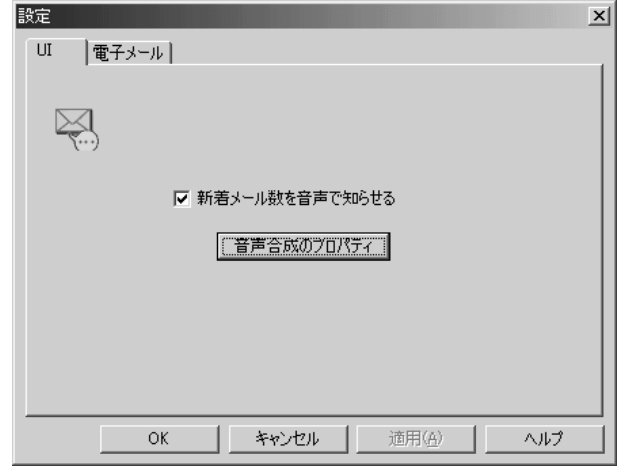

## *9* [設定]画面で[OK]ボタンをクリックする

### インターネットへの接続の設定

#### *1* AC アダプタとモジュラーケーブルを接続する

☆ ヨ 電話回線への接続 つ 『まずはこれから インターネットに接続しよう』

- 2 「スタート]→「設定]→[ダイヤルアップネットワーク] をクリックする
- **3** [XX (接続先)] アイコン ( 手) をダブルクリックする
- $4$  「接続】画面で、[パスワード]にパスワードを入力し①、 「パスワードの保存」と「自動的に接続する]をチェックす る② ( $\overline{\triangledown}$ )

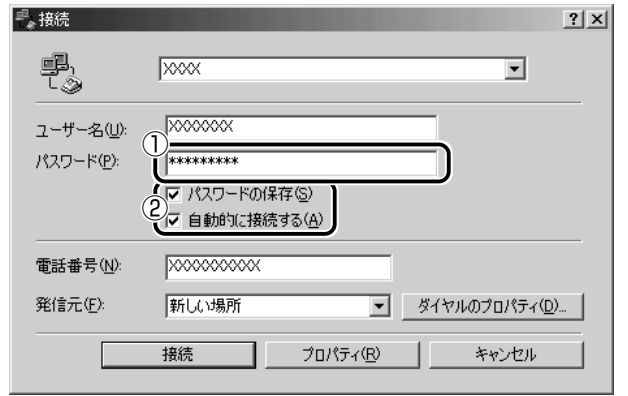

*5* [接続]ボタンをクリックする

すぐに接続する必要がなくても、いちど「接続]ボタンをクリッ クして、設定を保存します。[キャンセル]ボタンをクリックす ると設定は保存されません。 [××(接続先)に接続中]画面が表示されます。

*6* この時点でインターネットへ接続する必要がない場合、 「キャンセル]ボタンをクリックする

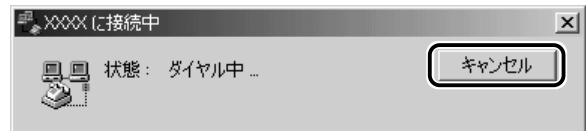

「キャンヤル]ボタンをクリックしない場合、インターネットに 接続します。

## *7* [接続]画面を閉じる

## パソコンを起動せずに新着メールチェックをする

パソコンが起動していないときに、新着メールチェック機能を使うに は、スタンバイを実行するか、休止状態にしてください。

☆照言 スタンバイの実行、休止状態について ➲『もっとステップアップ 1 章 3 パソコンの使用を中断する』

# **2** 新着メールを確認する

設定したスケジュールに従って、新着メールチェックが行われます。 新着メールがあると、メール着信ランプが緑点灯します。

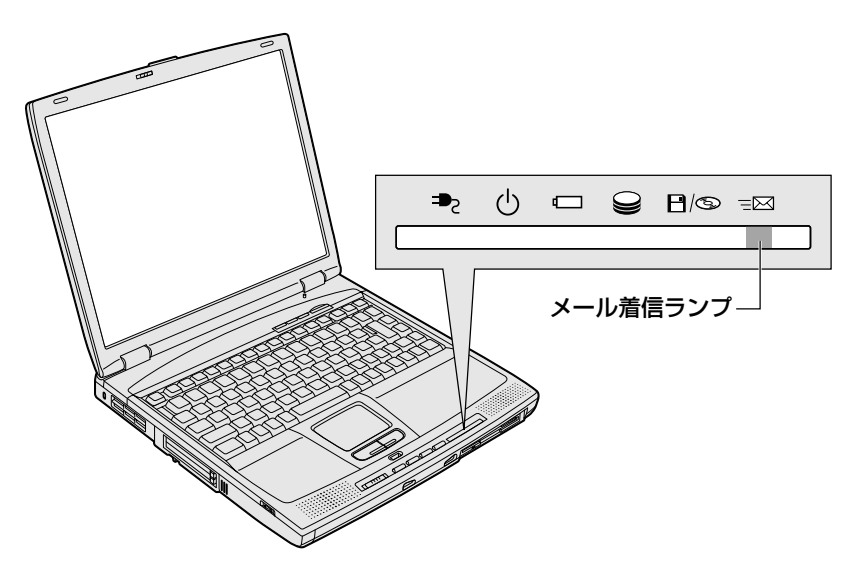

パソコンの電源が入っていると、[新着]画面が表示されます。 新着メール数を音声で知らせるように設定している場合は、新着メール数が 読み上げられます。

☆ コマ 新着メール数を音声で知らせる

➲「本節 1- 新着メールチェックの接続環境を設定する」

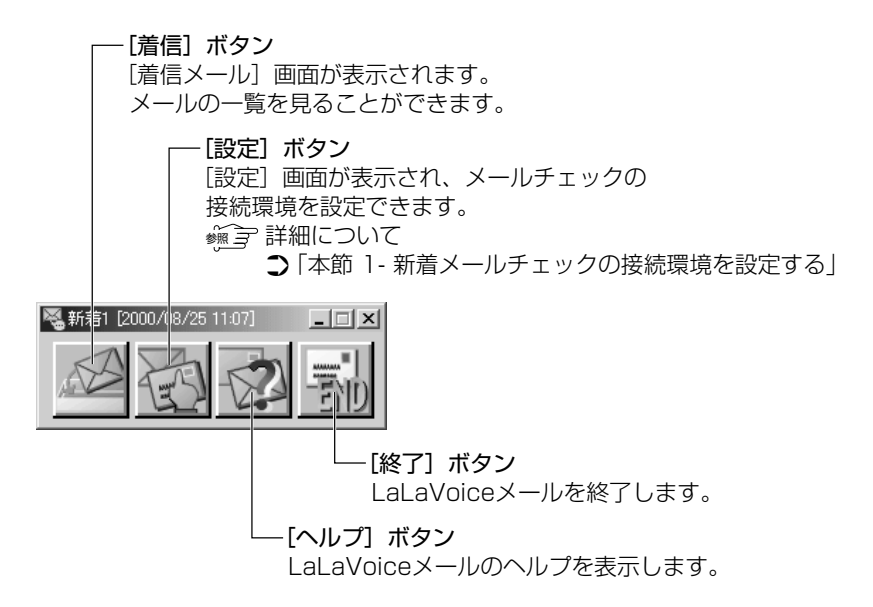

「新着メール数だけを確認する」「新着メール数とメールの内容を確認する」 のどちらに設定しているかによって、この後の操作が異なります。

# 「新着メール数だけを確認する」に設定したとき

[新着]画面のタイトルバーに新着メール数が表示されます。

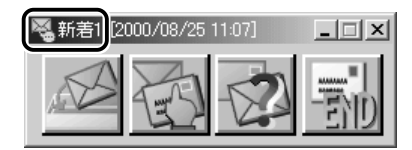

新着メール数を確認したら、[終了] ボタン ( 事) ) をクリックし、 [新着]画面を閉じます。

メールの内容を見たい場合は、メールソフトを起動して送受信を行 なってください。

**1** 新着メールの内容をみたいときは [着信]ボタン ( ☆ ) をクリックする [着信メール]画面が表示されます。 読み上げ機能を設定しているときは、メールの内容が読み上げら

れます。

2 「着信メール]画面で内容を確認したいメールをクリックし ①、[表示] ボタンをクリックする②

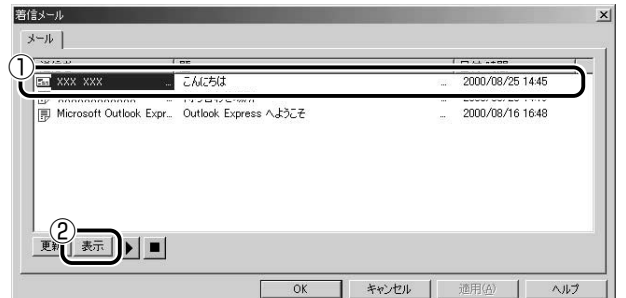

[送信者]の横にあるマークは次のような意味があります。

......以前開いたメール(開封済み) **3......読んでいないメール (未開封)** 

メールの内容が表示されます。

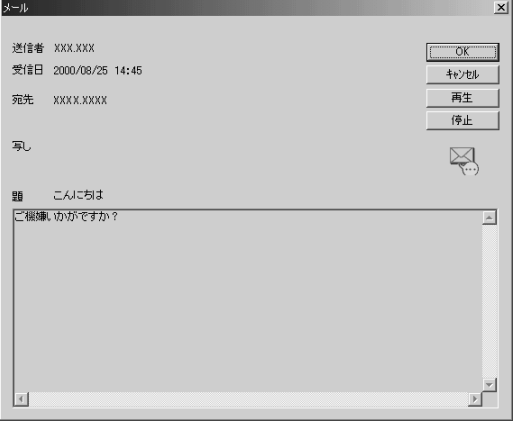

内容を確認したら、「OK1 ボタンをクリックして閉じます。

- メモ� メールの内容の確認は、MAPI 対応のメールソフトからも行えま す。メールソフトを起動すると、新着メールが表示されます。
	- ●「着信メール】画面とメールソフトでの操作は連動しており、どち らか一方でメールを開封済みにすれば、もう片方も開封済みにな ります。
- *3* メールの確認が終わったら、[着信メール]画面で[OK] ボタンをクリックする

すべてのメールの内容を確認すると、メール着信ランプが消灯し ます。未読のメールがあると、メール着信ランプは消灯しません。

☆照 コマ メール着信ランプを消す方法について ○「本節 2- メール着信ランプを消す」

**4 [新着]画面で [終了] ボタン ( る)**) をクリックする

#### ■ メール着信ランプを消す

メールソフトを起動してメールの内容を確認した場合、新着メールを すべて既読にしてもメール着信ランプは消えません。この場合、次の 方法でメール着信ランプを消してください。

*1* タスクバーの「メール]アイコン ( ∇ ) を右クリックし、 表示されるメニューから「メールランプを消す]をクリッ クする

メール着信ランプが消えます。

# **3** 新着メールチェックを停止する

#### 新着メールチェック機能を一時停止する

*1* タスクバーの [メール] アイコン ( ◯ ) を右クリックし、 表示されるメニューから「新着メールチェックの停止]を クリックする アイコンが(N2)に変わり、新着メールチェック機能を一時的 に停止します。

#### 新着メールチェック機能を再開する

- 1 タスクバーの [メール] アイコン ( NGA) を右クリックし、 表示されるメニューから「新着メールチェックの開始」を クリックする
- *2* 表示されるメッセージを確認し、[OK]ボタンをクリック する アイコンが(M)に変わり、設定したスケジュールに従って新 着メールチェックを再開します。

#### 新着メールチェック機能を終了する

- $1$  タスクバーの [メール] アイコン ( **○**) を右クリックし、 表示されるメニューから「終了]をクリックする
- *2* 表示されるメッセージを確認し、[OK]ボタンをクリック する

アイコンの表示が消えます。 この操作を行なったあと、再び新着メールチェック機能を使用し たいときは、「本節 1 - 「メール】アイコンをタスクバーに表示 する(新着メールチェック機能を開始する)」をご覧ください。

# 7章 本体の機能を知ろう

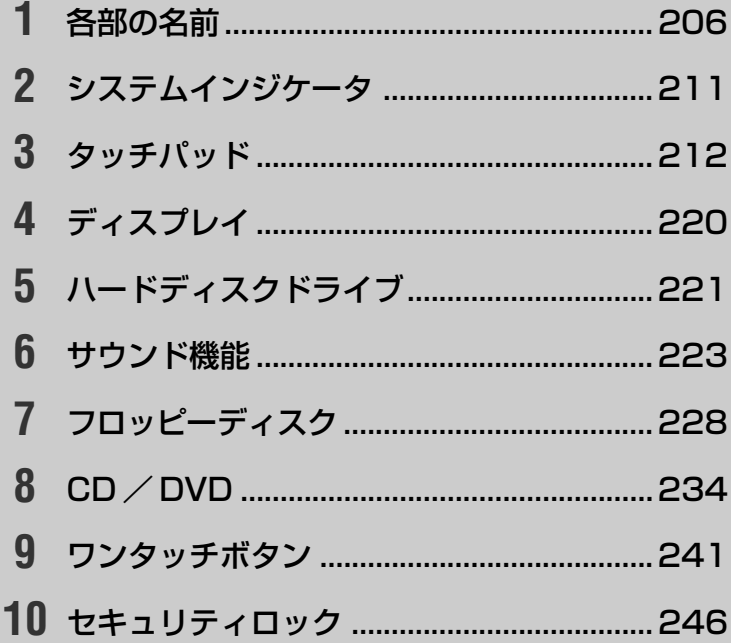

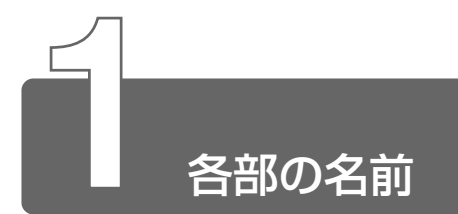

ここでは、各部の名前と機能を簡単に説明します。 それぞれについての詳しい説明については、各参照ページをご覧ください。

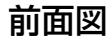

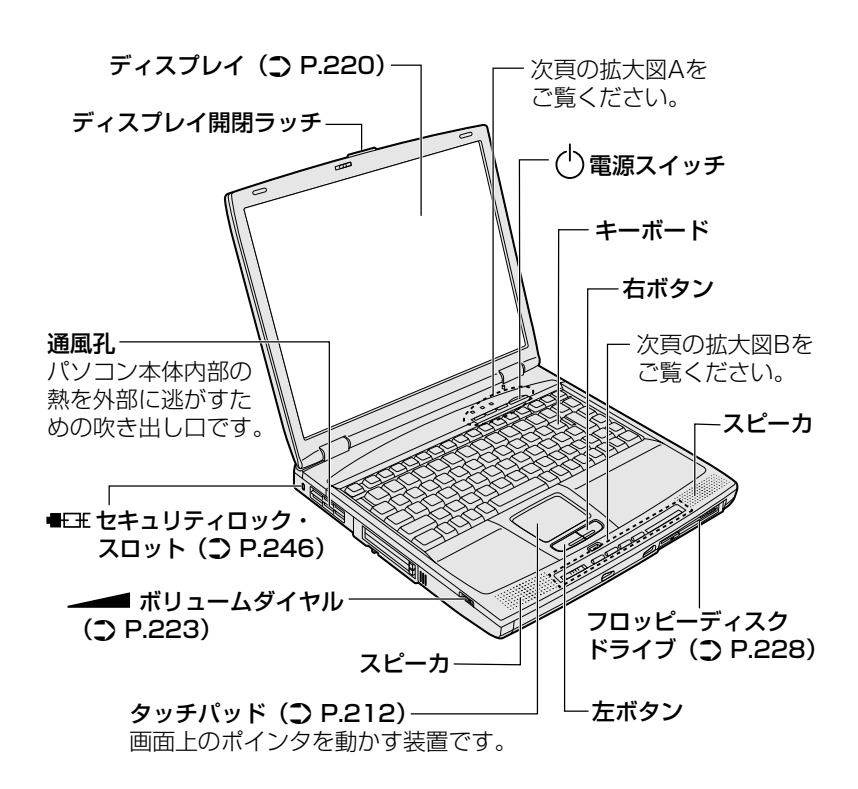
【拡大図A】 キーシフトインジケータ (△『もっとステップアップ2章 1-キーシフトインジケータの切り替え1)  $\begin{array}{c} \begin{array}{c} \hline \text{A} & \text{B} & \text{I} \end{array} \end{array}$ |■ アプリケーションボタン ボタンを押すと、設定してあるアプリケーションが 起動します。(二) P.241) ・▽ メールボタン ボタンを押すと、メールソフトが起動します。  $(2)$  P.241) ↓ インターネットボタン ボタンを押すと、インターネットブラウザが起動します。  $(2)$  P.241)

### 【拡大図B】

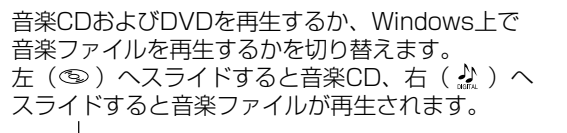

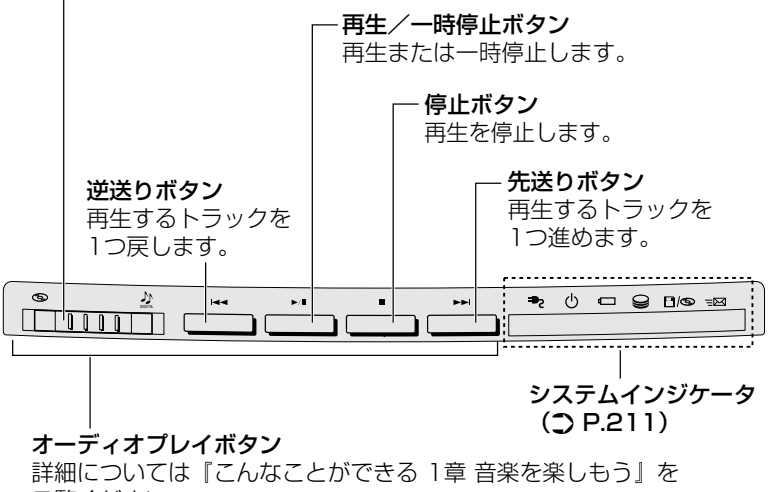

ご覧ください。

背面図

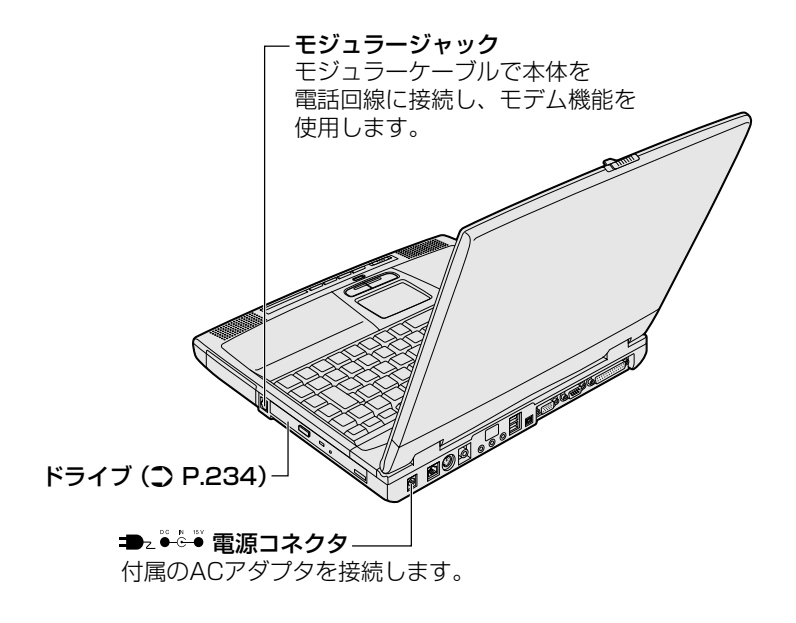

裏面図

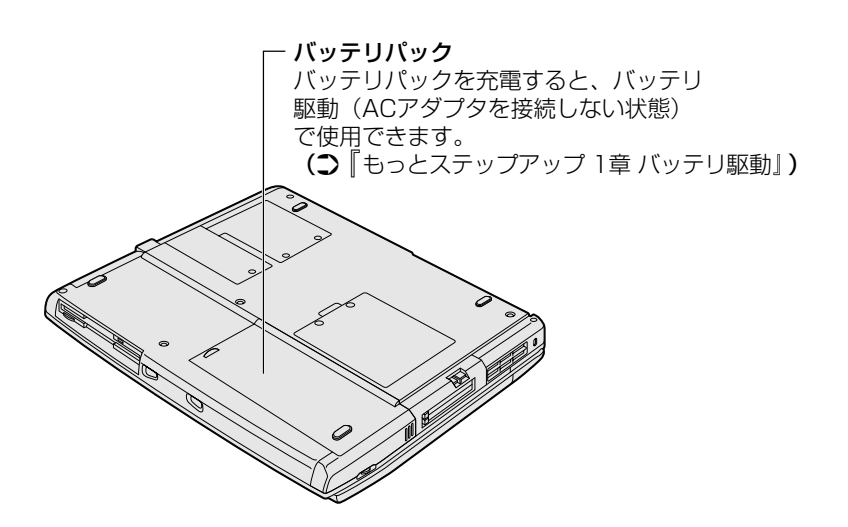

# 周辺機器の接続場所

次の場所には、周辺機器が接続できます。詳しい説明は、『もっとス テップアップ 3章 周辺機器の接続』をご覧ください。

【背面図】

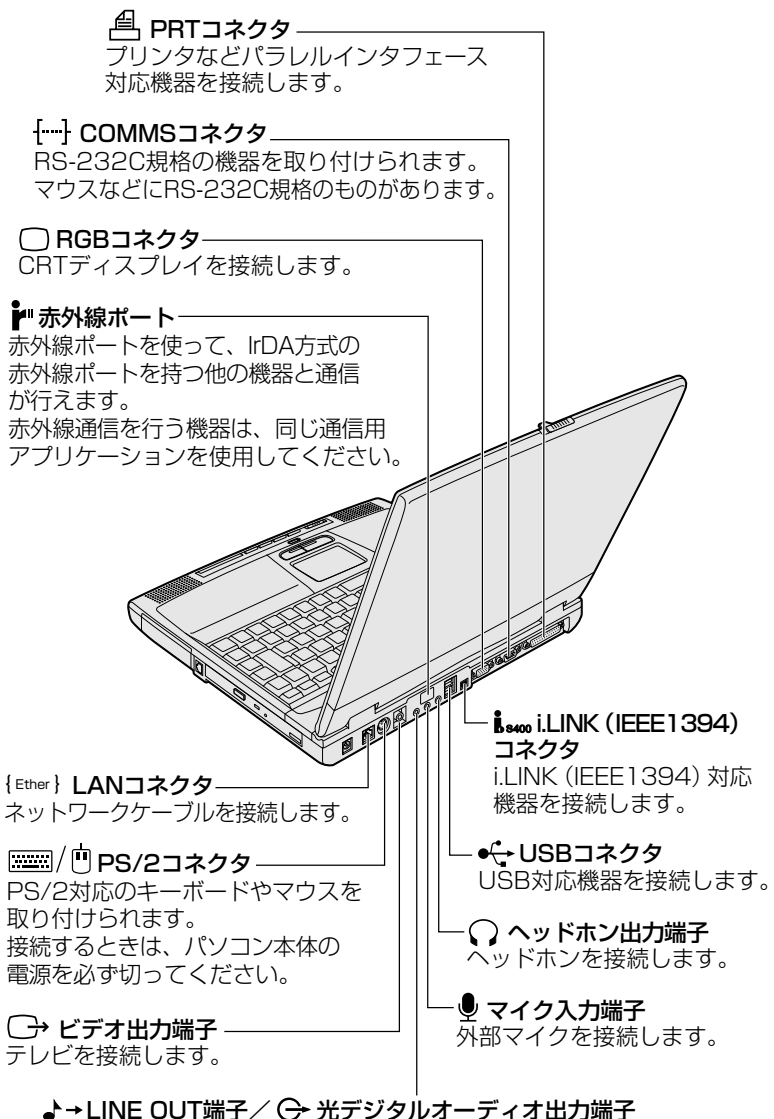

オーディオ機器や光デジタル対応機器に接続します。

【前面図】

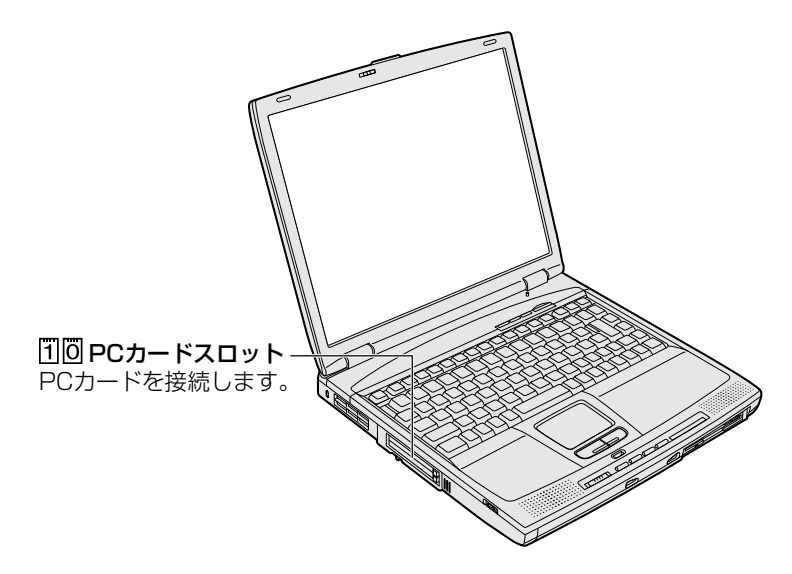

【裏面図】

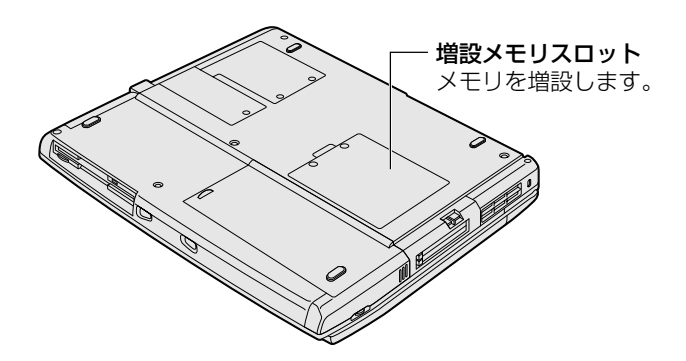

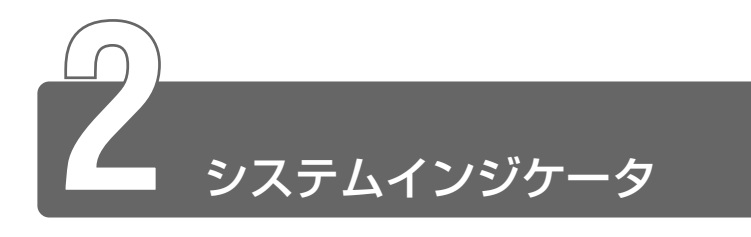

システムインジケータは、パソコン本体の動作状態を示します。 インジケータの点灯状態によって、パソコン本体がどのような動作をしてい るか知ることができます。

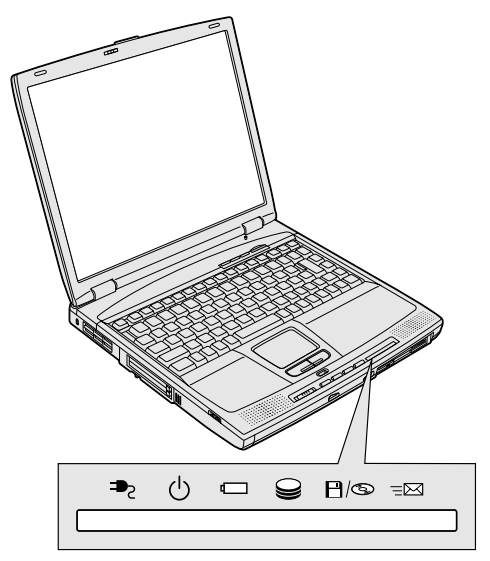

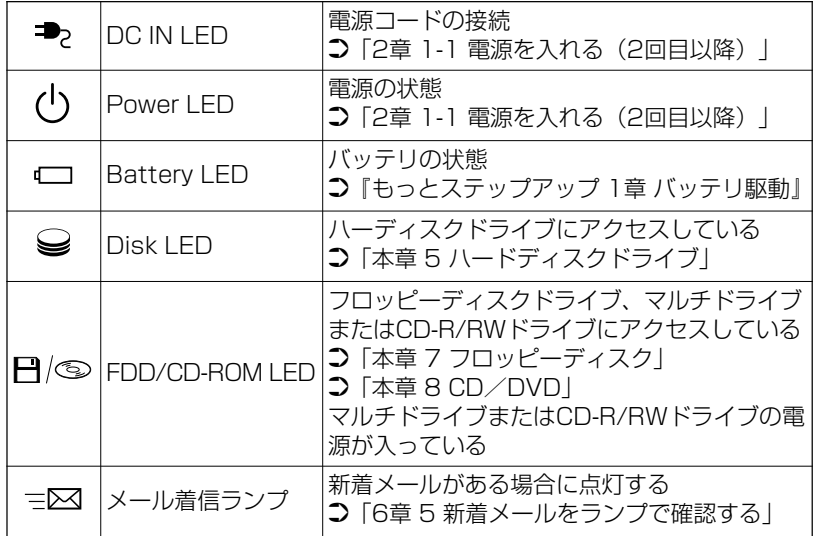

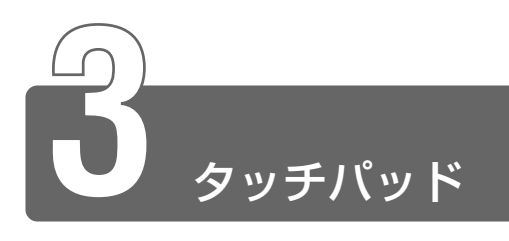

タッチパッドや右ボタン/左ボタンはお好みに応じて、使いやすく設定でき ます。本節では、お使いになると便利な機能を紹介します。

### ■ [マウスのプロパティ]の設定方法

設定は[マウスのプロパティ]で行います。

**1** タスクバーの [タッチパッド] ( ■) アイコンをダブルク リックする

画面が表示されます。

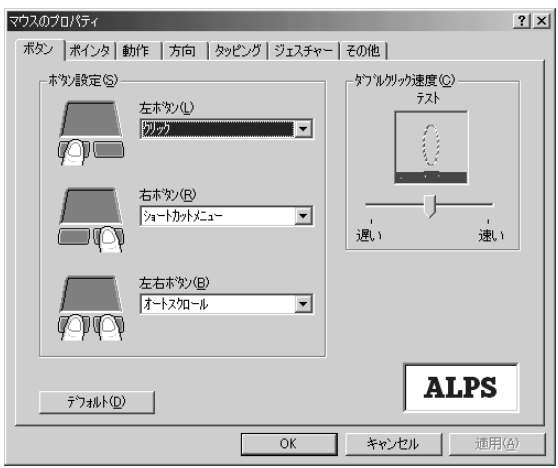

- *2* 各タブで機能を設定し、[OK]ボタンをクリックする 各機能の設定については、本節の以降の説明をご覧ください。 「キャンヤル]ボタンをクリックした場合は、設定が変更されま せん。
- メモ� ●[マウスのプロパティ]は、[スタート]→[設定]→[コント ロールパネル]をクリックし、[マウス]アイコンをダブルクリッ クしても表示できます。
- $1$  [マウスのプロパティ] 画面を表示し、画面右上の ? をク リックする マウスポインタが 2? に変わります。
- *2* 画面上の知りたい場所をクリックする 説明文がポップアップで表示されます。

## タッピング機能

「タッピング」タブで設定します。 タッチパッドを指で軽くたたくことをタッピングといいます。 タッピング機能を使うと、左ボタンを使わなくても、次のような基本 的な操作ができます。

## ■ クリックする

タッチパッドを 1 回軽くたたきます。

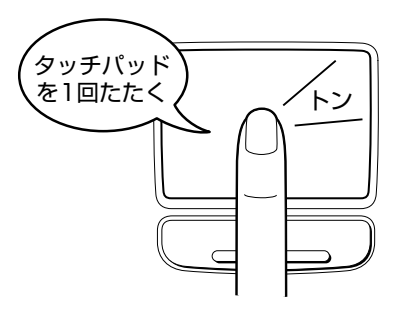

## ■ ダブルクリックする

タッチパッドを 2 回軽くたたきます。

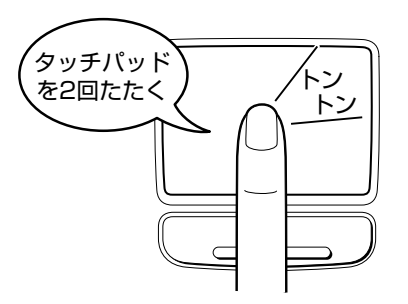

## ■ ドラッグアンドドロップする

タッチパッドを続けて 2 回たたき、2 回目はタッチパッドから指を離 さずに目的の位置まで移動し、指を離します。

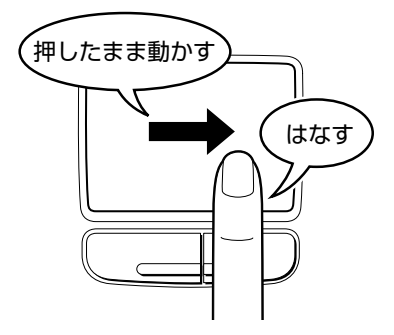

タッピング機能の各項目について説明します。

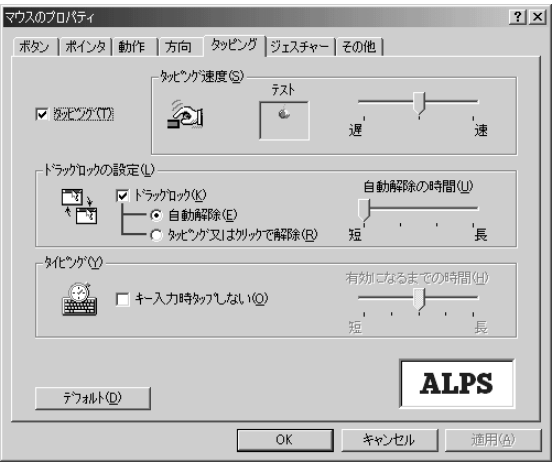

### 【タッピング】

チェックする(図)と、タッピング機能が使用できます。 ご購入時はチェックされています。 続けてタッピングするときの速度は、スライダーバーを動かして調節 します。

【ドラッグロックの設定】

タッピングでドラッグした場合、指を離してもドラッグ状態を保ちた い場合は、[ドラッグロック] をチェックします。

ドラッグ状態を解除する方法を次の中から選択します。

「自動解除] きょうしゃ はんこう はんこう おおん おおし おおし おおし おおし ブラッグ状 熊を解除します。 時間はスライダーバーを動かして 調節できます。 [タッピング又はクリックで解除]:タッピング (1 回たたく) または クリックの動作でドラッグ状態を

解除します。

### 【キー入力時タップしない】

タッピング機能を設定していても、キーボードから文字を入力してい る間はタッピング機能が効かないようにします。この項目をチェック すると、入力中に意図しない場所をクリックしてしまうのを防ぐこと ができます。

## タッピング機能を便利に使う

[ジェスチャー]タブで設定します。

タッチパッドの右上、左上をタッピングしたときの動作や、スクロー ル機能を設定しておくことができます。

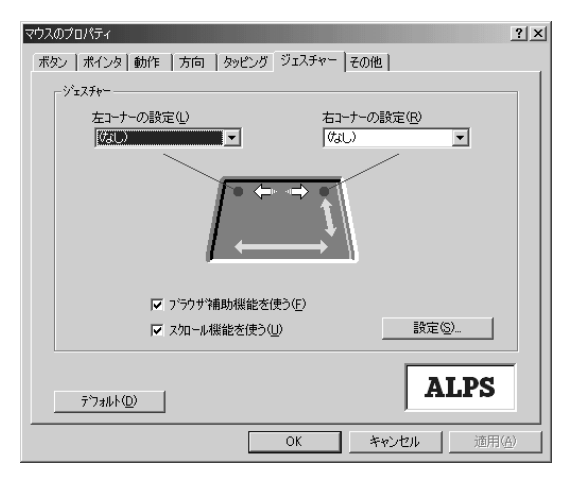

【左コーナーの設定/右コーナーの設定】

タッチパッドの左上、右上をタッピングしたときの動作を設定できます。

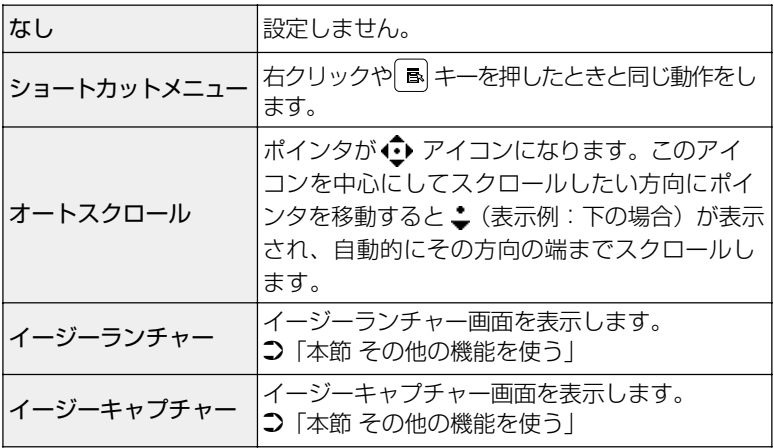

### 【ブラウザ補助機能を使う】

チェックする(V)と、タッチパッドの上端に指を合わせて左右に 動かしたときに、ブラウザの「進む」「戻る」の動作を行うことができ ます。

### 【スクロール機能を使う】

チェックする(図)と、タッチパッドの右端、下端に指を合わせて 上下または左右に動かしたときに、スクロール機能を使用できます。

# その他の機能を使う

[その他] タブで設定します。

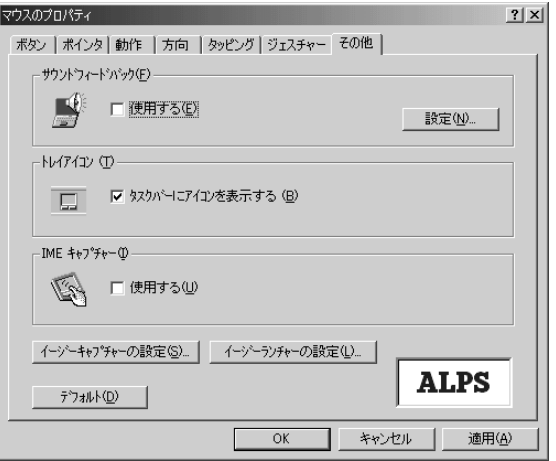

## 【サウンドフィードバック】

タッチパッドの操作に合わせてサウンドを鳴らす場合は、[使用する] をチェックします。

[設定]ボタンをクリックすると、[サウンドとマルチメディアのプロ パティ]画面が表示されます。

「Alps Pointing Device Driver」の各場面のサウンド設定を行なって ください。

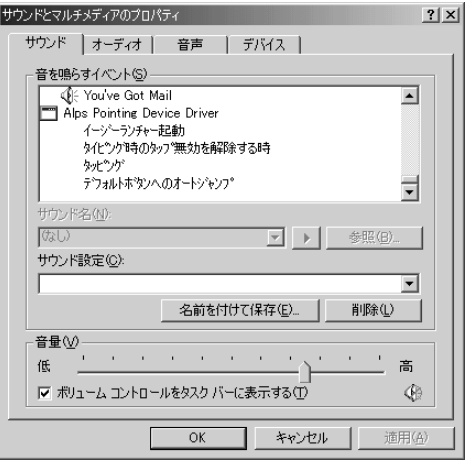

【トレイアイコン】

タスクバーに [タッチパッド] アイコン (■) を表示する場合は、 [タスクバーにアイコンを表示する] をチェックします。

#### 【IME キャプチャー】

タッチパッドを IME パッドの手書き入力エリアとして使用する場合 は、「使用する」をチェックします。

使用中は、ポインタが羽に変わります。使用中に右クリックすると入 力エリアがクリアされ、左クリックすると使用が解除されます。

### 【イージーキャプチャーの設定】

イージーキャプチャー機能とは、ペイントを起動せずに簡単な絵を描 いて、起動中のアプリケーションに貼り付ける機能です。 イージーキャプチャー機能を使用する場合は、あらかじめ「ジェス チャー] タブの「左コーナーの設定]または「右コーナーの設定]で 「イージーキャプチャー」を指定しておきます。

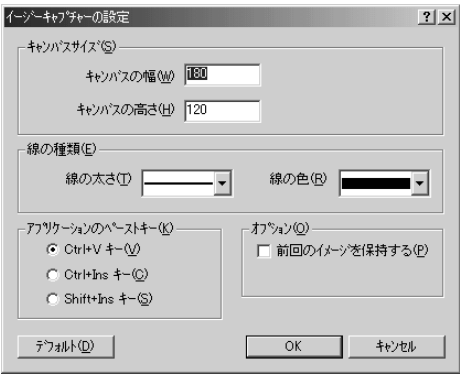

[キャンパスサイズ] :イージーキャプチャーで使用する キャンパスのサイズを指定します。 「線の種類」 おもの キャンシーキャプチャーで使用する線 の太さと色を指定します。 [アプリケーションのペーストキー]:イージーキャプチャーで描いた絵を 貼り付ける場合のショートカット キーを指定します。 「オプション] およい はんこ : 次回イージーキャプチャーを起動し たときに前回のイメージを保持する 場合はチェックします。

### 【イージーランチャーの設定】

イージーランチャー機能とは、ランチャー画面のボタンをクリックす るだけで、「最小化」「閉じる」などの操作を実行したり、登録したア プリケーションやファイルを起動できる機能です。

イージーランチャー機能を使用する場合は、タスクバーの「タッチ パッド1 アイコン(■)を右クリックし、表示されるメニューから [イージーランチャー] をクリックします。または、あらかじめ「ジャ スチャー] タブの「左コーナーの設定]または「右コーナーの設定] で「イージーランチャー」を指定しておきます。

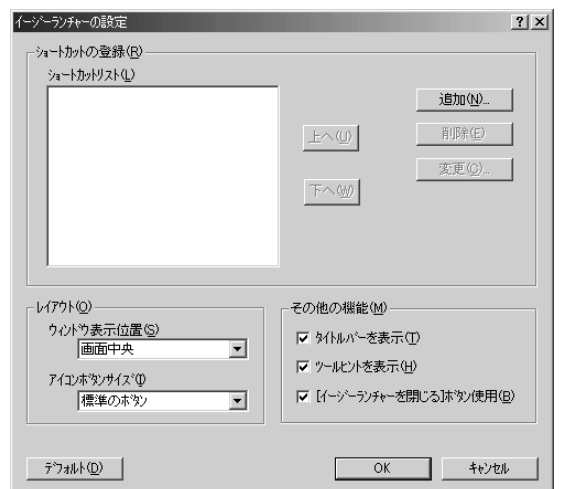

- 「ショートカットの登録」:「追加]ボタンをクリックし、登録したいア プリケーションやファイルを指定します。
- 「レイアウト] : ランチャー画面の表示位置とアプリケー ションアイコンの大きさを指定します。
- 「その他の機能」 :ランチャー画面に「タイトルバー」「ツール ヒント」「閉じるボタン」を表示するかを指 定します。

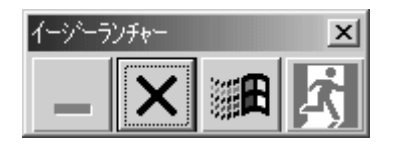

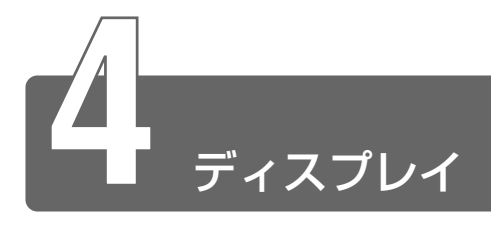

本製品では表示装置として TFT 方式カラー液晶ディスプレイ(1024 × 768 ドット)が内蔵されています。ドットは点の数を表します。

表示装置には、液晶ディスプレイの他に、テレビと同じようにプラウン管を 発光させて表示する CRT ディスプレイもあります。 本製品は、CRT ディスプレイを接続して使用することもできます。

### $\widetilde{B}$   $\widetilde{B}$  CRT ディスプレイの接続

➲『もっとステップアップ 3 章 8 CRT ディスプレイを接続する』

ディスプレイの表示方法や、デスクトップのデザインを変更することもでき ます。

☆照 ヨ 詳細について つ『もっとステップアップ 2 章 2 ディスプレイの設定』

### ■ 表示について

**● TFT 方式のカラー液晶ディスプレイは非常に高精度な技術を駆使し** て作られていますが、一部に表示不良画素(欠け・常時点灯など) が存在することがあります。これらの表示不良画素は、少量に抑え るように管理していますが、現在の最先端の技術でも表示不良画素 をなくすことは困難ですので、ご了承ください。

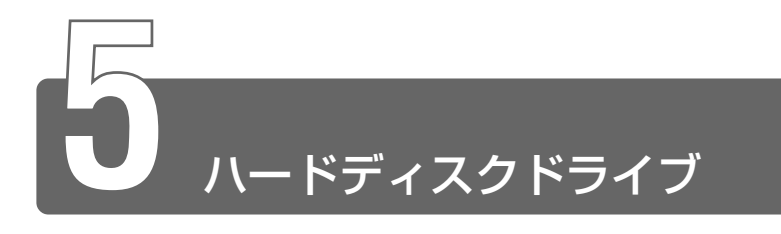

本製品にはハードディスクドライブが内蔵されています。取りはずしはでき ません。

必要があれば、PC カードタイプ (TYPE Ⅱまたは TYPE Ⅲ)のハードディ スクなどを使用して記憶容量を増やすこともできます。

# ハードディスクドライブに関する表示

内蔵のハードディスクとデータをやり取りしているときは、Disk → LED が点灯します。

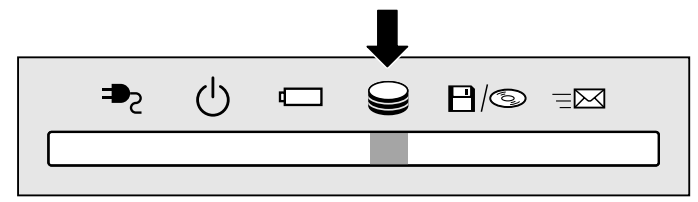

- **「胡梨」● Disk → LED が点灯中は、パソコン本体を動かしたりしないでく** ださい。ハードディスクドライブが故障したり、データが消失す るおそれがあります。
- へびモ → PC カードタイプや i.LINK (IEEE1394)対応機器などの増設 ハードディスクとのデータのやり取りでは、Disk → LED は点灯 しません。

ハードディスクに記録された内容は故障や損害の原因にかかわらず保 証いたしかねますので、ご了承ください。

万一故障した場合に備え、バックアップを取ることをおすすめします。

- 「お願り ハードディスクに保存しているデータや重要な文書などは、万一 故障が起ったり、変化/消失した場合に備えて、定期的にフロッ ピーディスクや CD-R、CD-RW などに保存しておいてください。 記憶内容の変化/消失など、ハードディスク、フロッピーディス ク、CD-R、CD-RW などに保存した内容の損害については、当社 は一切その責任を負いませんので、あらかじめご承知ください。
	- ●磁石、スピーカなど磁気を発するものの近くに置かないでくださ い。記憶内容が変化/消失するおそれがあります。
	- パソコン本体を落とす、ぶつけるなど強い衝撃を与えないでくだ さい。ハードディスクの磁性面に傷が付いて、使えなくなること があります。磁性面に付いた傷の修理はできません。

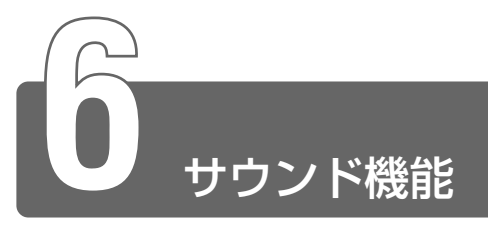

本製品はサウンド機能を内蔵し、スピーカを用意しています。

# **1** スピーカの音量を調整する

標準で音声、サウンド関係のアプリケーションがインストールされています。 サウンド機能は Microsoft Windows Sound System に適合しています。 ボリューム スピーカの音量調整は、ボリュームダイヤル、または Windows の「Volume Control」を使用します。

# ボリュームダイヤルで調整する

音量を大きくしたいときには奥に、小さくしたいときには手前に回し ます。

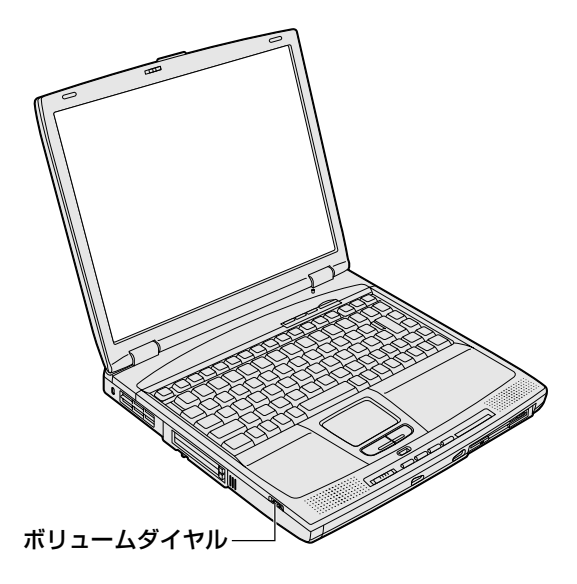

2 タスクバー上の [音量] アイコン ( ) をクリックする 次の画面が表示されます。

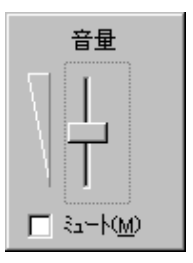

*2* つまみを上下にドラッグして調整する つまみを上にするとスピーカの音量が上がります。[ミュート] をチェックすると、消音になります。

使用するアプリケーションによっては、外部マイクとスピーカでハウ リングを起こし、高く大きな音が発生することがあります。この場合 は、次のようにしてください。

- ●本製品のボリュームダイヤルで音量を調整する
- 使用しているアプリケーションの設定を変える
- 外部マイクをスピーカから離す

# Volume Control で調整する

再生したいファイルごとに音量を調節したい場合、次の方法で調節で きます。

*1* タスクバー上の [音量] アイコン ( ↓ ) をダブルクリッ クする、または[スタート]→[プログラム]→[アクセ サリ]→[エンターテイメント]→[ボリュームコント ロール] をクリックする

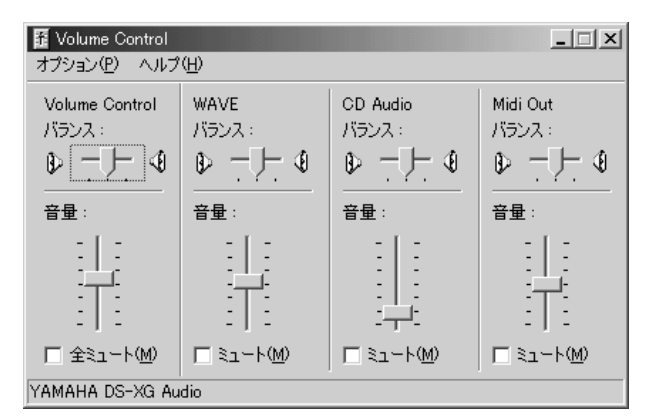

*2* それぞれのつまみを上下にドラッグして調整する つまみを上にするとスピーカの音量が上がります。[ミュート] をチェックすると消音となります。

## ■ 音楽/音声を再生するとき

「Volume Control」の各項目では次の音量が調整できます。

Volume Control : 全体の音量を調整する

WAVE : MP3 ファイル、Wave ファイル、 音楽 CD(Windows Media Player の場合)、 DVD-ROM、DVD-Video など CD Audio : 音楽 CD (Windows Media Player 以外の場合) Midi Out :MIDI ファイル

また、お使いのアプリケーションにより異なる場合があります。詳し くは『アプリケーションに付属の説明書』または『Volume Control のヘルプ』をご覧ください。

**2** 音楽/音声の録音レベルを調整する

録音レベルの調整は、次のように行います。

## パソコン上で録音するとき

- **1** タスクバーの[音量]アイコン( ↓) をダブルクリック する、または「スタート]→[プログラム]→[アクセサ リ]→[エンターテイメント]→[ボリュームコントロー ル]をクリックする
- *2* メニューバーの[オプション]→[プロパティ]をクリッ クする
- *3* [音量の調整]で[録音]をチェックする
- *4* [表示するコントロール]をチェックする [Stereo Out] [Microphone] がチェックされていることを確 認します。
- *5* [OK]ボタンをクリックする
- *6* [Recording Control]画面で、使用するデバイスの[選 択]をチェックする [Stereo Out]: MP3 ファイル、Wave ファイル、MIDI ファ イル、音楽 CD などを録音するとき [Microphone]: 外部マイクから録音するとき

## *7* 選択したデバイスのつまみで音量を調節する

- メモ� 同時に 2 つのデバイスを選択することはできません。
	- 録音したい音楽/音声が「Volume Control」の「WAVE」対応 の場合、録音するときも[WAVE]の音量により影響を受けます。

# 光デジタルオーディオ出力端子経由で録音するとき

光デジタルオーディオ出力端子経由で録音する場合は、あらかじめボ リュームダイヤル、または「Volume Control」の[WAVE]や [Midi Out] など、各ソース用のコントロールで再生している音量を 調節しておきます。

- < <del>y ←</del><br>← → → → 音量を最小にしたり、ミュート (消音) にすると、光データは出 力されません。
	- ボリュームダイヤルでは、本体のスピーカからの音量のみを調節 できます。

※照 ヨ Volume Control について つ 「本節 1 スピーカの音量を調整する」

# **3** システムスピーカについて

システムスピーカを設定すると、パソコンのハードウェアの状態を知ること ができます。ご購入時は「鳴らす」に設定されています。

*1* [コントロールパネル]を開く

- ※ ヨ 詳細について つ 「3 章 7- コントロールパネルの開きかた」
- **2 [東芝 HW セットアップ]アイコン( ↓⑤ )をダブルク** リックする
- **3 [アラーム] タブで設定する** 鳴らす場合は「システムビープ音を鳴らす]をチェックします  $(\nabla)$ 音量は[アラーム音量]のスライダーバーをドラッグして調整し ます。

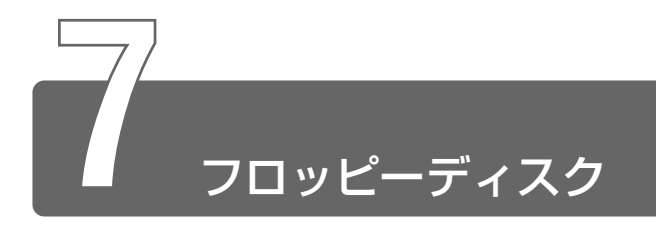

# **1** フロッピーディスク

## 使用できるフロッピーディスクの種類とその容量

フロッピーディスクに保存できる容量は、次のとおりです。

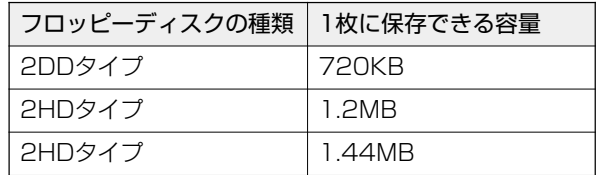

1 枚あたりに保存できる容量は、フォーマットのときに指定します。

☆ ア フォーマットについて ン 「本節 3- フォーマット」

- <sub>へ</sub>メモ Windows 用にフォーマットされていないフロッピーディスクを 使用する場合は、フォーマットが必要です。
	- 1.2MB の容量にフォーマットすることはできません。1.2MB の フロッピーディスクへは、読み出しと書き込みができます。

# フロッピーディスクドライブに関する表示

パソコン本体の電源が入っている場合、フロッピーディスクとデータを やり取りしているときは、FDD/CD-ROM 日/ SLEDが点灯します。

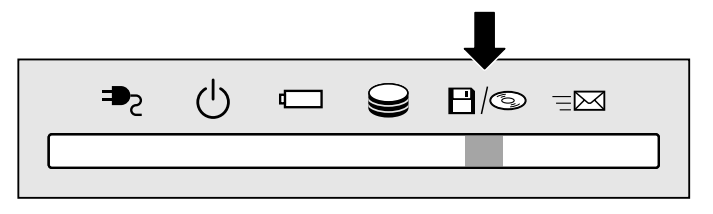

# **2** フロッピーディスクのセットと取り出し

フロッピーディスクをフロッピーディスクドライブに挿入することを「フ ロッピーディスクをセットする」といいます。

# フロッピーディスクのセット

*1* フロッピーディスクの隅にかかれ ている矢印の向きにあわせて挿入 する

「カチッ」と音がするまで挿入しま す。正しくセットされるとイジェク トボタンが出てきます。

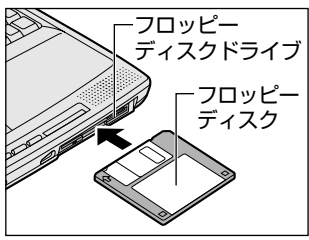

## 注意�

・パソコン本体の電源が入っている場合で、FDD/CD-ROM  $\mathbf{H}/\mathbf{\odot}$  LED が点灯中は、電源を切ったり、フロッピーディスクドライブのイジェク トボタンに触れたり、パソコン本体を動かしたりしないでください。 フロッピーディスクのデータやフロッピーディスクドライブが壊れる おそれがあります。

# フロッピーディスクの取り出し

*1* イジェクトボタンを押す フロッピーディスクが少し出てきま す。そのまま手で取り出します。

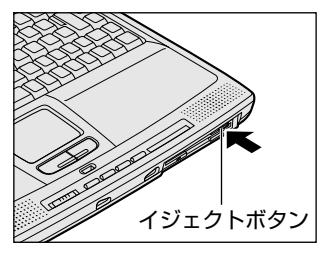

## フロッピーディスクの内容を見る

- *】 デ*スクトップ上の「マイ コンピュータ]アイコンをダブル クリックする 「マイ コンピュータ]画面が開きます。
- *2* [3.5インチ FD (A:)] アイコン ( → ) をダブルクリッ クする [3.5 インチ FD(A:)]画面が開き、セットしたフロッピーディ スクの内容が表示されます。

# **3** フロッピーディスクを使う前に

## ライトプロテクトタブ

フロッピーディスクは、ライトプロテクトタブを移動することにより、 誤ってデータを消したりしないようにすることができます。

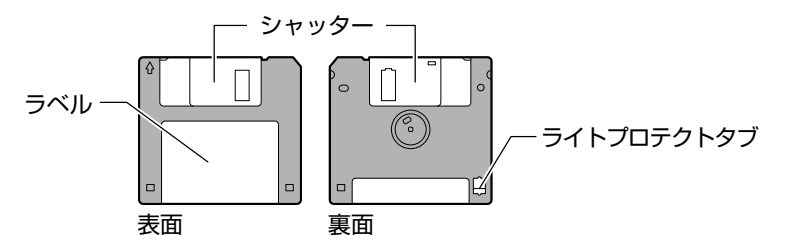

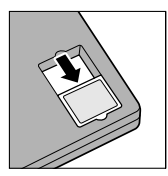

#### 書き込み禁止状態

ライトプロテクトタブを「カチッ」と音がするまで移 動させて、穴が開いた状態にします。この状態のフ ロッピーディスクには、データの書き込みはできませ ん。データの読み取りはできます。

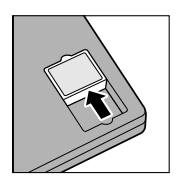

#### 書き込み可能状態

ライトプロテクトタブを「カチッ」と音がするまで移 動させて、穴が閉じた状態にします。この状態のフ ロッピーディスクには、データの書き込みも読み取り もできます。

フォーマット

新品のフロッピーディスクは、使用するシステム (OS) にあわせて 「フォーマット」という作業が必要です。

フォーマットとは、フロッピーディスクにトラック番号やヘッド番号 などの基本情報を書き込み、フロッピーディスクを使えるようにする ことです。

新品のフロッピーディスクには、システムの種類別にフォーマットさ れているものと、フォーマットを行わずに販売されているものがあり ます。新品のフロッピーディスクを使用する場合は、「Windows フォーマット済み」かどうか確認してください。フォーマットされて

いないフロッピーディスクを使うときは、必ずフォーマットを行なっ てください。

他のシステム上でフォーマットされたフロッピーディスクも、Windows 上でフォーマットすることにより、Windows で使用することが できます。

フォーマットには、「クイックフォーマット」と「通常のフォーマッ ト」という方法があります。

#### 【クイックフォーマット】

以前にフォーマットしたことのあるフロッピーディスクに実行できま す。クイックフォーマットを行うと、すべてのファイルが消去されま すが、基本情報の書き込みなどは行われません。フロッピーディスク が壊れているおそれのある場合は、クイックフォーマットは行わない でください。

#### 【通常のフォーマット】

すべてのファイルが消去され、基本情報が書き込まれます。ディスク の損傷があるかどうかもチェックされます。

■ フォーマット方法

Windows でのフォーマット方法を簡単に説明します。詳細について は、Windows の『ヘルプとサポート』をご覧ください。

- 「お願」→ フォーマットを行うと、そのフロッピーディスクに保存されてい た情報はすべて消去されます。一度使用したフロッピーディスク をフォーマットする場合は注意してください。
- んメモ 他社のパソコンでフォーマットしたフロッピーディスクの中には 使用できないものがあります。
	- 2HD フロッピーディスクを 2DD タイプでフォーマットしたり、 またその逆でのフロッピーディスクの使用はできません。正しく フォーマットされているフロッピーディスクを使用してください。
	- フォーマット形式は、2DD の場合は 720KB、2HD の場合は 1.44MB のみになります。
	- *1* フロッピーディスクドライブに、フォーマットするフロッ ピーディスクをセットする
	- 2 デスクトップ上の [マイ コンピュータ] アイコンをダブル クリックする
	- *3* [3.5インチ FD (A:)] アイコン ( → ) をクリックする [3.5 インチ FD (A:)]が選択され、アイコンの色が反転します。

 $4$  「マイコンピュータ]画面で [ファイル]をクリックし、表 示されたメニューから「フォーマット]をクリックする アイコンを右クリックして表示されるメニューからも選択できま す。フォーマット方法を選択する画面が表示されます。

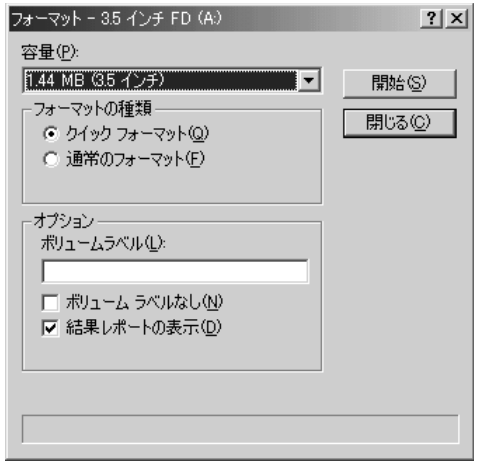

- *5* フォーマット方法を選択し、[開始]ボタンをクリックする フォーマットが開始されます。フォーマットが終了すると、フ ロッピーディスクの情報が表示されますので確認してください。 初めてフォーマットするフロッピーディスクの場合、多少時間が かかります。
- **6** 「フォーマット結果]の内容を確認し、[閉じる]ボタンを クリックする これで、フォーマットは完了です。 他のフロッピーディスクも続けてフォーマットする場合は、フ ロッピーディスクを入れ替えて、手順 5 から実施します。 フォーマットを終了する場合は、「フォーマット]画面で「閉じ る]ボタンをクリックします。

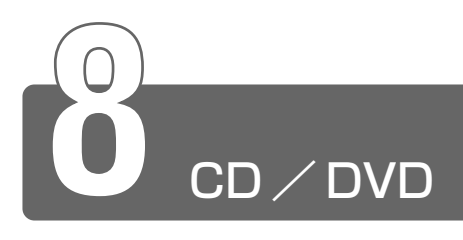

本製品にはマルチドライブまたは CD-R/RW ドライブが内蔵されています。

本製品のマニュアル『安心してお使いいただくために』に、CD / DVD をお 使いになるときに守っていただきたいことが記述されています。 CD / DVD をお使いになる場合は、あらかじめその記述をよくお読みにな り、必ず指示をお守りください。

参照 ヨ 『安心してお使いいただくために CD / DVD の取り扱いについて』

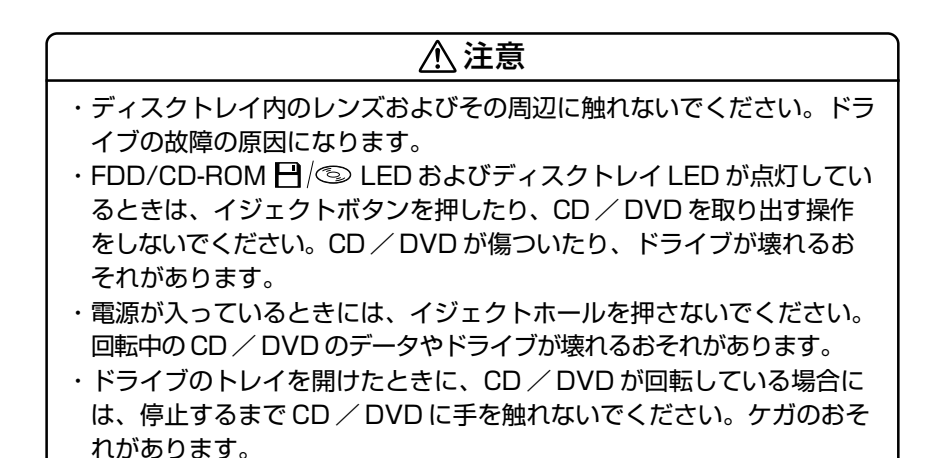

- 【8颮♪】 ドライブに保守・修理が必要になった場合には、お近くの保守 サービスにご相談ください。
- <u>☆<br>※照 *ヨ* イジェクトホールについて</u>

● 「本節 2- ディスクトレイが出てこない場合」

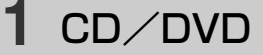

## 使用できる CD

直径 8cm、12cm の円盤にデータを記憶する媒体です。

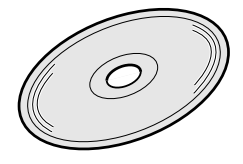

読み込みできる CD は、次の種類です。

① 音楽用 CD

8cm または 12cm の音楽用 CD が聴けます。

② フォト CD

普通のカメラで撮影した写真の画像をデジタル化して記録しています。

- $\Omega$  CD-ROM 使用するシステムに適合する ISO 9660 フォーマットのものが使 用できます。
- ④ CD エクストラ 記録領域を音楽データ用とパソコンのデータ用に分け、両方の再生 装置でそれぞれ再生します。
- $(D)$  CD-R
- ⑥ CD-RW

書き込みできる CD は次の種類です。

① CD-R

書き込みは 1 回限りです。書き込まれたデータの削除・変更はでき ません。

CD-R メディアに書き込む際には、8 倍速対応 CD-R メディアをご 使用ください。

② CD-RW

書き込む速度はご購入のモデルによって異なります。

マルチドライブモデルで CD-RW メディアに書き込む際には、1 / 2 / 4 倍速対応(マルチスピード)CD-RW メディアをご使用くだ さい。

CD-R/RW ドライブモデルで CD-RW メディアに書き込む際には、 1 / 2 / 4 倍速対応(マルチスピード) CD-RW メディアまたは High-Speed CD-RW(4 ~ 10 倍速)対応メディアをご使用くだ さい。High-Speed CD-RW 対応メディアを使用した場合の書き込 み速度は最大 8 倍速になります。

# 使用できる DVD

\*マルチドライブモデルのみ

直径 12cm の円盤に、4.7GB(一層)または 8.5GB(二層)のデー タを記憶できます。

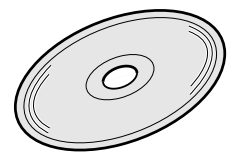

読み込みできる DVD は、次の種類です。

① DVD-ROM

② DVD-Video 映像再生用です。

**「8風り】● DVD-Video 再生時は、AC アダプタを接続した状態でご使用にな** ることをおすすめします。 また、使用する DVD ディスクのタイトルによっては、コマ落ち するケースがあります。

## ドライブに関する表示

パソコン本体の電源が入っている場合、ドライブが動作しているとき は、FDD/CD-ROM ! (=> LED が点灯します。

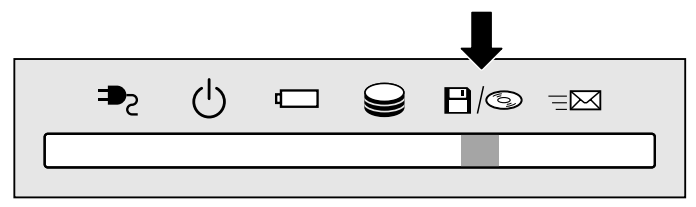

# **2** CD/DVDのセットと取り出し

CD / DVD は、電源が入っているときにセット/取り出しができます。

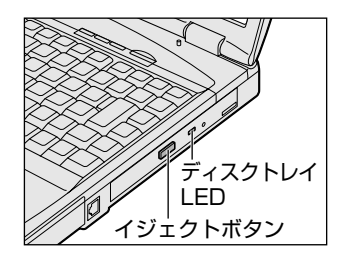

次の場合は、ディスクトレイはイジェクトボタンを押しても出てこない、 ま たはすぐには出てきません。

- 電源を入れた直後
- リセットした直後
- ディスクトレイを閉じた直後
- FDD/CD-ROM ■/S LED が点灯しているとき

これらの場合には、ディスクトレイ LED の点滅が終了したことを確認してか ら、イジェクトボタンを押してください。

お願い� ● パソコン本体を持ち運ぶときは、ドライブに CD / DVD が入っ ていないことを確認してください。入っている場合は取り出して ください。

# CD / DVD のセット

CD / DVD をセットするには、次のように行います。

- *1* パソコン本体の電源を入れる パソコン本体の電源を入れずに使用する場合は、メディア切替ス イッチを左側へスライドします。
- *2* イジェクトボタンを押す イジェクトボタンを押したら、ボタ ンから手を離してください。ディス クトレイが少し出てきます(数秒か かることがあります)。

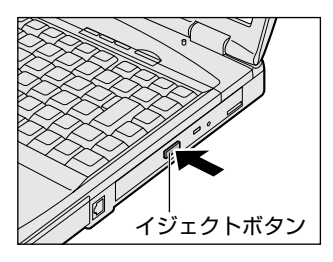

- √メモ 電源が入っていないと、イジェクトボタンを押しても、ディスク トレイは出てきません。
- *3* ディスクトレイを引き出す CD / DVD をのせるトレイがすべ て出るまで、引き出します。

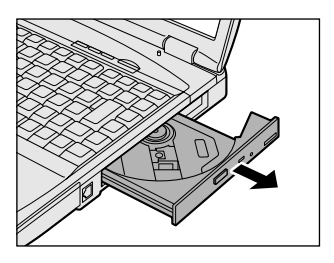

*4* 文字が書いてある面を上にして、 CD / DVD の穴の部分をディス クトレイの中央凸部分に合わせ、 上から押さえてセットする カチッと音がして、セットされてい ることを確認してください。 レンズ

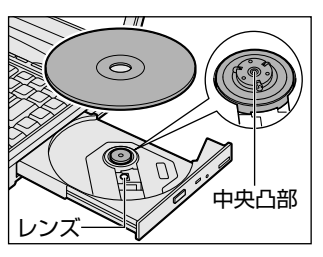

*5* 「カチッ」と音がするまで、ディ スクトレイを押し戻す

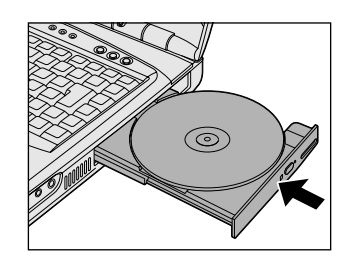

- お願い� CD / DVD をディスクトレイにセットするときは、無理な力をか けないでください。
	- CD / DVD を正しくディスクトレイにセットしないと CD / DVD を傷つけることがあります。
- メモ� 傷ついたり汚れのひどい CD / DVD の場合は、挿入してから再 生が開始されるまで、時間がかかる場合があります。汚れや傷が ひどいと、正常に再生できない場合もあります。汚れを拭きとっ てから再生してください。
	- CD / DVD の特性や書き込み時の特性によって、読み込めない場 合もあります。

# CD / DVD の取り出し

- *1* パソコン本体の電源を入れる パソコン本体の電源を入れずに使用する場合、メディア切替ス イッチを左側へスライドします。
- *2* イジェクトボタンを押す ディスクトレイが少し出てきます。
- *3* ディスクトレイを引き出す CD / DVD をのせるトレイがすべて出るまで、引き出します。

*4* CD / DVD の両端をそっと持ち、 上に持ち上げて取り出す CD / DVD を取り出しにくいとき は、中央凸部を少し押してください。 簡単に取り出せるようになります。

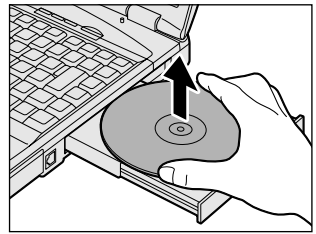

*5* 「カチッ」と音がするまで、ディ スクトレイを押し戻す

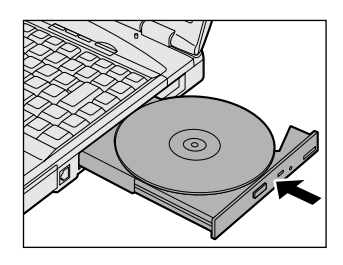

### 【ディスクトレイが出てこない場合】

電源を切っているときにイジェクトボタン を押しても、ディスクトレイは出てきませ ん。故障などで電源が入らない場合は、ド ライブのイジェクトホールを、先の細い、 丈夫なもの(例えば、クリップを伸ばした もの)で押してください。ディスクトレイ が出てきます。

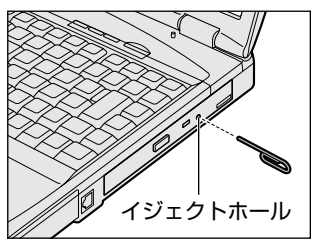

**「颈」) ● 電源を入れ、ドライブのディスクトレイ LED が点滅しなくなった** ことを確認してから、ドライブのイジェクトボタンを押してくだ さい。点滅しなくなったことを確認しないと、ディスクトレイが 出てこない場合があります。

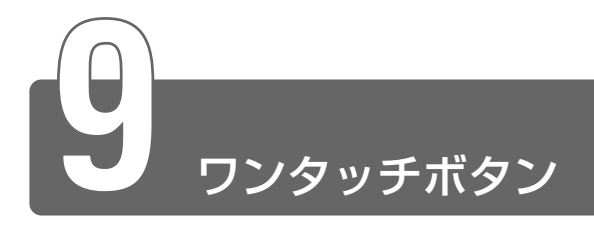

本製品には 3 つのワンタッチボタンがあります。

ボタンを押すだけで、簡単にインターネットブラウザソフトやメールソフト を起動することができます。

アプリケーションボタンには、ボタンで起動したいアプリケーションを設定 できますので、よく使うアプリケーションを設定しておくと便利です。

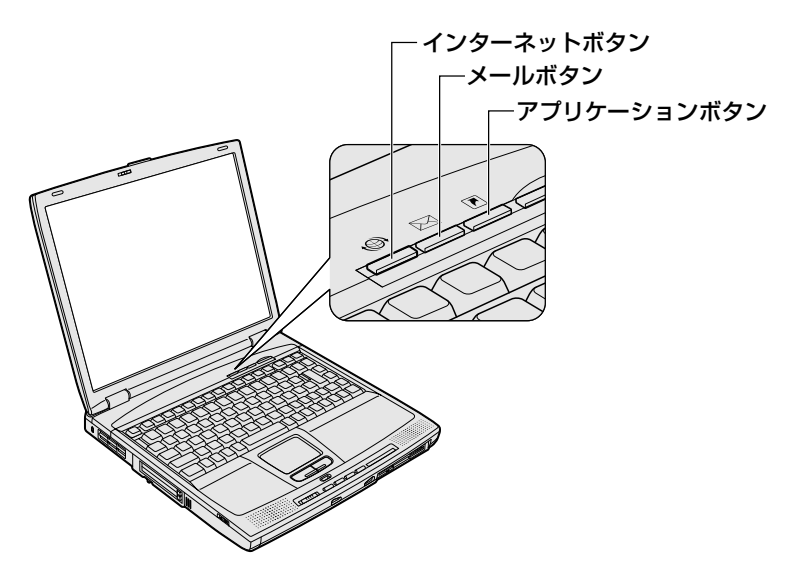

各ボタンを押すと設定されているアプリケーションが起動します。 起動するアプリケーションは、「東芝サービス」で自由に変更できます。ご購 入時に各ボタンに設定されているアプリケーションは次のとおりです。

・インターネットボタン ..........Internet Explorer

- ・メールボタン .........................Outlook
- ・アプリケーションボタン ......なし

### 【パソコン本体の電源が入っていないとき】

電源が入り、設定されているアプリケーションが起動します。

【スタンバイ状態/休止状態のとき】

スタンバイ状態/休止状態を実行する直前の状態が再現されてから、 設定されているアプリケーションが起動します。

## アプリケーションを変更する

各ボタンを押して起動するアプリケーションを、自由に設定すること ができます。

ここでは、アプリケーションボタンに「ペイント」を設定する例で変 更方法を説明します。

*1* [コントロールパネル]を開き、[東芝サービス]アイコン ( [ 333]) ダブルクリックする

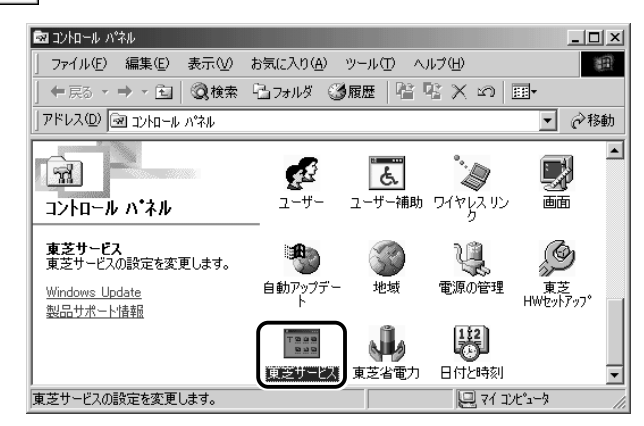

[東芝サービスのプロパティ]画面が表示されます。

2 「設定項目の選択]の[アプリケーションボタン]をクリッ クする

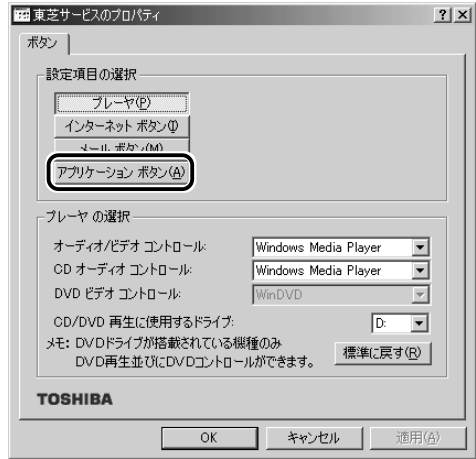

画面の下部分が「プログラムの選択]に切り替わります。
*3* [プログラムの選択]で[指定したプログラムを起動する] が選択されていることを確認し①、[指定]ボタンをクリッ クする②

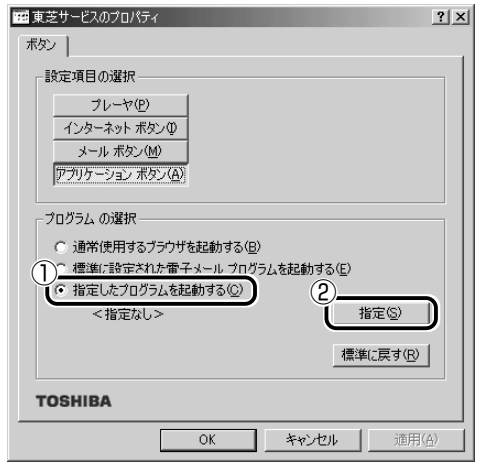

メモ� ● ご購入時の状態では、次のように設定されています。 [通常使用するブラウザを起動する]: Internet Explorer の起動。 [標準に設定された電子メールプログラムを起動する]

> :Outlook の起動。 再セットアップ後は、 Outlook Express が起動し ます。

[指定]画面が表示されます。

#### 4 「アプリケーション]ボタンをクリックする

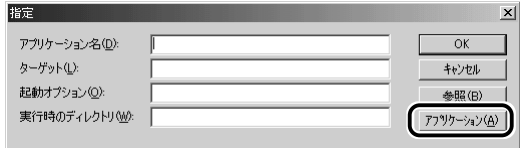

[アプリケーションエクスプローラ]画面が表示されます。

**5** [フォルダ]の[プログラム]→[アクセサリ]をダブルク リックする

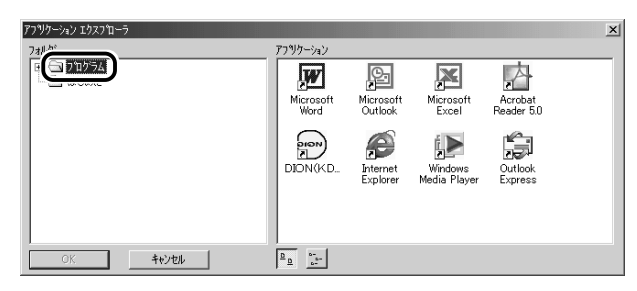

「アプリケーション]に表示されているアイコンが切り替わります。

 $6$  [アプリケーション] の [ペイント] アイコン ( ) をク リックし、[OK]ボタンをクリックする

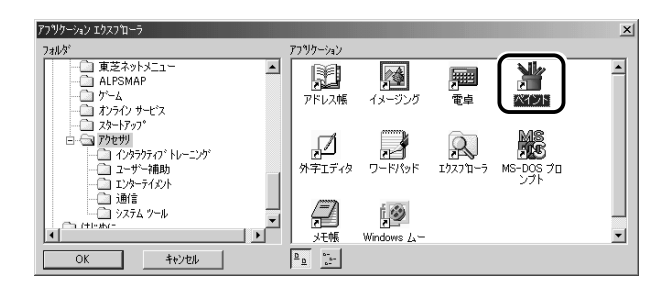

[指定]画面に戻ります。

*7* [アプリケーション名]にペイントが設定されていることを 確認し①、[OK] ボタンをクリックする②

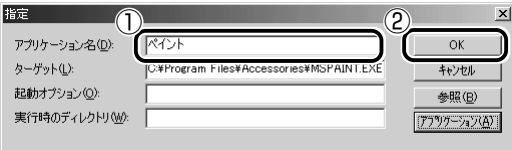

[東芝サービスのプロパティ]画面に戻ります

*8* [指定したプログラムを起動する]の下に「ペイント」と表 示されていることを確認し①、[OK]ボタンをクリックす る②

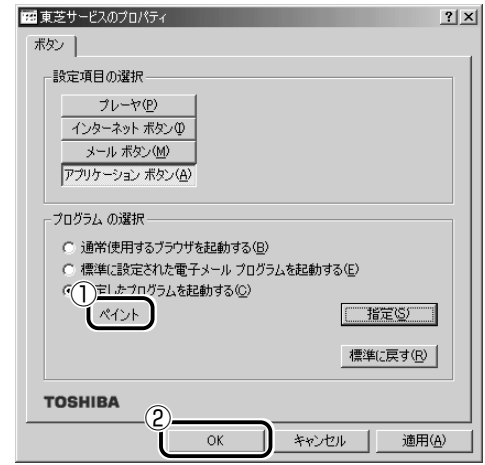

アプリケーションボタンにペイントが設定されます。

☆ メモ ● ご購入時の設定に戻す場合は、[東芝サービスのプロパティ]画面 で[標準に戻す]ボタンをクリックしてください。

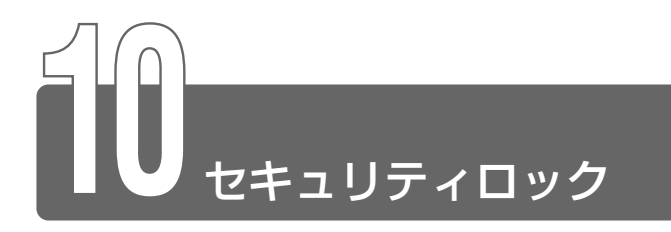

セキュリティロック・スロットに、チェーンなどを接続して、盗難を防止し ます。

- お願い� セキュリティロック用の機器については、本製品に対応のものか どうかを販売店にご確認ください。
	- *1* セキュリティロック・スロットに セキュリティロック用の機器(別 売り)を接続する

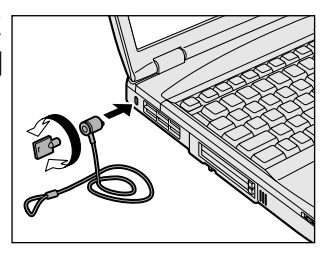

**ベメモ** ● PC カードロックを有効にした後セキュリティロックをすると、 PC カードの取り付け/取りはずしはできなくなります。PC カー ドの取り付け/取りはずしを行う場合は、セキュリティロック→ PC カードロックの順に解除してください。

# **8 章 パソコンの取り扱い**

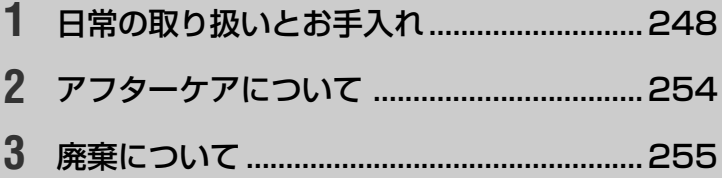

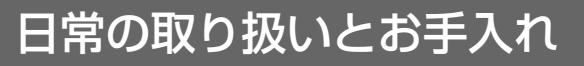

### 注意�

- ・お手入れの前には、必ずパソコンやパソコンの周辺機器の電源を切り、 電源コードを AC 電源から抜いてください。電源を切らずにお手入れを はじめると、感電するおそれがあります。
- ・機器に強い衝撃や外圧を与えないように注意してください。製品には精 密部品を使用しておりますので、強い衝撃や外圧を加えると部品が故障 するおそれがあります。

日常の取り扱いでは、次のことを守ってください。

#### パソコン本体

**1**

- ●機器の汚れは、柔らかい乾いた布で拭いてください。 汚れがひどいときは、水に浸した布を堅くしぼってから拭きます。 ベンジン、シンナーなどは使用しないでください。 ●薬品や殺虫剤などをかけないでください。 ●ディスプレイは静かに閉じてください。 ●使用できる環境は次のとおりです。 温度 5 ~ 35℃、湿度 20 ~ 80% ●次のような場所で使用や保管をしないでください。 直射日光の当たる場所 非常に高温または低温になる場所 急激な温度変化のある場所(結露を防ぐため) 強い磁気を帯びた場所(スピーカなどの近く) ホコリの多い場所 振動の激しい場所 薬品の充満している場所 薬品に触れる場所
- ●使用中に本体の底面や AC アダプタが熱くなることがあります。本 体の動作状況により発熱しているだけで、故障ではありません。

#### 電源コード

電源コードのプラグを長期間にわたって AC コンセントに接続したま まにしていると、プラグにほこりがたまることがあります。定期的に ほこりを拭き取ってください。

#### キーボード

乾いた柔らかい素材のきれいな布で拭いてください。 汚れがひどいときは、水に浸した布を堅くしぼって拭きます。 キーのすきまにゴミが入ったときは、掃除機などで吸い出します。ゴ ミが取れないときは、お使いの機種をご確認後、お買い求めの販売店、 または保守サービスにご相談ください。

コーヒーなど飲み物をこぼしたときは、電源を切り、AC アダプタと バッテリパックを取りはずして、ただちにお買い求めの販売店、または 保守サービスに点検を依頼してください。

#### 液晶ディスプレイ

#### ■ 画面のお手入れ

●画面の表面には偏向フィルムが貼られています。このフィルムは傷 つきやすいので、むやみに触れないでください。 表面が汚れた場合は、柔らかくきれいな布で拭き取ってください。 水や中性洗剤、揮発性の有機溶剤、化学ぞうきんなどは使用しない でください。

●無理な力の加わる扱いかた、使いかたをしないでください。 液晶表示素子は、ガラス板間に液晶を配向処理して注入してありま す。そのため、圧力がかかると配向が乱れ、元に戻らなくなる場合 があります。

#### **■ サイドライト用 FL 管について**

液晶ディスプレイに表示されている内容を見るためにサイドライト用 FL 管(冷陰極管)が内蔵されています。サイドライト用 FL 管(冷陰 極管)は、ご使用になるにつれて発光量が徐々に減少し、表示画面が 暗くなります。表示画面が見づらくなったときは、お使いの機種をご 確認後、お買い求めの販売店、または保守サービスにご相談ください。 有償にて交換いたします。

CD / DVD

CD / DVD の内容は故障の原因にかかわらず保障いたしかねます。製 品を長持ちさせ、データを保護するためにも、次のことを必ず守って お取り扱いください。

- CD / DVD を折り曲げたり、表面を傷つけたりしないでください。 CD / DVD を読み込むことができなくなります。
- CD / DVD を直射日光が当たるところや、極端に暑かったり寒 かったりする場所に置かないでください。また、CD / DVD の上に 重いものを置かないでください。
- CD / DVD は専用のケースに入れ、清潔に保護してください。
- CD / DVD を持つときは、外側の端か、中央の穴のところを持つ ようにしてください。データ記憶面に指紋をつけてしまうと、正確 にデータが読み取れなくなることがあります。
- CD / DVD のデータ記憶面に文字などを書かないでください。
- CD / DVD が汚れたりホコリをかぶったりしたときは、乾燥した 清潔な布で拭き取ってください。

円盤に沿って環状に拭くのではなく、円盤の中心から外側に向かっ て直線状に拭くようにしてください。乾燥した布では拭き取れない 場合は、水か中性洗剤で湿らせた布を使用してください。ベンジン やシンナーなどの薬品は使用しないでください。

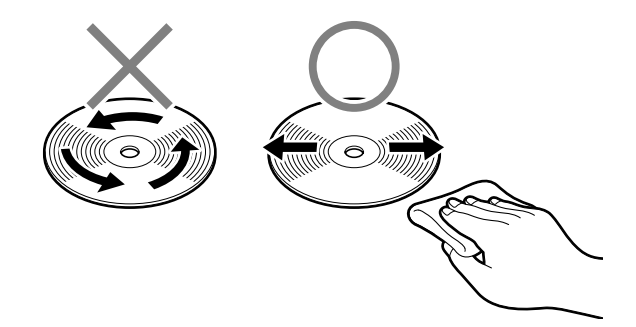

### フロッピーディスクドライブ

市販のクリーニングディスクを使って、1ヶ月に 1 回を目安にクリー ニングしてください。

フロッピーディスクは消耗品です。傷がついた場合は交換してください。 フロッピーディスクを取り扱うときには、次のことを守ってください。

●フロッピーディスクに保存しているデータは、万一故障が起こった り、消失した場合に備えて、定期的に複製を作って保管するように してください。

フロッピーディスクに保存した内容の障害については、当社は一切 その責任を負いませんので、あらかじめご了承ください。

- ●シャッター部を開けて磁性面を触らないでください。 汚れると使用できなくなります。
- ●スピーカなど強い磁気を発するものに近づけないでください。 記録した内容が消えるおそれがあります。

●直射日光に当てたり、高温のものに近づけないでください。

- ●本やノートなど重いものを上に置かないでください。
- ●使用場所、保管場所の温度は次のとおりです。

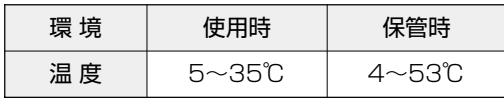

●ラベルは正しい位置に貼ってください。 貼り替えるときに重ね貼りをしないでください。

- ●ホコリの多い場所、タバコの煙が充満している場所に置かないでく ださい。
- ●保管の際は、プラスチックケースに入れてください。
- ●食べ物、タバコ、消しゴムのカスなどの近くにフロッピーディスク を置かないでください。
- 3.5 型フロッピーディスクは当社の次の製品をお使いください。 他のフロッピーディスクは、規格外などで使用できなかったり、フ ロッピーディスクドライブの寿命を縮めたり、故障の原因となる場 合があります。

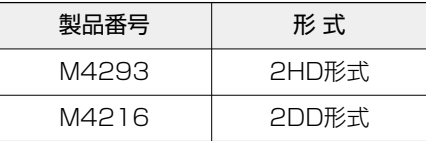

### タッチパッド

乾いた柔らかい素材のきれいな布で拭いてください。 汚れがひどいときは、水かぬるま湯に浸した布を固くしぼってから拭 きます。

#### データのバックアップについて

重要な内容は必ず、定期的にバックアップをとって保存してください。 バックアップとはハードディスクやソフトウェアの故障などでファイ ルが使用できなくなったときのために、あらかじめファイルをフロッ ピーディスクや CD-R、CD-RW などにコピーしておくことです。 本製品は次のような場合、スタンバイまたは休止状態が無効になり、 本体内の記憶内容が変化し、消失するおそれがあります。

- ●誤った使いかたをしたとき
- ●静電気や電気的ノイズの影響を受けたとき
- ●長期間使っていなかったために、バッテリ(バッテリパック、時計 用バッテリ)の充電量がなくなったとき
- ●故障、修理、バッテリ交換のとき
- ●バッテリ駆動で使用しているときにバッテリパックを取りはずした とき
- ●増設メモリの取り付け/取りはずしをしたとき

記憶内容の変化/消失については、ハードディスクやフロッピーディ スクなどに保存した内容の損害については当社は一切その責任を負い ませんので、あらかじめご承知ください。

#### 持ち運ぶとき

えないでください。

持ち運ぶときは、誤動作や故障を起こさないために、次のことを守っ てください。

●電源は必ず切ってください。電源を入れた状態、またはスタンバイ 状態で持ち運ばないでください。

電源を切った後も、 Disk LEDが点灯中は動かさないでください。 ●急激な温度変化(寒い屋外から暖かい屋内への持ち込みなど)を与

やむなく急な温度変化を与えてしまった場合は、数時間たってから 電源を入れるようにしてください。

- ●外付けの装置やケーブルは取りはずしてください。また、CD / DVD がセットされている場合は、取り出してください。
- ●落としたり、強いショックを与えないでください。また、日の当た る自動車内に置かないでください。 故障の原因になります。
- ●持ち運ぶときはディスプレイを閉じてください。

#### 仕様について

本製品の仕様は国内向けです。

国外で製品を使用する場合は、電源に合った電源コードをお買い求め ください。

#### ■ AC アダプタの仕様

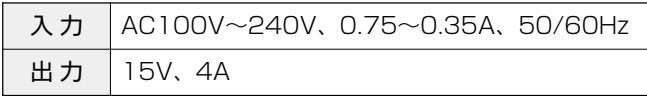

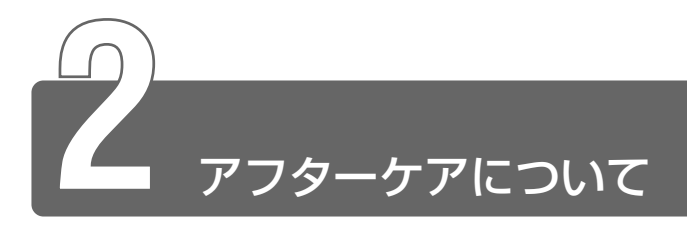

#### 保守サービスについて

保守サービスへのご相談は、『東芝 PC サポートのご案内』をご覧くだ さい。

保守・修理後はパソコン内のデータはすべて消去されます。 保守・修理に出す前に、ご自分で作成したデータの他に次のデータの バックアップをとってください。

- ・メール
- ・メールのアドレス帳
- ・インターネットの履歴

・インターネットのお気に入り

操作方法については、『困ったときは』をご覧ください。

#### 消耗品について

次の部品は消耗品です。

- バッテリパック(充電式リチウムイオン電池) 長時間の使用により消耗し、充電機能が低下します。 充電機能が低下した場合は、別売りのバッテリパック PABAS011 と交換してください。
- 時計用バッテリ (交換は有償です) 消耗した場合は、お使いの機種をご確認後、お買い求めの販売店、 または保守サービスにご連絡ください。

### 補修用性能部品について

本製品の補修用性能部品(本製品の機能を維持するために必要な部品) の最低保有期間は、製造終了後 6 年間です。

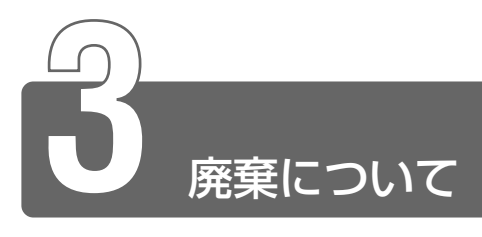

### バッテリパックについて

不要になったバッテリパックは、貴重な資源を守るために廃 棄しないで充電式電池リサイクル協力店へお持ちください。 その場合、ショート防止のため電極にセロハンテープなどの 絶縁テープを貼ってください。

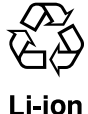

#### ■ バッテリパック (充電式電池) の回収、リサイクルおよびリ サイクル協力店に関するお問い合わせ先

 社団法人 電池工業会 TEL / 03-3434-0261 ホームページ/ http://www.baj.or.jp

#### パソコン本体について

本製品を廃棄するときは、地方自治体の条例または規則に従って処理 してください。詳しくは、各地方自治体にお問い合わせください。 (本製品は、プリント基板の製造に使用するはんだには鉛が、 LCD表示 部に使用している蛍光灯には水銀が含まれています。)

#### ■ パソコン内のデータ消去について

パソコン内のデータは、「削除」や「フォーマット」を行なっただけで は、特殊なソフトウェアなどの使用により、消したはずのデータが再 生されることがあります。

パソコンの廃棄の際に、ハードディスクに保存されたデータの完全消 去を行う場合には専門業者に依頼もしくは市販のソフトウェアなどを お使いになることをおすすめいたします(有償)。

本件に関するお問い合わせは、東芝 PC ダイヤル (巻末参照)にご連 絡ください。

東芝 PC ダイヤル

TEL / 0570-00-3100

受付時間/9:00 ~ 19:00 (祝日、12 / 31 ~ 1 / 3を除く)

#### ■ お客様登録の削除について

お客様登録されている製品を廃棄される場合は、「パソコンお客様ご登 録係」までご連絡のうえ、登録の削除の手続きをお願いいたします。

パソコンお客様ご登録係

TEL / 043-278-5997

受付時間/9:00~17:00 (土・日、祝日、特別休日を除く)

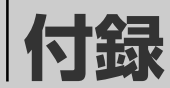

### 

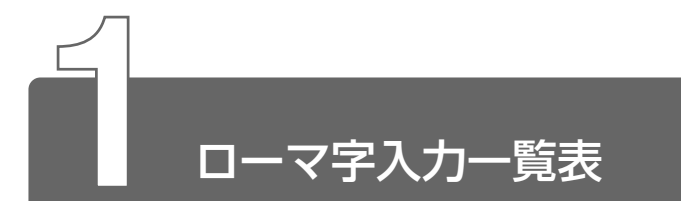

おもなローマ字とかなの対応表です。

ローマ字が2種類以上載っている欄は、最上段がヘボン式のつづりです。

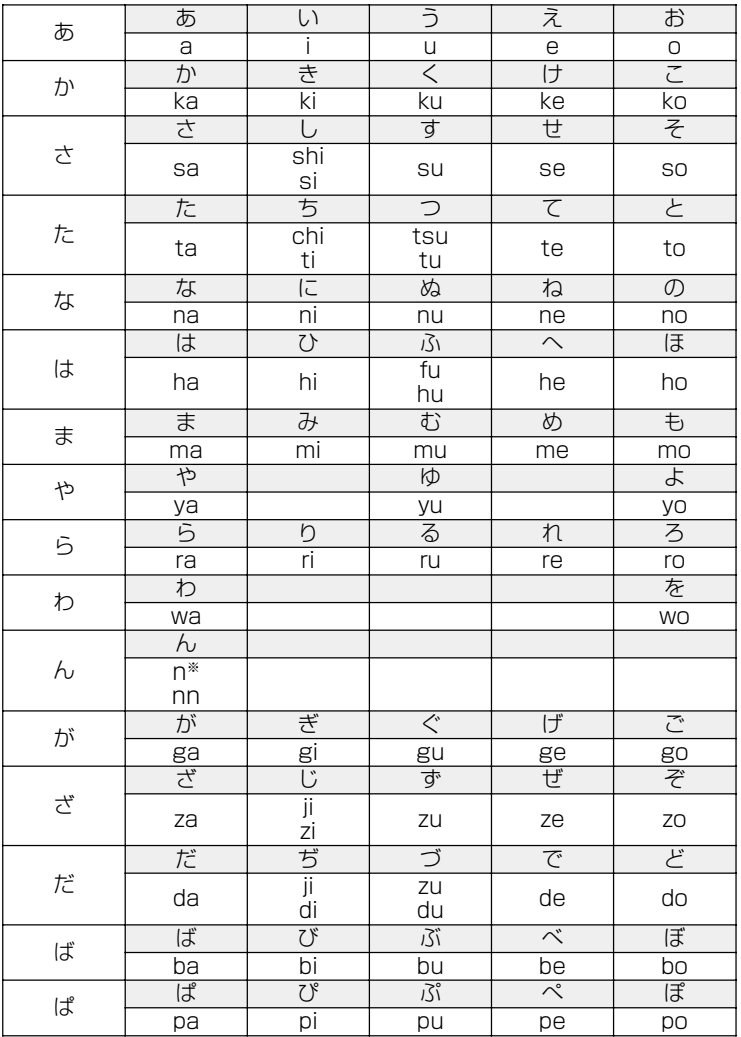

\*: nに続けて子音 (k、s、t、nなど) が入力されると「ん」になります。

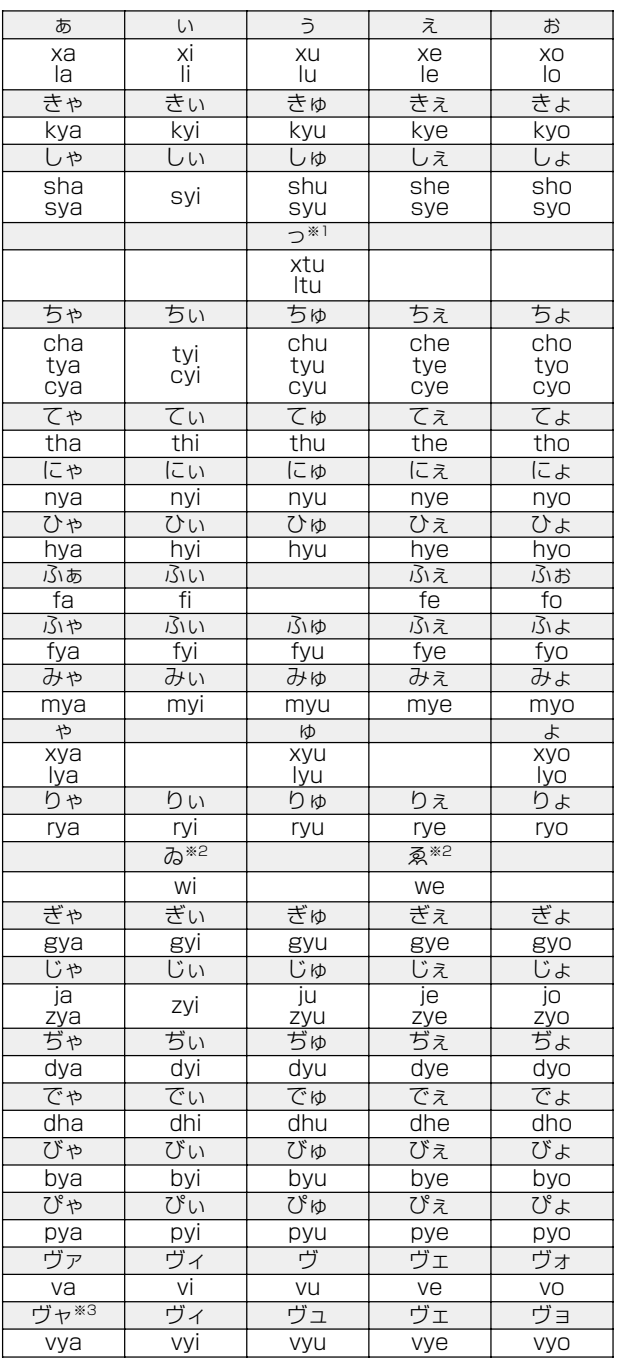

\* 1:通常は後ろの子音を 2 つ続けて入力します。【例】「いった」→ itta

\* 2:キーボードで入力した後、変換してください。

\* 3:「ヴ」にひらがなはありません。

。<br>ひらがな入力モードで変換したときはカタカナに変換する必要があります。

259

# さくいん

# $(A)$

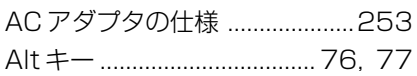

# $(B)$

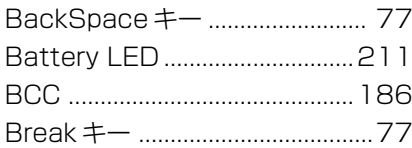

# $(C)$

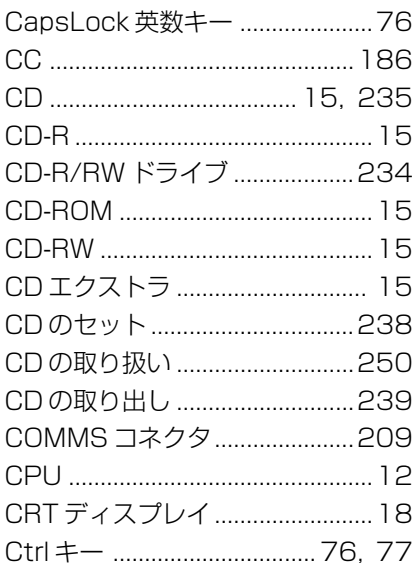

# $(D)$

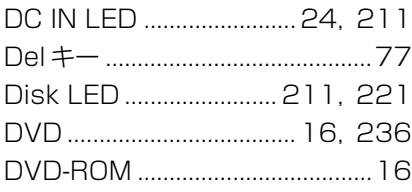

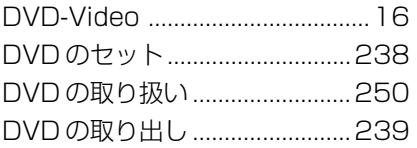

# $(E)$

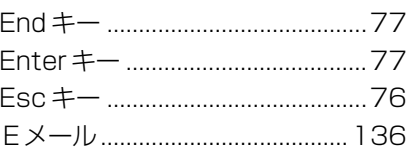

# $(F)$

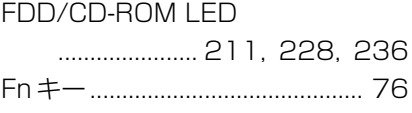

# $(H)$

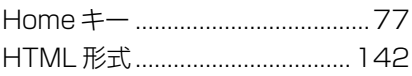

# $(1)$

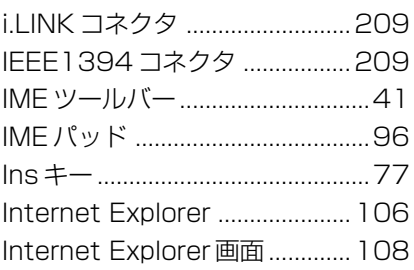

## $(L)$

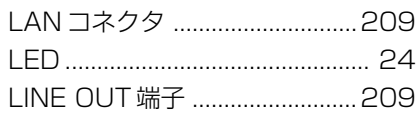

# $(M)$

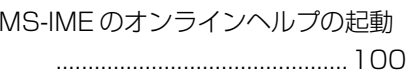

# $(0)$

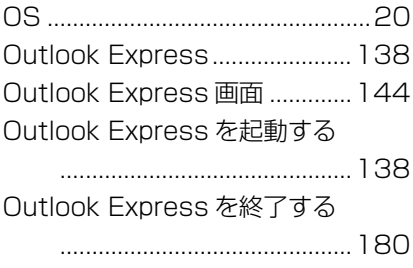

# $(P)$

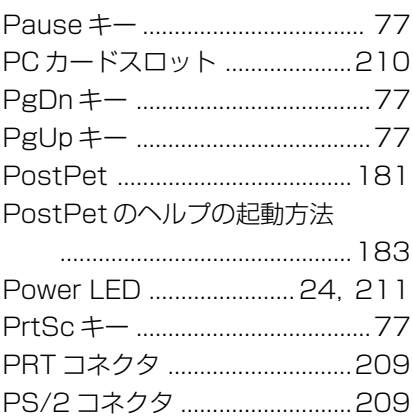

# $(R)$

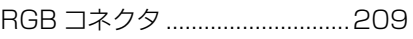

# $(S)$

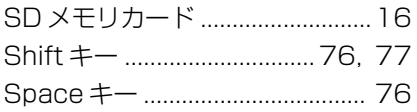

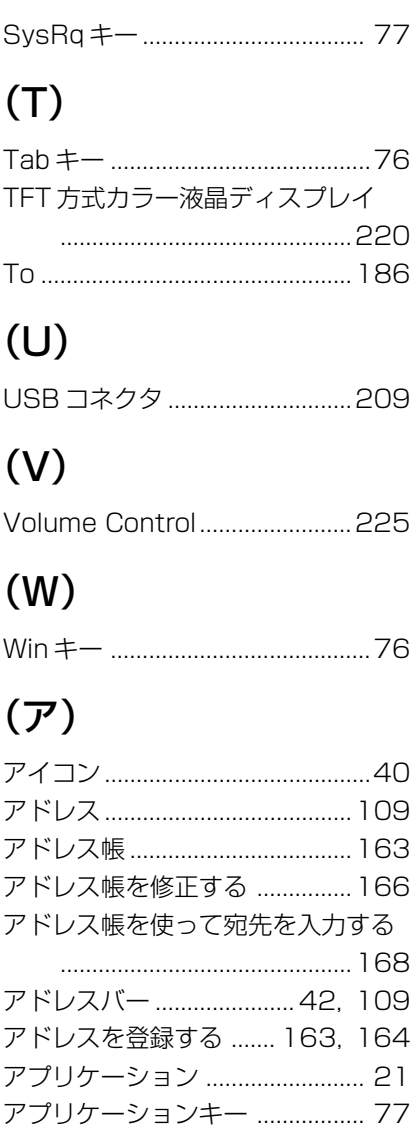

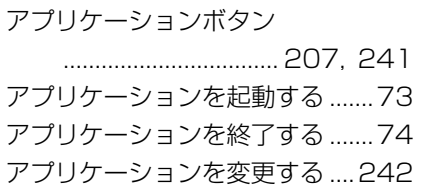

### (イ)

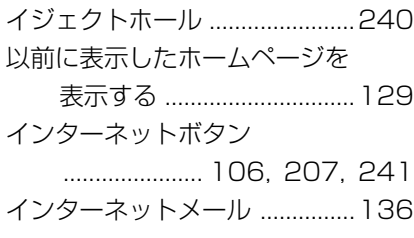

### (ウ)

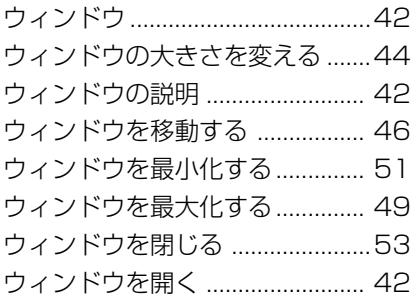

### (エ)

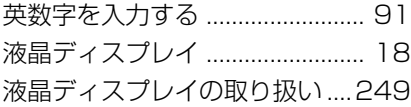

### (オ)

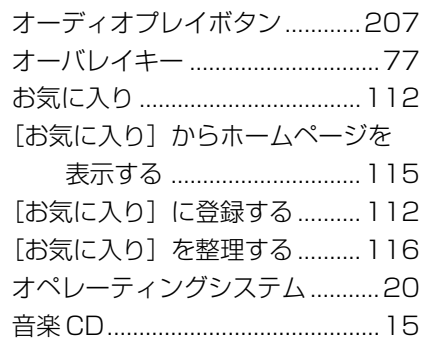

音楽の録音レベルを調整する ....226 音声の録音レベルを調整する ....226 [音量]アイコンから調整する...224 音量を調整する ...........................223

### (カ)

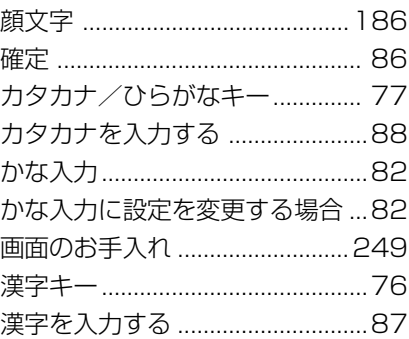

### (キ)

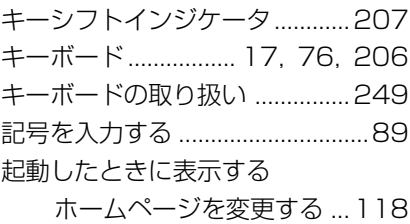

### (ク)

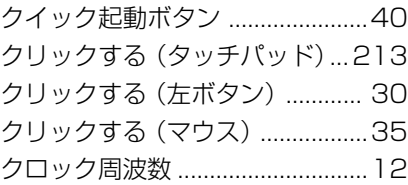

### (コ)

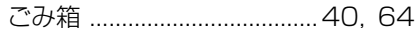

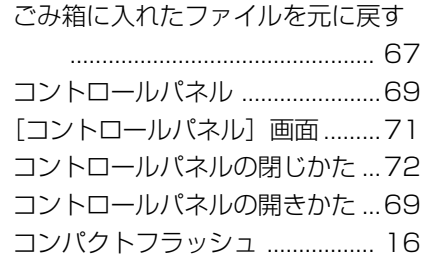

# (サ)

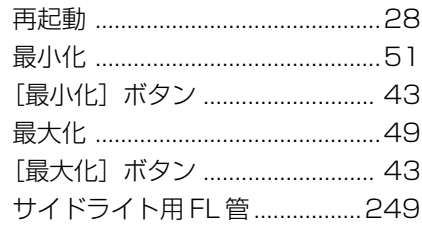

# (シ)

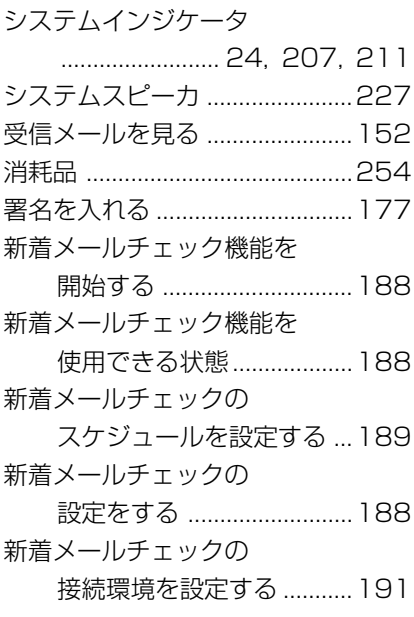

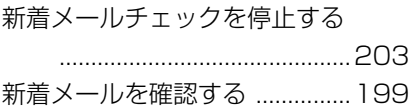

# (ス)

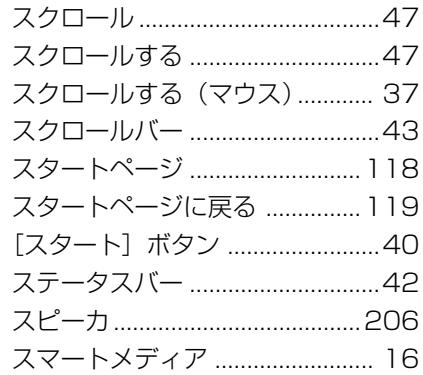

# (セ)

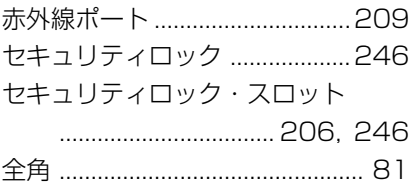

# (ソ)

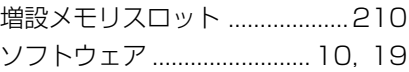

# (タ)

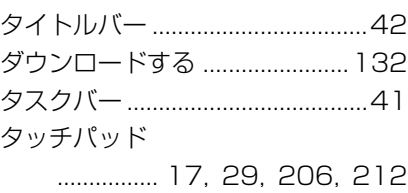

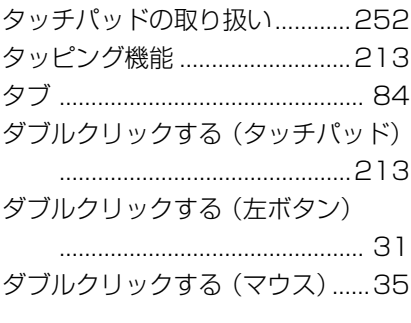

# $(f)$

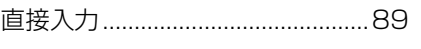

# $(\ddot{v})$

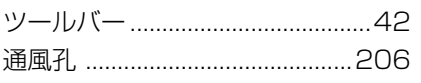

# $(\bar{\tau})$

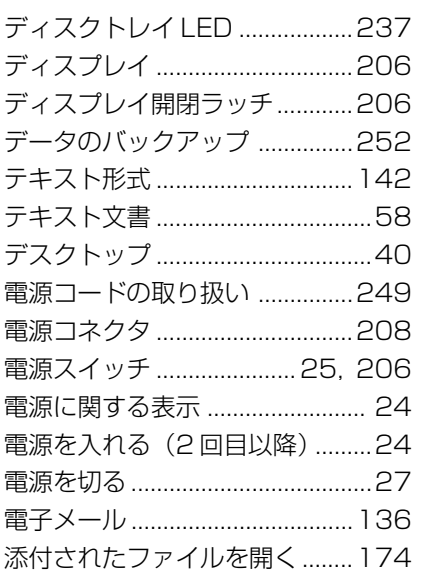

# $(A)$

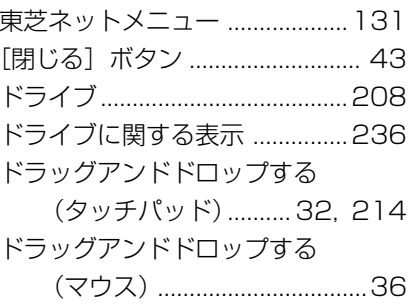

# $(\equiv)$

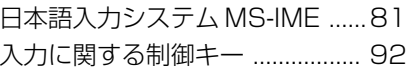

# $(1)$

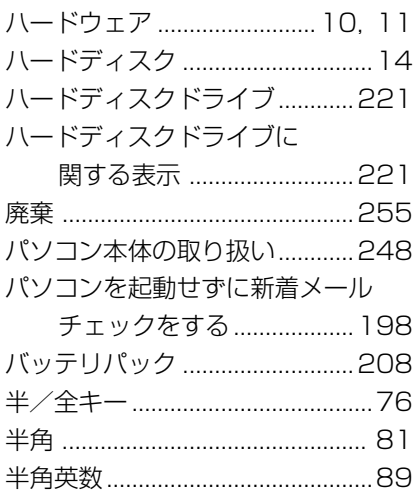

# $(E)$

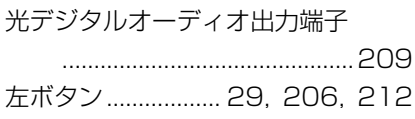

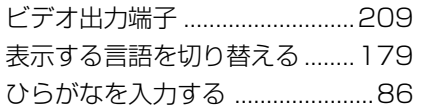

# (フ)

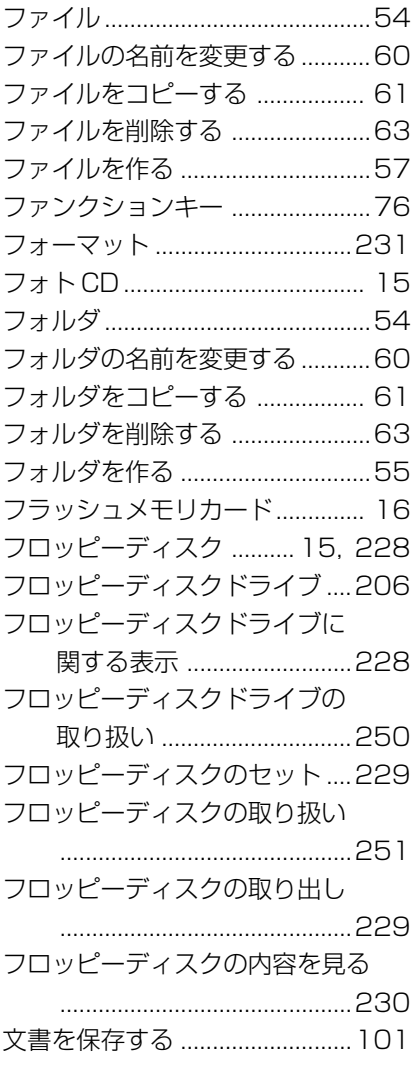

# (ヘ)

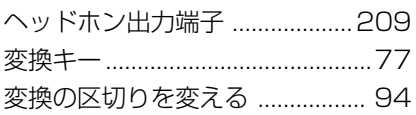

# (ホ)

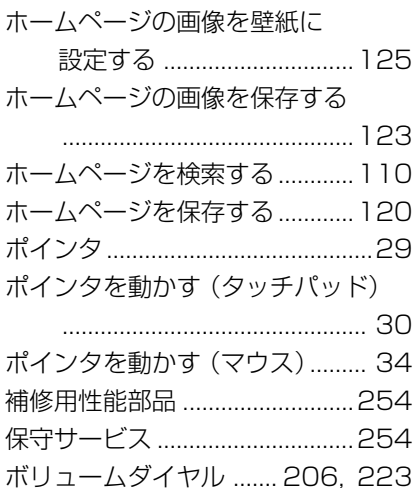

# (マ)

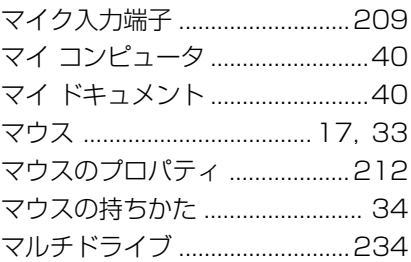

# (ミ)

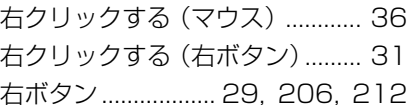

### $(\Delta)$

### $(\times)$

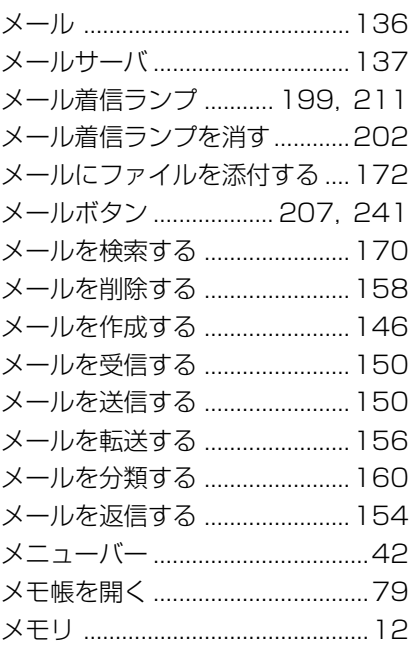

### $(\pm)$

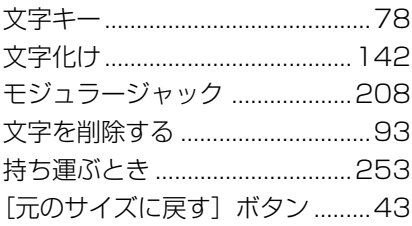

### $($ † $)$

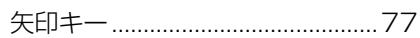

# $(\Xi)$

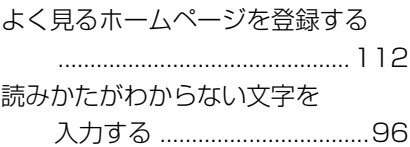

### $(\overline{z})$

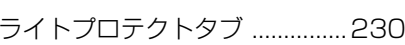

### $(U)$

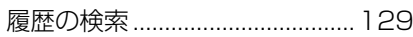

### $(\Box)$

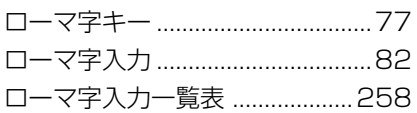

### $(7)$

```
ワンタッチボタン .......................241
```